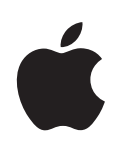

# **iBook G4** ユーザーズガイド

iBook G4 コンピュータの設置方法、 システムの拡張方法、トラブル対策に 関する重要な情報が書かれています

Apple Computer, Inc.

© 2005 Apple Computer, Inc. All rights reserved.

本書の著作権は Apple Computer, Inc. に帰属します。本 書の一部あるいは全部を Apple Computer, Inc. から書面 による事前の許諾を得ることなく複写複製(コピー)す ることを禁じます。

Apple ロゴは米国その他の国で登録された Apple Computer, Inc. の商標です。キーボードから入力可能な Apple ロゴについても、これを Apple Computer, Inc. か らの書面による事前の承諾なしに商業的な目的で使用す ると、連邦および州の商標法および不正競争防止法違反 となる場合があります。

本書には正確な情報を記載するように努めました。ただ し、誤植や制作上の誤記がないことを保証するものでは ありません。

Apple 1 Infinite Loop Cupertino, CA 95014-2084 U.S.A. www.apple.com

アップルコンピュータ株式会社 〒 163-1480 東京都新宿区西新宿 3 丁目 20 番 2 号 東京オペラシティタワー www.apple.com/jp

Apple、Apple ロゴ、AppleTalk、Final Cut Pro、 FireWire、iBook、iCal、iLife、iMovie、iPod、iTunes、 Mac、Macintosh、および Mac OS は米国その他の国で 登録された Apple Computer, Inc. の商標です。

AirMac、AirMac Express、Exposé、FileVault、Finder、 FireWire ロゴ、iDVD、iPhoto、iSight、Safari、 Spotlight、SuperDrive、および Tiger は Apple Computer, Inc. の商標です。

AppleCare および Apple Store は米国その他の国で登録 された Apple Computer, Inc. のサービスマークです。

.Mac は Apple Computer, Inc. のサービスマークです。

ENERGY STAR® は米国の登録商標です。

Bluetooth® のワードマークとロゴは Bluetooth SIG, Inc. が所有しています。Apple Computer, Inc. のワードマー クやロゴの使用は実施権に基づいています。

PowerPC は、IBM Corp. からのライセンスに基づき使用 される IBM Corp. の商標です。

本書に記載のその他の社名、商品名は、各社の商標また は登録商標です。本書に記載の他社商品名は参考を目的 としたものであり、それらの製品の使用を強制あるいは 推奨するものではありません。また、Apple Computer, Inc. は他社製品の性能または使用につきましては一切の 責任を負いません。

本マニュアルで解説している製品には著作権保護技術が 組み込まれています。この著作権保護技術は、 Macrovision Corporation、およびその他の権利者が所有 する米国特許、およびその他の知的財産権の正当な権利 によって保護されています。この著作権保護技術の使用 については、Macrovision Corporation の許諾が必要で あり、特に同社の許諾のない限りは一般家庭、 および非 公開の状況でのみ使用しうるものです。リバースエンジ ニアリングおよび解体は禁止されています。

米国特許出願番号 4,631,603、4,577,216、4,819,098 およ び 4,907,093 は非公開の状況における使用のみ許諾され ます。

# 目次

### 第1章 **5** 設置と準備

- iBook G4 を設定する
- iBook G4 の基本機能
- iBook G4 の追加機能
- iBook G4 をスリープ状態にする/電源を切る
- バッテリーを調整する
- 詳しい情報を入手する

### 第 **2** 章 **19** お使いの **iBook G4** について

- ディスプレイを調節する
- 電源アダプタを使用する
- トラックパッドを使用する
- キーボードを使用する
- マウスを使用する
- Mac OS X について
- デスクトップをカスタマイズする/環境設定を行う
- Mac ヘルプで情報を探す
- アプリケーションを使用する
- アプリケーションが応答しないときは
- ネットワークに接続する
- インターネットを使用する
- ソフトウェアを最新の状態に保つ
- プリンタに接続する
- CD を再生する/ヘッドフォンを接続する
- カメラまたはその他の FireWire 装置や USB 装置を接続する
- ファイルをほかのコンピュータに転送する

#### 第 **3** 章 **31 iBook G4** を使用する

- USB(Universal Serial Bus)装置を使用する
- FireWire で接続する
- AirMac Extreme ワイヤレスネットワークについて
- Bluetooth ワイヤレステクノロジーを使用する
- Ethernet (10/100Base-T) で接続する
- モデムを使用する
- 外部ビデオ出力機能(VGA、コンポジット、および S ビデオ)を使用する
- スピーカーやその他のオーディオ装置を接続する
- 光学式ドライブを使用する
- 緊急モーションセンサーについて
- バッテリーを使用する
- iBook G4 のセキュリティを保つ

### 第 **4** 章 **53 iBook G4** にメモリを増設する

- メモリを増設する
- iBook G4 が新しいメモリを認識するかどうかを確認する

#### 第 **5** 章 **61** トラブルへの対処方法

- コンピュータの使用を妨げるトラブル
- その他のトラブル
- 「Apple Hardware Test」を使用する
- コンピュータに付属のソフトウェアを再インストールする
- 製品のシリアル番号を確認する

#### 付録 **A 67** 仕様

#### 付録 **B 69** 保守、使用、安全性についての情報

- iBook G4 を清掃する
- iBook G4 を持ち運ぶ
- iBook G4 を保管する
- iBook G4 を安全に設置、使用するために
- 一般的な安全上の注意について
- バッテリーを取り扱う
- 聴覚が損なわれないようにする
- 人間工学について
- 環境向上への取り組みについて

### 付録 **C 75** インターネットに接続する

- 必要な情報を用意する
- 情報を入力する
- ダイヤルアップモデムで接続する
- DSL、ケーブルモデム、または LAN で接続する
- AirMac ワイヤレス接続を設定する
- 接続のトラブルシューティング

### 付録 **D 91** 質問トップ **10**

通信情報機器に関する規制

**<sup>1</sup>** 設置と準備

## お使いのiBook G4は、優れた機能を備えたノートブック型コンピュー タです。

お求めの iBook G4 には、次の付属品が同梱されています:

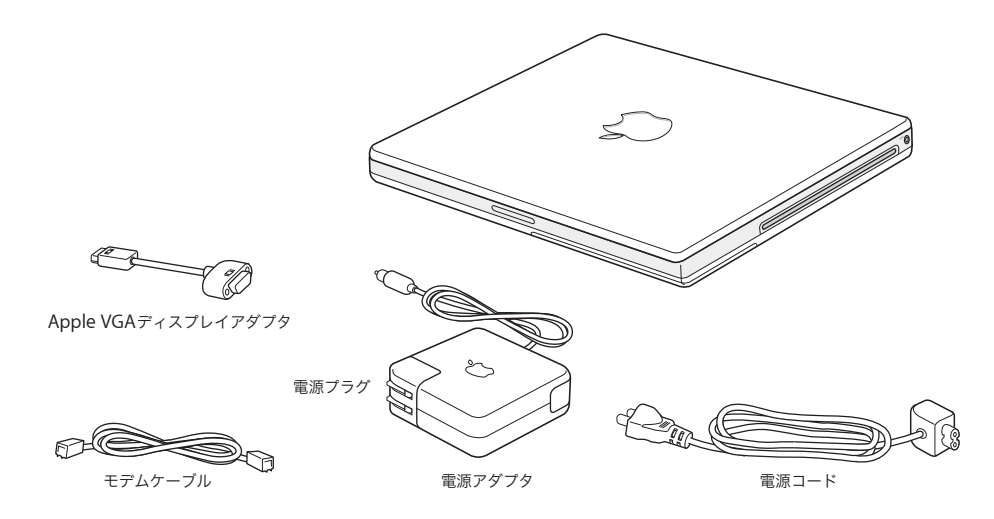

重要:電源コンセントにコンピュータのプラグを差し込む前に、設置手順の解説と安全性に関する 情報(69 ページの付録 B「保守、使用、安全性についての情報」を参照)をよく読んでください。

**1**

### iBook G4 を設定する

お求めの iBook G4 は、手早く設置してすぐに使い始めることができるように設計されています。以 降のページでは、次の作業を含む設定手順について説明します:

- Â 電源アダプタを接続する
- Â ケーブルを接続する
- Â iBook G4 の電源を入れる

#### 手順 **1**:電源アダプタを接続する

電源アダプタが保護フィルムで覆われている場合は、iBook を設定する前に保護フィルムを取り除き ます。

■ 電源アダプタの電源プラグをコンセントに接続してから、電源アダプタのプラグを iBookの電源アダ プタポートに差し込みます。

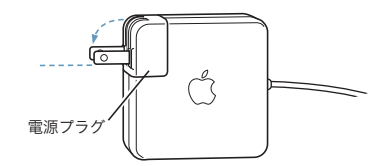

重要:電源プラグの先端を完全に出してから、電源アダプタをコンセントに接続してください。

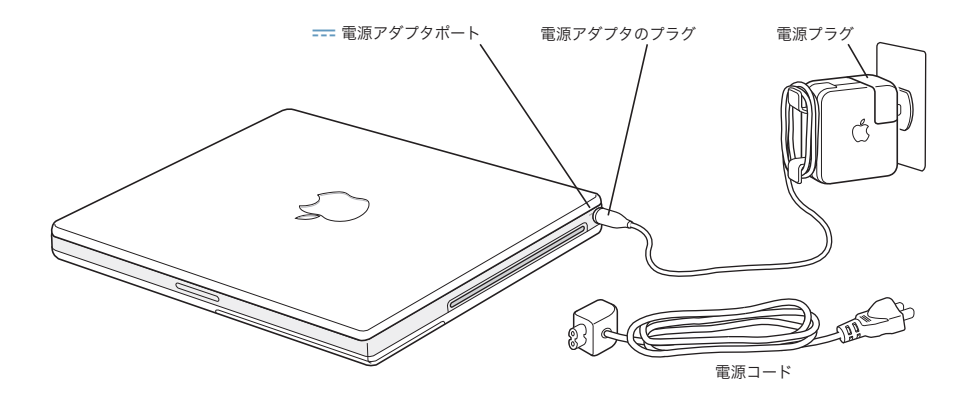

電源アダプタを延長するときは、電源コードを接続できます。最初にアダプタから電源プラグを取 り外し、次に付属の電源コードをアダプタに接続します。もう一方の端をコンセントに接続します。 21 ページの図を参照してください。

#### 手順 **2**:ケーブルを接続する

次に、インターネット接続のために、iBook を電話回線、DSL モデム、ケーブルモデム、または Ethernet ネットワークに接続します。ワイヤレス AirMac Extreme ネットワークに接続する場合は、 ケーブルは不要です。

### 電話回線に接続するには:

■ 壁のモジュラージャックに差し込んだモデムケーブルをダイヤルアップ接続用の内蔵モデムポート に接続します。

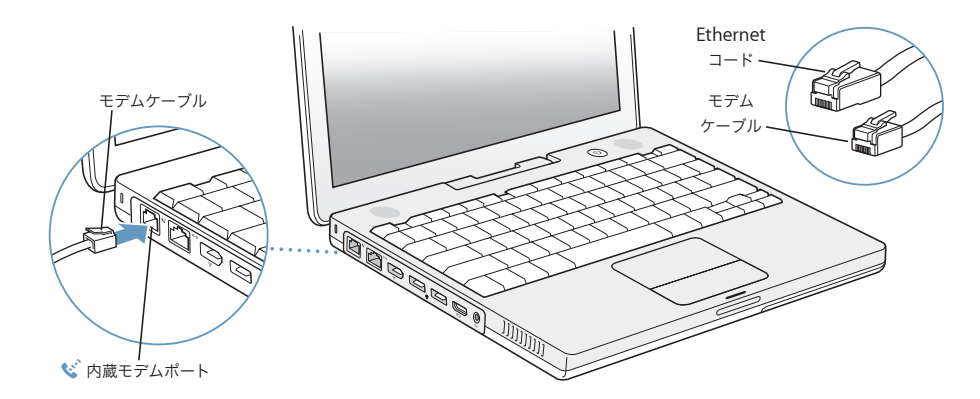

内蔵モデムは、アナログ電話回線(家庭などで一般的に使用されている加入電話回線)に接続して ください。デジタル電話回線(ISDN など)には使用できません。

警告:モデムは、デジタル方式の電話回線(ISDN など)には接続しないでください。不適切な回 線に接続すると、モデムが故障するおそれがあります。デジタル方式の電話回線かどうか分からな い場合には、電話会社に連絡して確認してください。

モデムについて詳しくは、41 ページの「モデムを使用する」を参照してください。その他の種類の 接続については、75 ページの付録 C「インターネットに接続する」を参照してください。

**DSL** モデム、ケーブルモデム、または **Ethernet** ネットワークに接続するには:

■ モデムのマニュアルの手順に従って、ケーブルを DSL またはケーブルモデムに接続するか、Ethernet コードを Ethernet ハブまたはコネクタに接続します。次に、コードのもう一方の端をコンピュータ の Ethernet ポートに接続します。

Ethernet ポートに、モデムケーブルではなく Ethernet コードを接続していることを確認してくだ さい。

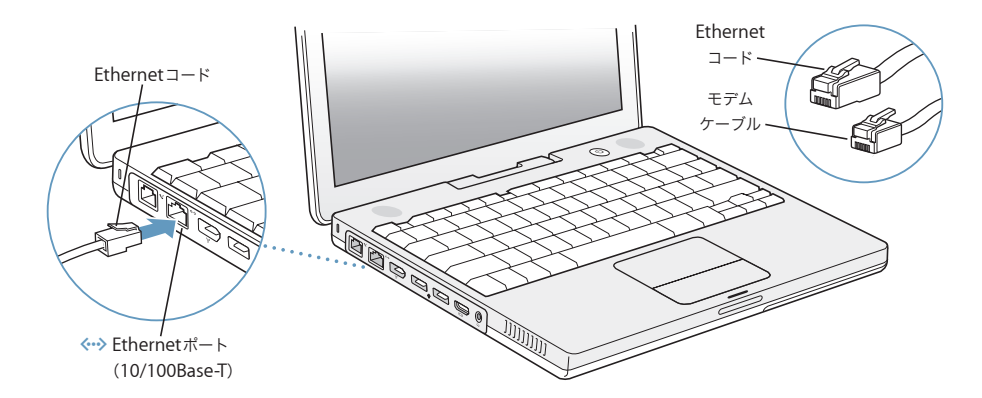

#### 手順 **3**:**iBook G4** の電源を入れる

以上で iBook の設定作業はすべて完了です。はじめてコンピュータの電源を入れると、「設定アシス タント」が起動します。「設定アシスタント」を使うと、インターネット情報およびメール情報の入 力やコンピュータのユーザの設定を簡単に行うことができます。

ほかの Mac がすでにある場合は、「設定アシスタント」を使って、ファイル、アプリケーション、そ の他の情報を以前の Mac から新しい iBook に自動的に転送できます。

情報を転送するときは、次の点を確認してください:

- Â もう 1 台の Mac に内蔵FireWire が搭載されていて、FireWire ターゲット・ディスク・モードに対応 していること。
- Â もう 1 台の Mac <sup>に</sup> Mac OS X v10.1 以降がインストールされていること。
- Â 標準の 6 ピン -6 ピン FireWire ケーブルがあること。

「設定アシスタント」を使うと、画面に表示される指示に従うだけで、情報を転送することができま す。iBook に情報を転送しても、もう 1 台の Mac の情報に影響はありません。「設定アシスタント」 を使って、次の情報を転送できます:

- 環境設定やメールなどのユーザアカウント
- Â ネットワーク設定。iBook が、もう 1 台の Mac と同じネットワーク設定で動作するよう自動的に設 定されます。
- Â ハードディスクおよびパーティション上のファイルとフォルダ。これにより、古い Mac で使用し ていたファイルやフォルダを簡単に利用できます。
- Â 「アプリケーション」フォルダ。もう 1 台の Mac で使用していたアプリケーションのほとんどが新 しい iBook に転送されます(転送するアプリケーションによっては再インストールが必要になる こともあります)。

重要:アプリケーションを転送するときは、iBook にすでにインストールされている新しいバージョ ンのアプリケーションを上書きしないように注意してください。

もう 1台の Mac を保管または使用する予定がない場合は、古いコンピュータについて、iTunes ミュー ジックストアから購入した音楽や朗読テキストファイルを再生するための認証を解除することをお 勧めします。コンピュータの認証を解除すると、購入した曲やオーディオブックが他人に再生され るのを防ぐことができます。

iBook をはじめて起動したときに「設定アシスタント」を使って情報を転送しない場合は、後で「移 行アシスタント」を使って転送することもできます。「アプリケーション」フォルダに移動し、「ユー ティリティ」を開いて、「移行アシスタント」をダブルクリックします。

参考:「設定アシスタント」を使って古い Macintosh から情報を転送した後で、「移行アシスタント」 を使って情報をもう一度転送したい場合は、古い Macintosh で FileVault が切になっていることを確 認してください。FileVault を切にするには、「システム環境設定」の「セキュリティ」パネルを開 き、「FileVault 機能を切にする」をクリックします。画面に表示される指示に従って操作します。

「設定アシスタント」を使って、インターネットに接続するためにコンピュータを設定することもで きます。ホームユーザがインターネットにアクセスするには、インターネット・サービス・プロバ イダ(ISP)に加入する必要があります。別途費用が必要になる場合があります。インターネットア カウントがすでにある場合は、75 ページの付録 C「インターネットに接続する」で入力する必要の ある情報を参照してください。

1 iBook G4 の電源を入れるには、パワーボタン(U)を押します。

コンピュータが正常に動き始めると電子音がします。コンピュータの起動が開始されるまでには少 し時間がかかります。起動すると、自動的に「設定アシスタント」が開きます。

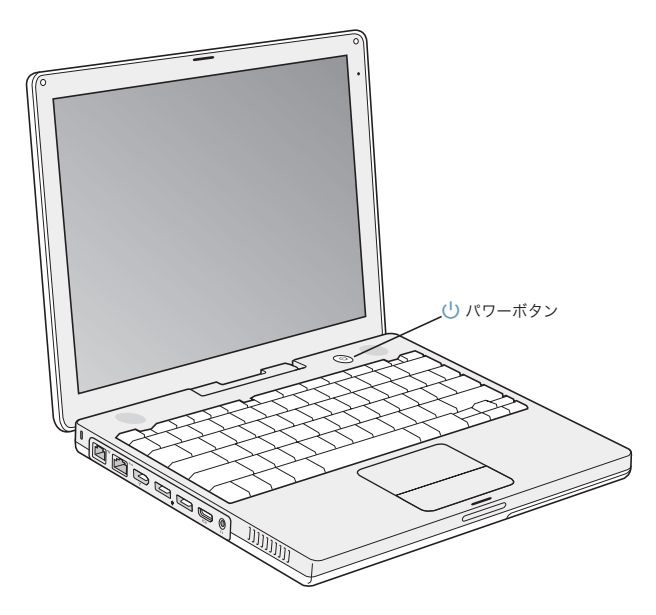

参考:コンピュータを起動するときは、パワーボタン(U)を1回だけ押してすぐ(長くても1秒 以内)に放してください。パワーボタンを押したままにしたり、起動音の後に押したりしないでく ださい。コンピュータがシステム終了することがあります。

- **2** 画面上の項目を選択したり動かしたりするときは、iBook のトラックパッドを使います(デスクトッ プ型コンピュータのマウスと同様です)。
	- Â 画面上の矢印ポインタを動かすときは、指先をトラックパッドの上で動かします。

重要:ポインタを動かすときは、トラックパッドで 1 本の指で操作してください。トラックパッド は、スクロール機能が有効になっているときに、2 本の指を組み合わせて動かすことによってスク ロールできるように設計されています。詳しくは、22 ページの「トラックパッドを使用する」を参 照してください。

• 画面上の項目を選択したり、クリックしたり、ダブルクリックしたりするときは、トラックパッ ドのボタンを押します。

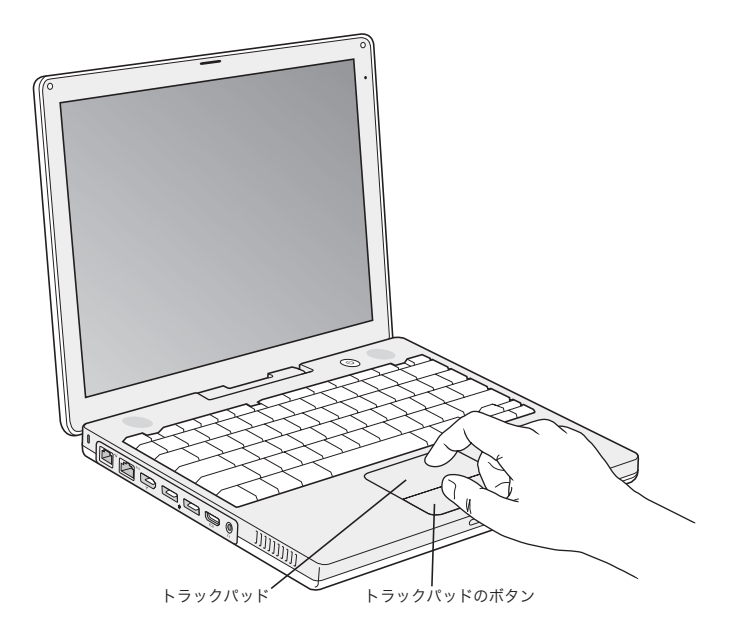

トラックパッドの使いかたのヒントについては、22 ページの「トラックパッドの操作について」を 参照してください。

おめでとうございます。これで設定は完了しました。

### コンピュータの電源が入らないときは

### パワーボタン(し)を押しても何の変化もない。

- Â バッテリーが完全に放電している可能性があります。電源アダプタがコンピュータとコンセン トの両方にしっかりと接続されていることを確認してください。プラグをコンピュータに接続 すると、プラグのランプが点灯するはずです。
- Â それでもコンピュータが起動しない場合は、61 ページの「コンピュータの使用を妨げるトラブ ル」を参照してください。

### 点滅する?マークが入ったディスクまたはフォルダのアイコンが表示される。

• 通常このアイコンは、コンピュータの内蔵ハードディスクやその他のディスク上にシステムソ フトウェアが見つからなかったことを示します。再起動してみてください。コンピュータの電 源が切れるまで、パワーボタン(U)を4、5 秒間押し続けます。その後、パワーボタンをもう 一度押します。それでも問題が解決しない場合は、システムソフトウェアの再インストールが 必要になる場合があります。65 ページの「コンピュータに付属のソフトウェアを再インストー ルする」を参照してください。

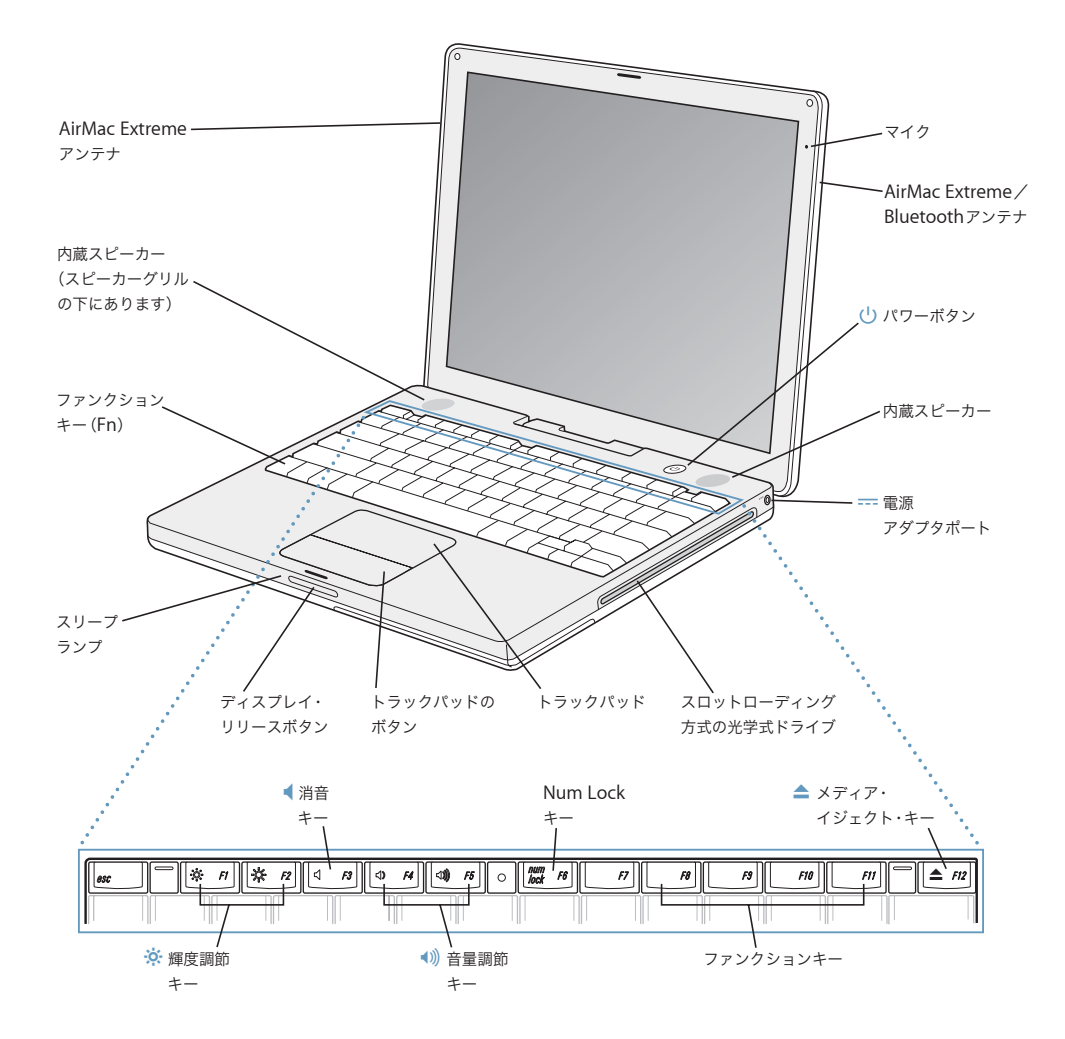

#### • 这· 輝度調節キー

iBook ディスプレイの輝度を調節します。

■ 1)) 音量調節キー

内蔵スピーカーやヘッドフォンポートに接続した装置から出力される音声の音量を調節します。

#### **Num Lock** キー

iBook のキーボードに組み込まれているテンキー機能を使用可能にします。テンキーが有効な場合は、Num Lock キーの緑色のランプが点灯します。

#### ▲ メディア・イジェクト・キー

このキーを押し続けると、ディスクが取り出されます。デスクトップにあるディスクのアイコンを「ゴミ箱」に ドラッグして、ディスクを取り出すこともできます。

#### マイク

この内蔵マイク(ディスプレイの右上にあります)により、iBook ハードディスクにサウンドを直接録音できます。

#### 内蔵ステレオスピーカー(× **2**)

音楽、ムービー、ゲーム、およびマルチメディアファイルの音を聴くことができます。

#### ファンクション(**Fn**)キー

このキーを押しているときは、ファンクションキー(F1 ~ F12)を使用できます。

#### スリープランプ

iBook がスリープ状態のとき脈打つように白く光ります。

#### ディスプレイ・リリースボタン

このボタンを押して、iBook のディスプレイを開きます。

#### トラックパッド

トラックパッド上で 1 本の指を使って、iBook ディスプレイに表示されたポインタを動かしたり、2 本の指を使っ てスクロールしたりします。(スクロールは、「システム環境設定」の「キーボードとマウス」パネルで有効/無 効にします。)トラックパッドを使ったポインタの操作とスクロールについて詳しくは、22 ページの「トラック パッドを使用する」を参照してください。

#### スロットローディングの光学式ドライブ

光学式ドライブでは、CD-ROM ディスク、フォト CD、一般的な音楽 CD、DVD-ROM ディスクと DVD-R ディス ク、DVD ムービー、およびその他のメディアを読み取ることができます。また、音楽、書類、その他のデジタル 形式のファイルを CD-R ディスクおよび CD-RW ディスクに書き込むこともできます。SuperDrive が搭載されて いる場合は、DVD-R、DVD+R、DVD-RW、および DVD+RW ディスクに書き込むこともできます。詳しくは、 43 ページの「光学式ドライブを使用する」を参照してください。

### (1) パワーボタン

iBook の電源を入れるときや切るとき、スリープ状態にするときに使います。

#### === 電源アダプタポート

付属の電源アダプタを差し込んで、iBook のバッテリーを充電するときに使います。

#### **AirMac Extreme** / **Bluetooth** アンテナ

オプションの AirMac Extreme ベースステーション、AirMac Express、またはほかのワイヤレス・アクセス・ポ イントを使って、インターネットにワイヤレス接続することができます。また、マウス、キーボード、PDA(携 帯情報端末)、携帯電話など、Bluetooth® ワイヤレステクノロジーに対応した装置にワイヤレス接続することもで きます。

AirMac Extreme または光学式ドライブについて詳しくは、31 ページの第 3 章「iBook G4 を使用する」を参照し てください。

## iBook G4 の追加機能

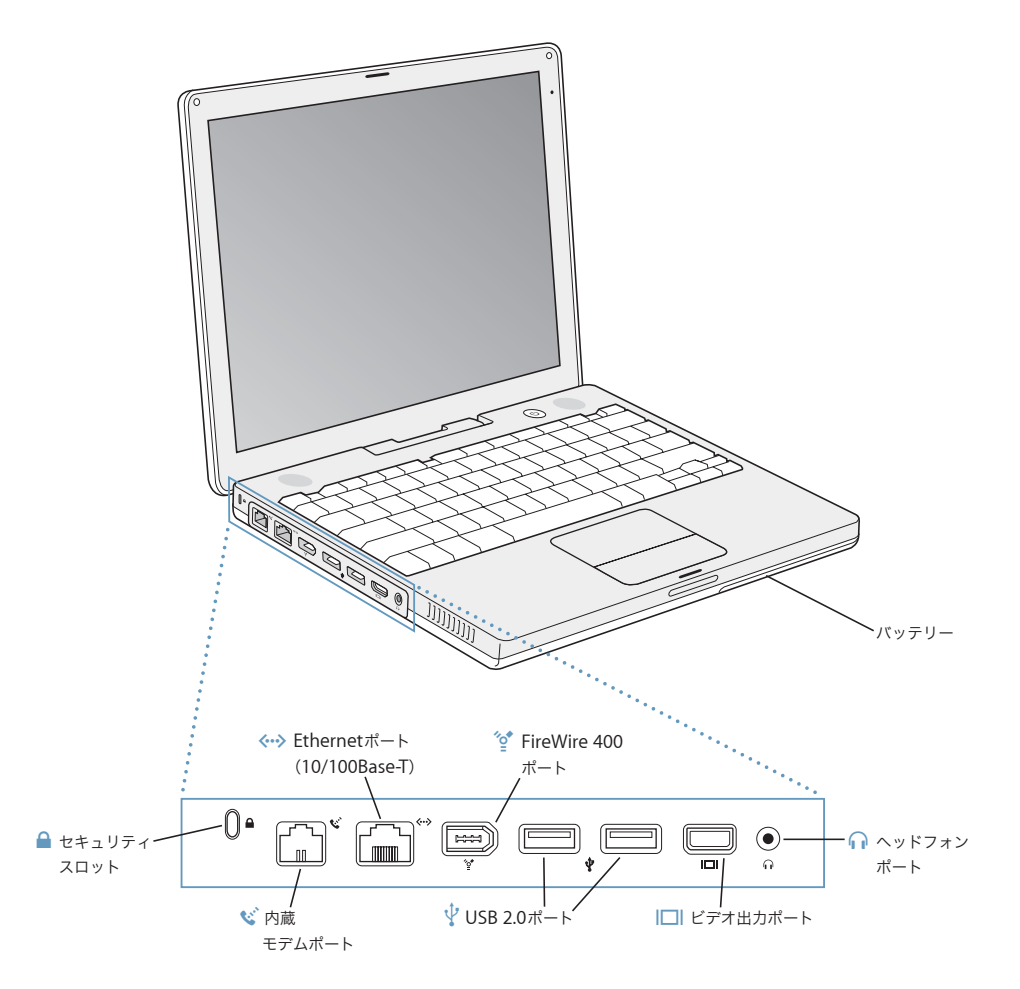

● 内蔵モデムポート 一般的な電話回線を内蔵モデムに直接接続することができます。 G **Ethernet** ポート(**10/100Base-T**) 10/100Base-T の高速な Ethernet ネットワークに接続したり、ほかのコンピュータに接続してファイルを転送し たりできます。Ethernet ポートの自動検出機能によって、ほかの Ethernet 装置が自動的に検出されます。ほか の Ethernet 装置に接続するために、Ethernet クロスケーブルは必要ありません。 H **FireWire 400** ポート デジタル・ビデオ・カメラや外部記憶装置などの装置を高速なデータ転送スピードで接続できます。 d **USB 2.0**(**Universal Serial Bus**)ポート(**<sup>2</sup>** 基) プリンタ、外部記憶装置、デジタルカメラ、モデム、キーボード、ジョイスティックなどの外部装置を iBook に 接続できます。 |□ ビデオ出力 (外部モニタ) ポート VGA コネクタを使用する外部のモニタや映像機器に接続するときは、付属の Apple VGA ディスプレイアダプタ を使います。Apple ビデオアダプタ(別売)を使って、テレビ、ビデオデッキ、または別のビデオ装置に接続す ることもできます。 ← ヘッドフォン (音声ライン出力) ポート 外部スピーカーやヘッドフォンなど音声出力用の装置を接続することができます。 △ セキュリティスロット

これらの機能について詳しくは、31 ページの第 3 章「iBook G4 を使用する」を参照してください。

盗難防止用のケーブル(別売)を接続することができます。

### iBook G4 をスリープ状態にする/電源を切る

iBook での作業を終了するときは、スリープ状態にするか、システム終了することができます。

### **iBook G4** をスリープ状態にする

iBook を使った作業を少しの間だけ中断するときは、コンピュータをスリープ状態にしてください。 コンピュータがスリープ状態のときは、すぐに元の状態に戻せます(起動の過程は省略されます)。

#### コンピュータをスリープ状態にするときは、次のいずれかの操作を行います:

- Â ディスプレイを閉じます。
- メニューバーからアップル (■) メニュー>「スリープ」と選択します。
- パワーボタン((り) を押し、表示されるダイアログで「スリープ」をクリックします。

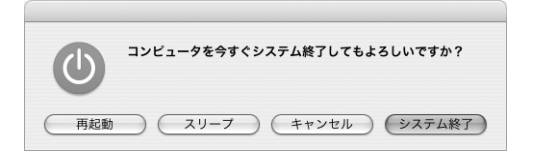

警告:ディスプレイラッチの横にある白いスリープランプが点滅し始めるまで数秒間待ってから (スリープランプの点滅は、コンピュータがスリープ状態に入りハードディスクの回転が停止して いることを示します)、iBook を持ち運んでください。ハードディスクが回転しているときに持ち 運ぶと、ハードディスクが故障して、データが失われたり、ハードディスクから起動できなくなる おそれがあります。

#### コンピュータを稼働状態に戻すには:

- Â ディスプレイが閉じているときは、ディスプレイを開きます。ディスプレイを開くと iBook のス リープ状態が自動的に解除されます。
- ディスプレイがすでに開いているときは、パワーボタン((り)か、キーボード上の任意のキーを 押します。

### **iBook G4** をシステム終了する

iBook を 1 日以上使わない場合は、電源を切ってください。

#### コンピュータの電源を切るには、次のいずれかの操作を行います:

- メニューバーからアップル (■) メニュー>「システム終了」と選択します。
- パワーボタン(し)を押し、表示されるダイアログで「システム終了」をクリックします。

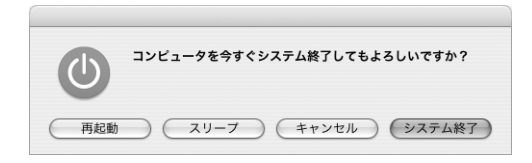

iBook を長期にわたって保管するときは、70 ページの「iBook G4 を保管する」に説明されている手 順を参照して、バッテリーの電力が完全に消耗してしまうのを防いでください。

### バッテリーを調整する

バッテリーの持続時間を最大にするには、iBook を購入してから最初の 1 週間ほどの間にバッテリー を調整してください。

バッテリーの調整を行うには、次の手順を実行します:

- **1** 電源アダプタを接続して、電源アダプタプラグのランプが緑色に変わり、画面上のメニューバーに 表示されるメーターでバッテリーが完全に充電されたことが確認できるまで、iBook のバッテリーを 充電します。
- **2** 電源アダプタを取り外し、iBook を起動します。

バッテリーが少なくなると、バッテリー不足を知らせる最初の警告が画面に表示されます。自動的 にスリープ状態になるまで iBook を使い続けます。スリープ状態になれば、調整に適した状態まで バッテリーが消耗しています。

**3** 電源アダプタを接続し、バッテリーを再び完全に充電します。

重要:バッテリーを調整するには、一度だけ完全にバッテリーを空にし、再び充電します。その後 は、バッテリーの充電レベルにかかわらず、電源アダプタを接続したり取り外したりすることがで きます。

追加のバッテリーを購入した場合は、追加のバッテリーで同じ調整手順を実行してください。電源 アダプタとバッテリーについて詳しくは、21 ページの「電源アダプタを使用する」および 47 ペー ジの「バッテリーを使用する」を参照してください。

### 詳しい情報を入手する

- Â iBook の重要な基本機能を覚えます。19 ページの第 2 章「お使いの iBook G4 について」を参照し てください。
- Â コンピュータのアプリケーションやインターネット機能を利用してみます。お使いのコンピュー タに付属の「Welcome to Tiger」という小冊子を参照してください。
- Mac OS X の操作に慣れていない場合は、「Mac ヘルプ」を開いて説明を参照してください。詳し くは、25 ページの「Mac ヘルプで情報を探す」を参照してください。
- コンピュータを使用できなくなる問題が発生した場合は、61 ページの第 5 章「トラブルへの対処 方法」を参照してください。
- Â 最もよく尋ねられる質問トップ 10 をチェックしてください。91 ページの付録 D「質問トップ 10」 を参照してください。
- Â サポート情報、ユーザの Discussion Board、およびアップルの最新ソフトウェアのダウンロード については、www.apple.com/jp/support を参照してください。
- 以上の場所を参照しても分からないことがある場合は、お求めのコンピュータに付属の AppleCare サポートに関する資料でアップルの連絡先情報を参照してください。

# **<sup>2</sup>** お使いの **iBook G4** について

### この章では、iBook G4 の重要な基本機能を紹介します。

お使いの iBook は薄くて軽いので、会社、図書館、学校の教室など、仕事や遊びに行くときに手軽 に持っていけます。

コンピュータを持ち運ぶときは、iBook の使用を停止した後、必ず、ハードディスクおよびドライブ 内の光学式ディスク(CD や DVD など)の回転が止まるまでしばらく待ってください。ディスクが 回転している間は、iBook を揺らしたりぶつけたりしないように注意してください。

参考:お使いの iBook には、コンピュータを落としたり過度な振動が与えられた場合にハードディ スクを保護する技術として、緊急モーションセンサーテクノロジーが搭載されています。詳しくは、 47 ページの「緊急モーションセンサーについて」を参照してください。

iBook の使用時やそのバッテリーの充電時には本体の底面がやや熱を持ちますが、これは異常ではあ りません。長時間使用する場合は、平らな安定した場所に iBook を置いてください。換気によって 本体内部の温度を通常の動作時温度の範囲内に保つため、本体の底面は少し高くなっています。

新しいコンピュータを使い慣れてくると、起動時や、ハードディスクや光学式ドライブの使用時に、 小さなノイズが聞こえることがあります。たとえば、ハードディスクや光学式ドライブが情報にア クセスするときや、ディスクを入れたり取り出したりするときに、回転音やカチッという音がする ことがあります。iBook を起動してしばらくすると、コンピュータを冷やすために小さなファンが回 転して、かすかな音がすることがあります。こうした小さなノイズは、コンピュータの正常な動作 の一部です。

iBook をさまざまな場所で扱ったり使用したりするときは、69 ページの付録 B「保守、使用、安全 性についての情報」に記載されている安全上の注意を必ずお読みください。

### ディスプレイを調節する

新しい iBook を使い始めると、画面が見やすくなるようにディスプレイの調節が必要になることが あります。画面の輝度を調節するには、輝度のアイコン(※)の付いたキーを使います。

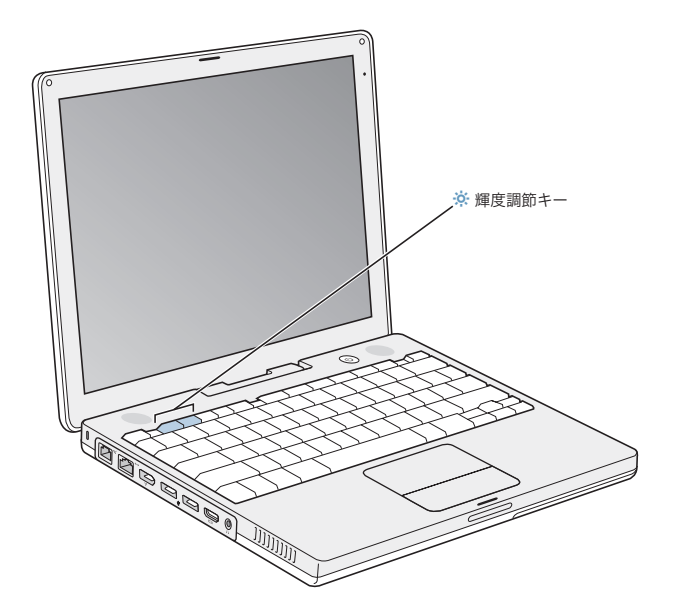

画面の解像度を切り替えれば、ディスプレイに表示される画像の大きさを変更できます。

解像度は、「システム環境設定」の「ディスプレイ」パネルで選択できます。いくつかの解像度では、 画面上の項目が大きくなって見やすくなります。ただし、解像度によっては、ディスプレイのデフォ ルトの解像度のときほど画面が鮮明にならない場合があります。

### ディスプレイの解像度を調節するには:

■ メニューバーからアップル(●) メニュー>「システム環境設定」と選択します。「システム環境設 定」の「ディスプレイ」パネルを開きます。

メニューバーにディスプレイのアイコンを表示して、ディスプレイの設定を変更できるようにする には、「メニューバーにディスプレイを表示する」をクリックします。

### 電源アダプタを使用する

電源アダプタを使って iBook をコンセントに接続すると、コンピュータに取り付けられているバッ テリーが充電されます。

重要:最適なパフォーマンスを得るには、お求めのコンピュータに付属しているものだけを使用し てください。

電源アダプタをはじめてコンピュータに接続すると、インジケータランプが点灯します。オレンジ 色のランプは、バッテリーが充電中であることを示します。緑色のランプは、バッテリーの充電が 完了したことを示します。メニューバーにあるバッテリーアイコンを使うか、またはバッテリーの 下部にあるバッテリー・レベル・インジケータ・ランプを確認して、バッテリーのレベルを監視す ることができます(47 ページを参照)。

電源アダプタを延長するには、アダプタから電源プラグを取り外します。付属の電源コードをアダ プタに接続し、もう一方の端をコンセントに差し込みます。

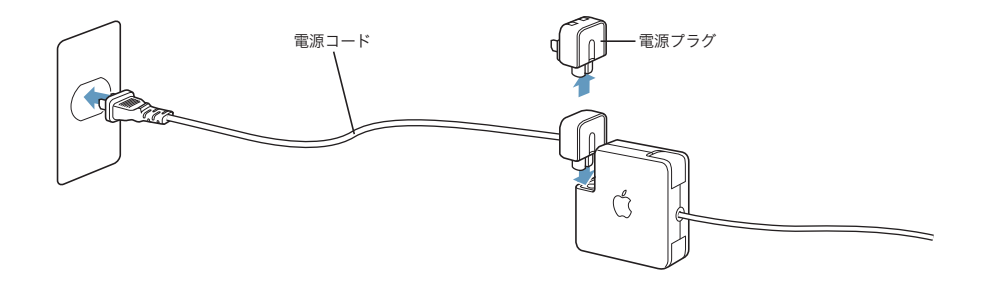

警告:電源アダプタをコンセントに接続する前に、電源アダプタがきちんと接続されていることを 確認してください。電源プラグと電源アダプタを組み合わせて使う場合は、先端を完全に出してか ら、電源アダプタに接続してください。

電源コードは、お求めの電源アダプタに付属しているものだけを使用してください。電源プラグを コンピュータの電源アダプタポートにしっかりと差し込んで、プラグが正しく接続され、コンピュー タに電源が供給されていることを確認してください。

電源アダプタをコンセントまたはコンピュータから抜くときは、コードではなくプラグを持って抜 いてください。

電源アダプタを使用する上での安全性について詳しくは、70 ページの「電源アダプタを接続する」 を参照してください。

### トラックパッドを使用する

画面上でポインタが動く速度は、トラックパッドで指を動かす速さによって決まります。ポインタ を少しだけ動かしたいときは指先をゆっくりと動かしてください。指先の動きを速めると、それに 応じてポインタの移動距離も大きくなります。

### トラックパッドの操作について

トラックパッドを使う際には、以下のような点に注意してください:

- Â スクロール機能が有効になっていてスクロール操作をするとき以外は、1 本の指で操作してくだ さい。
- Â ペンなどは使用しないでください。
- 指先やトラックパッドをぬらさないでください。湿気や水蒸気によってトラックパッドが湿っ てきたときは、トラックパッドを操作する前に、きれいな布で慎重にふいてください。
- Â 洗剤を使ってトラックパッドを清掃しないでください。

トラックパッドの使用について詳しくは、画面の上部にあるメニューバーから「ヘルプ」>「Mac ヘルプ」と選択してください。

トラックパッドのボタンを使う代わりに、指を使って、トラックパッドで直接クリックおよびダブ ルクリックすることができます。トラックパッドのこの機能やその他のオプションは、「システム環 境設定」の「キーボードとマウス」パネルで選択できます。

また、トラックパッド上で 2 本の指を組み合わせて一緒に動かすことによって、スクロールバーの あるウインドウを縦または横にスクロールすることもできます。このオプションは、「システム環境 設定」の「キーボードとマウス」パネルで選択できます。

参考:気付かないうちにトラックパッドに触れて、ポインタが移動してしまうことがよくある場合 は、「システム環境設定」の「キーボードとマウス」パネルで「偶発的なトラックパッドの入力を無 視する」オプションを設定すると、この問題を防ぐことができます。

### キーボードを使用する

iBook のキーボードには、通常のキーボードのキーにテンキーが組み込まれています。テンキーとし て使用されるキーには、小さな文字が表示されています。

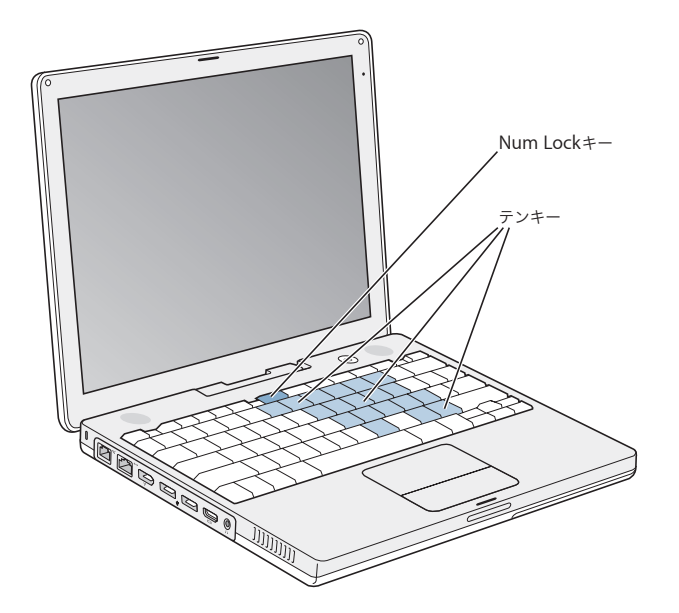

テンキーを使うときは、Num Lock キーを押します。インジケータランプが緑色に点灯し、テンキー が使用可能であることが示されます。テンキーを使い終わったら、Num Lock キーをもう一度押し て使用を停止してください。

重要:キーボードが正しく動作しない場合は、Num Lock キーを確認してください。テンキーが使 用可能になっている間は、ほかのキーやメニュー項目のキーボードショートカット(たとえば、「終 了」の  $H + Q$ など)は使用できません。

キーボードショートカットを使って効率的に作業を行いたい場合は、「Mac ヘルプ」を開き、「操作 用のショートカット」を検索してください。よく使うさまざまな操作およびアプリケーションのキー ボードショートカットのリストを参照できます。

### マウスを使用する

USB コネクタが付いた Apple Mouse をお持ちの場合は、USB コネクタを USB 2.0 ポートに接続し てすぐにマウスを使うことができます。Apple Wireless Mouse をお持ちの場合、接続方法について は、37 ページの「Bluetooth ワイヤレステクノロジーを使用する」を参照してください。ワイヤレ スまたは USB マウスは、アップル製品取扱店またはオンラインの Apple Store (www.apple.com/japanstore)で購入できます。

### Mac OS X について

お使いのコンピュータには、Mac OS X の最新バージョンである Tiger が搭載されています。これに は、すべてのファイルのインデックスを自動的に作成する改良された検索エンジン「Spotlight」、 「ウィジェット」と呼ばれる便利で小さいアプリケーションをすぐ手元に置くためのインターフェイ ス「Dashboard」、開いているすべてのアプリケーションを分かりやすく並べて表示する「Exposé」 などが含まれています。

Mac OS X およびコンピュータに付属する数々の賞を受賞した iLife アプリケーションについてさら に詳しく知りたいときは、お使いの iBook に付属の「Welcome to Tiger」という小冊子を参照して ください。また、「Mac ヘルプ」の情報も参照してください。新しいユーザ、経験豊富なユーザ、お よび Mac にスイッチしたユーザ向けのさまざまな情報が見つかります。Mac OS X の使用中に問題 が発生した場合は、第 5 章「トラブルへの対処方法」を参照するか、画面の上部にあるメニューバー から「ヘルプ」>「Mac ヘルプ」と選択してください。

Mac OS X とソフトウェア・アプリケーションの互換性に関する情報や、Mac OS X についてもっと 詳しく知りたいときは、アップルの Web サイト(www.apple.com/jp/macosx)を参照してください。

参考:お使いのコンピュータで Classic アプリケーションを使用したい場合は、Classic 環境に対応 したバージョンの Mac OS 9 をインストールする必要があります(66 ページの「Mac OS 9 をイン ストールする」を参照してください)。Mac OS 9 を主要オペレーティングシステムとしてお使いの iBook にインストールすることはできません。また、お使いのコンピュータを Mac OS 9 から起動す ることはできません。

### デスクトップをカスタマイズする/環境設定を行う

「システム環境設定」を使用すると、デスクトップの外観を好みに合わせて簡単に変更できます。メ ニューバーからアップル(■) メニュー>「システム環境設定」と選択します。

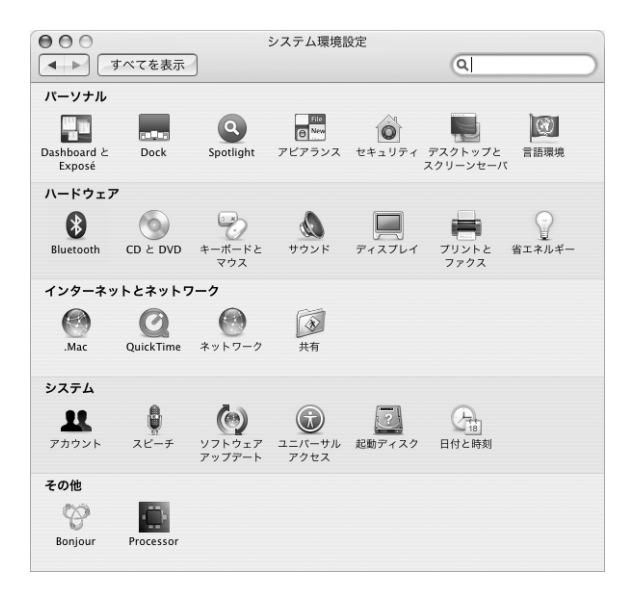

次の項目をいろいろと変更して試してみてください:

- Â アピアランス: この環境設定パネルでは、ボタン、メニュー、ウインドウ、およびハイライトの 色などのオプションを変更できます。
- Dashboard と Exposé: この環境設定パネルでは、画面のコーナーへの機能割り当てと、 「Dashboard」、デスクトップ、アプリケーションウインドウ、およびすべてのウインドウのショー トカットの設定ができます。
- デスクトップとスクリーンセーバ: この環境設定パネルでは、デスクトップの背景の色やパター ンを変更したり、背景を写真やその他の独自の画像に変更したりすることができます。また、コ ンピュータをしばらく操作しなかったときに画面に表示される美しいスクリーンエフェクトを変 更することもできます。
- Dock: この環境設定パネルでは、「Dock」(画面下部に表示されるアイコンのバー)の外観、位 置、および動作を変更できます。

コンピュータに慣れてきたら、ほかのシステム環境設定も試してみてください。「システム環境設定」 では、お使いの iBook のほとんどの設定を変更できます。詳しくは、「Mac ヘルプ」を開き、「シス テム環境設定」または変更したい特定の環境設定のパネルを検索してください。

参考:アップルでは、システムソフトウェア、アプリケーション、インターネットサイトを頻繁に 更新し、新しいバージョンをリリースしています。そのため、このマニュアルに示されている画像 は、実際の画面に表示されるものと多少異なる場合があります。

### Mac ヘルプで情報を探す

Macintosh の使用に関するほとんどの情報は、お使いのコンピュータの「Mac ヘルプ」にあります。

### 「**Mac** ヘルプ」を表示するには:

**1** 「Dock」(画面下部に表示されるアイコンのバー)の「Finder」アイコンをクリックします。

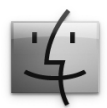

**2** 「ヘルプ」>「Mac ヘルプ」と選択します(メニューバーの「ヘルプ」メニューをクリックして「Mac ヘルプ」を選びます)。

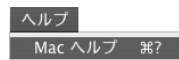

**3** 検索欄をクリックして質問を入力し、キーボードの Return キーを押します。

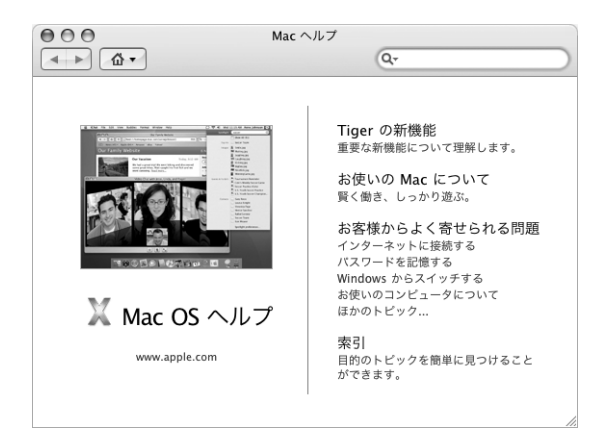

### アプリケーションを使用する

お使いの iBook には、メールの送信、ネットサーフィン、オンラインチャット、音楽やデジタル写 真の整理、ムービーの作成などを行うための、iLife アプリケーションスイートを含むソフトウェア・ アプリケーションが付属しています。これらのアプリケーションについて詳しくは、お使いのコン ピュータに付属の冊子「Welcome to Tiger」を参照してください。

### アプリケーションが応答しないときは

まれに、アプリケーションが画面上で「操作不能」になることがあります。Mac OS X には、コン ピュータを再起動せずに、操作不能になったアプリケーションを終了する方法が用意されています。 操作不能になったアプリケーションを終了すると、開いているほかのアプリケーションでの作業を 保存できる場合があります。

### アプリケーションを強制終了するには:

1 コマンド (米) + Option + Esc キーを押すか、メニューバーからアップル (●) メニュー>「強制 終了」と選択します。

「アプリケーションの強制終了」ダイアログが表示され、問題のアプリケーションが選択されます。

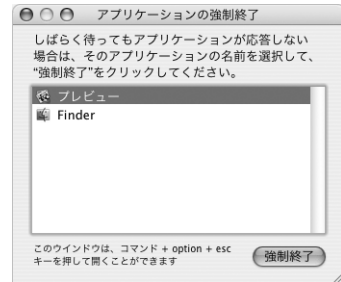

**2** 「強制終了」をクリックします。

問題のアプリケーションが終了します。ほかのアプリケーションはすべて開いたままになります。

必要に応じて、Classic 環境を強制終了できます。この場合、すべての Classic アプリケーションが 閉じます。また、このダイアログから「Finder」を再起動することもできます。

アプリケーションに関するその他の問題が発生した場合は、61 ページの第 5 章「トラブルへの対処 方法」を参照してください。

### ネットワークに接続する

お使いのiBookをEthernetネットワークまたはワイヤレスネットワークに接続したい場合、Ethernet または AirMac 接続の設定について詳しくは、40 ページの「Fthernet (10/100Base-T) で接続する」 および 36 ページの「AirMac Extreme ワイヤレスネットワークについて」を参照してください。ま た、「Mac ヘルプ」を開き、「Ethernet」または「AirMac」を検索して、さらに詳しい情報を調べる こともできます。

### インターネットを使用する

インターネット接続の設定は、初期設定時に指示されます。接続の種類(DSL、ケーブルモデム、 Ethernet LAN(Local Area Network)、AirMac Extreme ネットワークなど)を変更する必要がある 場合は、75 ページの付録 C「インターネットに接続する」を参照してください。

### ソフトウェアを最新の状態に保つ

インターネットに接続し、無料の最新ソフトウェアバージョン、ドライバ、およびその他の強化機 能をアップルから自動的にダウンロードしてインストールできます。

インターネットに接続されている場合、「ソフトウェア・アップデート」がアップルのインターネッ トサーバをチェックして、お使いのコンピュータで利用できるアップデートがあるかどうかを確認 します。お使いの Mac が定期的にアップルのサーバをチェックして、アップデートされたソフト ウェアをダウンロードしてインストールするように設定することもできます。

#### アップデートされたソフトウェアを確認するには:

- **1** 「システム環境設定」を開きます。
- **2** 「ソフトウェア・アップデート」アイコンをクリックし、画面に表示される指示に従います。

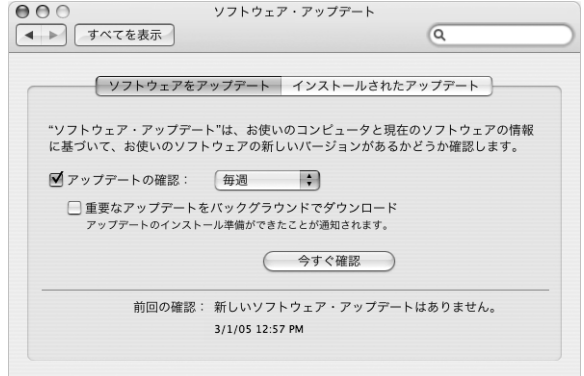

- Â 詳しくは、「Mac ヘルプ」で「ソフトウェア・アップデート」を検索してください。
- Mac OS X に関する最新情報は、Mac OS X の Web サイト (www.apple.com/jp/macosx) を参照 してください。

### プリンタに接続する

必要なソフトウェアをインストールしてプリンタを接続するには、プリンタに付属のマニュアルの 指示に従ってください。Mac OS X には、ほとんどのプリンタのドライバが内蔵されています。

多くのプリンタは、USB ケーブルを介して接続できます。Ethernet などのネットワーク接続が必要 なプリンタもあります。AirMac Express または AirMac Extreme ベースステーションをお持ちの場 合は、USB プリンタをコンピュータではなくベースステーションに接続して、ワイヤレスでプリン トすることができます。USB ポートについて詳しくは、32 ページの「USB(Universal Serial Bus) 装置を使用する」を参照してください。ワイヤレスまたはネットワーク接続について詳しくは、 36 ページの「AirMac Extreme ワイヤレスネットワークについて」および 40 ページの「Ethernet (10/100Base-T)で接続する」を参照してください。

USB または FireWire プリンタを接続すると、通常は自動的にプリンタが検出され、使用可能なプリ ンタのリストに追加されます。ネットワークに接続されたプリンタからプリントする場合は、プリ ンタのネットワーク名またはアドレスが必要になる場合があります。プリンタを選択するには、「シ ステム環境設定」の「プリントとファクス」パネルを使います。

### プリンタを設定するには:

- **1** 「システム環境設定」を開き、「プリントとファクス」アイコンをクリックします。
- **2** 「プリント」をクリックしてから、「追加」ボタン(+)をクリックして、プリンタを追加します。
- **3** 使用するプリンタを選択し、「追加」をクリックします。

4 プリンタリストに表示されるプリンタを選択するときは、「追加」ボタン(+)と「取り除く」ボタ ン(–)を使用します。

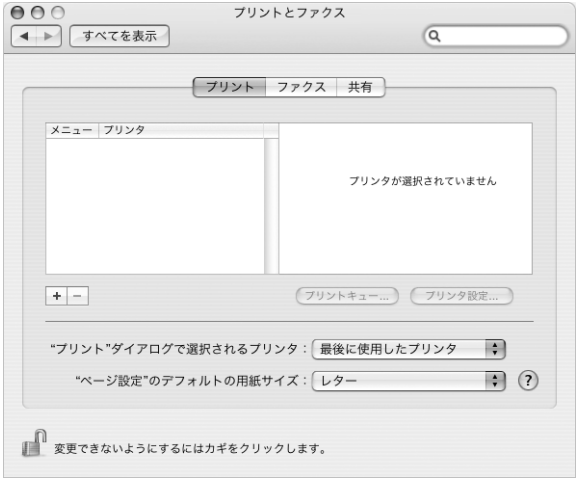

### プリント処理を監視する

プリンタに書類を送信した後で、プリント処理を監視できます。これには、プリントジョブの停止 や一時保留も含まれます。

### プリント処理を監視するには:

■ 「Dock」にあるプリンタのアイコンをクリックして、プリンタのウインドウを開きます。

プリントキュー内のプリントジョブが表示され、それらのジョブを操作できます。詳しくは、「Mac ヘルプ」を開き、「プリントする」を検索してください。

### CD を再生する/ヘッドフォンを接続する

操作が簡単な音楽プレーヤー「iTunes」を使って、コンピュータで作業中に「iTunes」の音楽や CD を聴くことができます。光学式ドライブに音楽 CD をセットすると、画面に「iTunes」が自動的に 表示されます。音楽は、iBook の内蔵スピーカーで聴いたり、ミニジャック付きのヘッドフォンを iBook のヘッドフォンポートに接続して 1 人だけで聴くことができます。

「**iTunes**」について詳しいことを知るには:

■ 「iTunes」を開き、「ヘルプ」>「iTunes &ミュージックストアヘルプ」と選択します。

光学式ドライブについて詳しくは、43 ページの「光学式ドライブを使用する」を参照してください。

警告:大きな音量で長時間音楽を聴いていると、聴覚障害を起こす場合があります。

### カメラまたはその他の FireWire 装置や USB 装置を接続する

FireWire コネクタまたは USB コネクタを装備した iPod、iSight カメラ、デジタルカメラ、ビデオカ メラ、スキャナまたはその他の装置をお持ちの場合は、それらの装置を iBook に接続できます。接 続については、装置に付属の説明書の指示に従ってください。FireWire について詳しくは、34 ペー ジの「FireWire で接続する」を参照してください。USB について詳しくは、32 ページの「USB (Universal Serial Bus)装置を使用する」を参照してください。

### ファイルをほかのコンピュータに転送する

お使いの iBook とほかのコンピュータとの間でファイルや書類を転送する場合は、次の一般的な方 法のいずれかを使用できます:

- 「移行アシスタント」と FireWire ケーブル(別売)を使って、ファイルを簡単に転送することがで きます。また、FireWire ケーブルを使ってほかの Mac に接続し、お使いの iBook を FireWire ター ゲット・ディスク・モードで起動することもできます。お使いの iBook がほかのコンピュータ上 でハードディスクとして表示され、そこにファイルをドラッグできます。FireWire を使ったファ イルの転送について詳しくは、35 ページの「FireWire を使用して iBook G4 を別のコンピュータ に接続する」を参照してください。
- Â 外部ハード・ディスク・ドライブ、Zip ドライブ、または USB <sup>や</sup> FireWire ケーブルを介して接続す るその他のデータ記憶装置がある場合は、それを使ってファイルを転送できます。
- Â メールの送受信ができる場合は、ファイルを別のコンピュータにメール送信できます。
- Â アップルの .Mac アカウント(有料)にサインアップする場合は、それを使ってファイルを転送で きます。.Mac アカウントを取得すると、インターネットアクセスと iDisk を利用できます。iDisk によって、ファイルをバックアップおよび保管するためのインターネット上の場所が提供される ので、そこにファイルを転送してほかのコンピュータからアクセスできます。
- Â Ethernet を使ってネットワークに接続する場合は、ネットワーク上の別のコンピュータにファイ ルを転送できます。サーバまたはほかのコンピュータにアクセスするには、「Finder」のサイド バーで「ネットワーク」をクリックするか、メニューバーから「移動」>「サーバへ接続」と選 択します。
- Â お使いのiBookからほかのコンピュータのEthernetポートにEthernetケーブルを接続して、小規模 な Ethernet ネットワークを作成できます。接続が確立したら、コンピュータ間でファイルを直接 転送できます。詳しくは、「Mac ヘルプ」を開き、「2 台のコンピュータを接続する」を検索して ください。
- お使いの iBook には AirMac Extreme が装備されているので、AirMac Extreme ワイヤレスネット ワークに接続して、ファイルを転送できます。詳しくは、36 ページの「AirMac Extreme ワイヤ レスネットワークについて」を参照してください。
- Â Bluetooth ワイヤレステクノロジーを使って通信する装置にアクセスできる場合は、Bluetooth <sup>を</sup> 搭載しているほかの装置にファイルを転送できます。詳しくは、37 ページの「Bluetooth ワイヤ レステクノロジーを使用する」を参照してください。

ファイルや書類の転送について詳しくは、「Mac ヘルプ」を開いて、「転送する」または目的の接続 方法を検索してください。

# **<sup>3</sup> iBook G4** を使用する

### iBook G4 には、さまざまな内蔵機能や接続機能が搭載されています。

以下のような機能があります:

- Â プリンタ、スキャナ、およびその他の装置を接続するための USB(Universal Serial Bus)2.0 ポー ト。32 ページの「USB(Universal Serial Bus)装置を使用する」を参照してください。
- Â デジタル・ビデオ・カメラ、外部ハード・ドライブなどの装置を高速なデータ転送で接続するた めの FireWire(400)ポート。34 ページの「FireWire で接続する」を参照してください。
- Â Bluetooth ワイヤレス接続とAirMac Extremeワイヤレスネットワーク機能。36 ページの「AirMac Extreme ワイヤレスネットワークについて」および 37 ページの「Bluetooth ワイヤレステクノロ ジーを使用する」を参照してください。
- Â Ethernet ネットワーク機能とネットワークおよび通信用の 56K モデム。40 ページの「Ethernet (10/100Base-T)で接続する」を参照してください。
- Â iBook を外部モニタまたはディスプレイに接続するためのビデオ出力ポートと付属の Apple VGA ディスプレイアダプタ。テレビ、ビデオデッキ、またはその他のビデオ装置を接続するときは、 Apple ビデオアダプタ(別売)を使用します。41 ページの「外部ビデオ出力機能(VGA、コンポ ジット、および S ビデオ)を使用する」を参照してください。
- CD および DVD の再生や CD の作成を行うためのスロットローディング方式の光学式ドライブ SuperDrive が内蔵されている場合は、DVD も作成できます。43 ページの「光学式ドライブを使 用する」を参照してください。
- Â iBook を落としたり過度な振動が与えられた場合に内蔵ハードディスクを保護するための、緊急 モーションセンサーテクノロジー。47 ページの「緊急モーションセンサーについて」を参照して ください。
- Â ヘッドフォンやスピーカーなどのオーディオ機器を接続するためのヘッドフォンポート。43 ペー ジの「スピーカーやその他のオーディオ装置を接続する」を参照してください。
- Â 使いやすく、バッテリーの状態が一目で分かる、iBook バッテリー。47 ページの「バッテリーを 使用する」を参照してください。
- Â iBook を固定して盗難から守るためのセキュリティスロット。51 ページの「iBook G4 のセキュリ ティを保つ」を参照してください。

### USB (Universal Serial Bus) 装置を使用する

お使いの iBook G4 には、「ハイスピード USB」とも呼ばれる USB 2.0 ポート(a)が 2 基装備され ています。プリンタ、スキャナ、デジタルカメラ、ゲームパッド、ジョイスティック、キーボード、 フロッピーディスク・ドライブなどのさまざまな外部装置を接続するときに使用できます。USB 2.0 ポートは、以前の USB 装置とも互換性があります。USB 装置の多くは、コンピュータの動作中に接 続や取り外しができます。装置は、接続するだけですぐに使用できます。コンピュータを再起動し たり、設定し直したりする必要はありません。

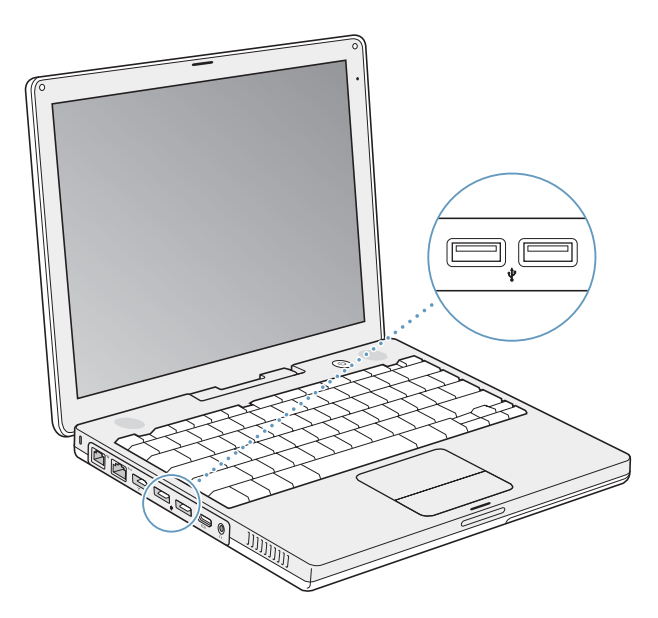

コンピュータで USB 装置を使用するときは、その装置をコンピュータに接続します。アップル製の コンピュータには、USB 装置を使用するためのソフトウェアがあらかじめインストールされていま す。コンピュータに新しい装置を接続すると、自動的に認識されます。

参考:USB 装置を接続しても、iBook が適切なソフトウェアを検出できない場合は、装置に付属の ソフトウェアをインストールするか、画面のメッセージに従ってインターネットから適切なソフト ウェアをダウンロードしてからインストールしてください。

### **USB** 装置とバッテリーの電力について

個別の電源アダプタのない USB 装置(ジョイスティックやキーボードなど)でも、iBook の USB ポートから電力を供給することによって利用できます。ただし、このような方式の USB 装置を利用 すると、iBook のバッテリーの電力が早く消費されてしまいます。装置を長時間使用する場合は、 iBook を電源アダプタに接続することをお勧めします。

#### 複数の **USB** 装置を同時に使用する

USB ハブを購入すれば、お使いのコンピュータに複数の USB 装置を接続できます。USB ハブをコン ピュータの空いている USB ポートに接続すれば、追加の USB ポート(通常は、4 基または 7 基で す)を利用できるようになります。ハイスピードハブは、USB 1.1 互換の装置だけでなく、ハイス ピード USB 2.0 装置にも対応できます。USB 1.1 ハブでは、ハイスピード USB 装置を最大データ速 度で使用することはできません。ほとんどの USB ハブは、電源アダプタを独自に備えており、コン セントに接続する必要があります。

参考:USB 装置とハブをデイジーチェーン方式で接続して使う場合、USB 2.0 ハイスピードのハブ と USB 1.1 フルスピードまたはロースピードのハブを組み合わせて接続すると、一部の USB 装置が 動作しないことがあります。たとえば、外部 USB ハードディスクがデスクトップに表示されないこ となどがあります。この問題を避けるには、異なる速度の USB 装置を一緒に接続しないでください。 コンピュータにハイスピードのハブを直接接続したら、そのハブにはハイスピードの装置を接続し ます。コンピュータにフルスピードまたはロースピードのハブを直接接続したら、そのハブには同 じ速度の装置を接続します。

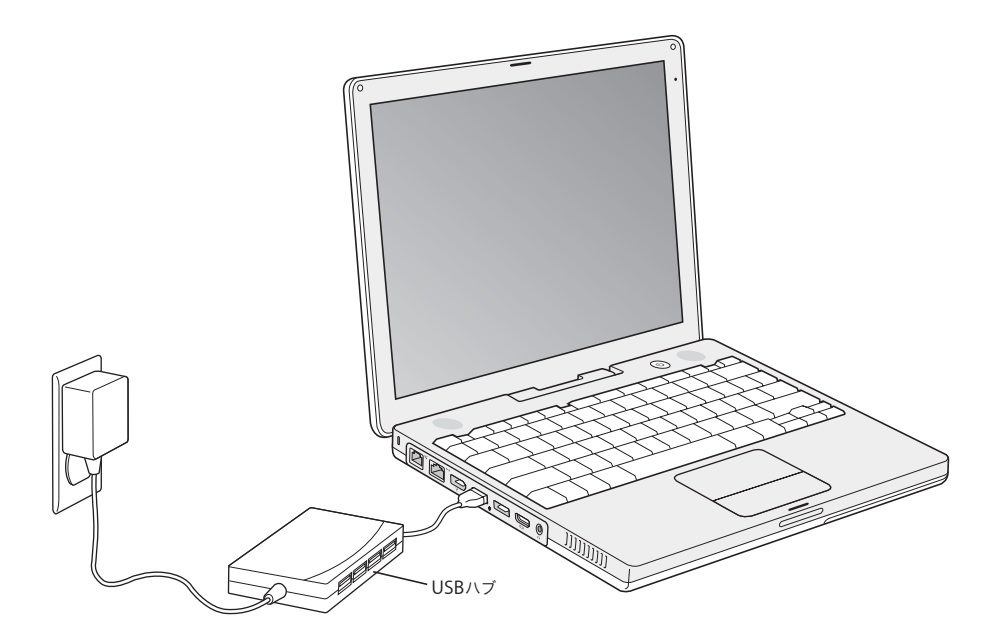

### **USB** についての詳しい情報を入手する

USB についての詳細情報は「Mac ヘルプ」で参照できます。メニューバーで「ヘルプ」>「Mac ヘ ルプ」と選択し、「USB」で検索してください。アップルの USB の Web サイトでも情報を参照でき ます: www.apple.com/ip/usb

お使いのコンピュータで利用できる USB 装置について知りたいときは、「Macintosh 製品ガイド」を 参照してください:www.apple.com/jp/guide

### FireWire で接続する

お使いのコンピュータには FireWire 400 ポート('g')が 1 基装備されています。FireWire を使うと、 コンピュータを再起動しなくても、デジタルビデオ(DV)カメラ、プリンタ、スキャナ、ハードディ スクなど、高速なデータ転送をする外部装置を簡単に接続したり、取り外したりすることができます。

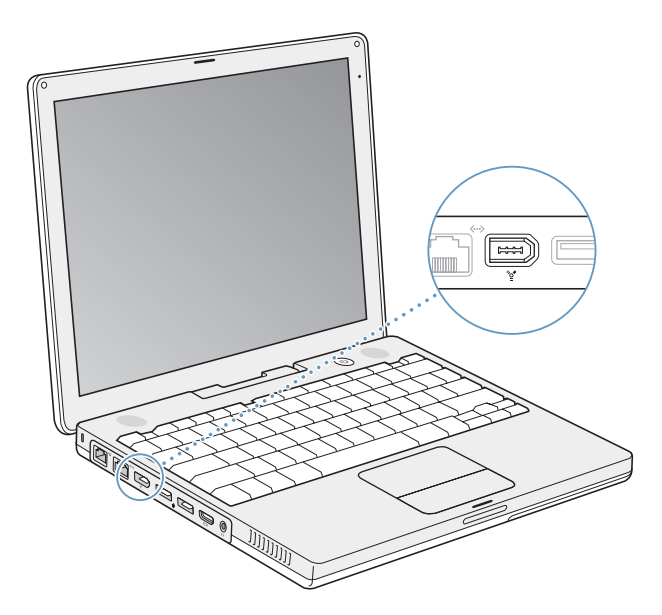

FireWire で利用できる機能をいくつか紹介します:

- Â DV カメラを接続し、「iMovie HD」や「Final Cut Express」などのビデオ編集用ソフトウェアを 使って、高品質のビデオをコンピュータに直接取り込み、転送および編集することができます。
- Â Apple iSight カメラを接続し、付属の「iChat AV」アプリケーションを使用すると、高速インター ネット接続で友人や家族とビデオチャットができます。
- Â 外部 FireWire ハード・ディスク・ドライブを接続して、データのバックアップやファイルの転送 に使用できます。
- Â 外部FireWireハードディスクから起動できます。外部 FireWireハードディスク(オペレーティング システムがインストールされているもの)を接続してから、「システム環境設定」の「起動ディス ク」パネルを開いて、FireWire ハードディスクをクリックします。コンピュータを再起動します。
- Â FireWire ターゲット・ディスク・モードを使って、iBook <sup>と</sup> FireWire に対応した別のコンピュータ との間でファイルを転送できます。

### **FireWire** 装置を使用する

コンピュータで FireWire 装置を使用するときは、その装置をコンピュータに接続します。アップル 製のコンピュータには、FireWire 装置を使用するためのソフトウェアがあらかじめインストールさ れています。コンピュータに新しい装置を接続すると、自動的に認識されます。

参考:FireWire 装置を接続しても、iBook が適切なソフトウェアを検出できない場合は、装置に付 属のソフトウェアをインストールするか、画面のメッセージに従ってインターネットから適切なソ フトウェアをダウンロードしてからインストールしてください。

### **FireWire** 装置とバッテリーの電力について

一部の外部ハード・ディスク・ドライブなどの FireWire 装置では、専用の電源アダプタではなく、 iBook の FireWire 接続から供給される電力を利用することができます。ただし、このような方式の FireWire 装置を利用すると、iBook のバッテリーの電力が早く消費されてしまいます。装置を長時 間接続したままにする場合は、iBook を電源アダプタに接続することをお勧めします。

参考:FireWire ポート(H)は、FireWire 装置に(最大 7 ワットの)電力を供給できる設計になっ ています。複数の装置を接続するときは、それらの装置を相互に接続してコンピュータの FireWire ポートに「デイジーチェーン」方式で接続することもできます。コンピュータから供給される電力 を利用する装置は、1 台だけにすることをお勧めします。デイジーチェーンで接続されているそれ以 外の装置には、専用の電源アダプタから電力を供給するようにしてください。ポートから供給され る電力を利用する FireWire 装置を 2 台以上接続すると、問題が発生する場合があります。問題が発 生した場合は、コンピュータをシステム終了して、FireWire 装置を取り外し、コンピュータを再起 動してください。

### **FireWire** を使用して **iBook G4** を別のコンピュータに接続する

iBook と FireWire に対応したほかのコンピュータとの間でファイルを転送する場合や、コンピュー タの起動に関する問題が発生している場合は、FireWire ターゲット・ディスク・モードという機能 を使ってほかのコンピュータに接続することができます。iBook を FireWire ターゲット・ディスク・ モードで起動すると、ほかのコンピュータは、iBook がハードディスクであるかのように iBook に アクセスできます。

参考:FireWire ターゲット・ディスク・モードを使用する場合は、iBook を電源アダプタに接続す ることをお勧めします。

**FireWire** ターゲット・ディスク・モードで **iBook G4** を別のコンピュータに接続するには:

- **1** iBook の電源が切れていることを確認してください。
- **2** FireWire ケーブルを使って、iBook を別の FireWire 搭載コンピュータに接続します。
- **3** iBook を起動し、すぐに T キーを押したままにします。

iBook ディスプレイには、FireWire ロゴが表示されます。ほかのコンピュータのディスプレイには、 iBook の内蔵ハードディスクのアイコンが表示されます。これで、システム間でファイルをドラッグ およびドロップすることができます。

- **4** ファイルの転送が終わったら、iBook のハードディスクのアイコンを「ゴミ箱」にドラッグします。
- **5** iBook のパワーボタン(®)を押して電源を切ってから、FireWire ケーブルを取り外します。

#### **FireWire** についての詳しい情報を入手する

FireWire についての詳細情報は「Mac ヘルプ」で参照できます。メニューバーで「ヘルプ」>「Mac ヘルプ」と選択し、「FireWire」で検索してください。アップルの FireWire の Web サイトでも情報 を参照できます:www.apple.com/jp/firewire

### AirMac Extreme ワイヤレスネットワークについて

iBook は AirMac に対応しています。AirMac Extreme は、家庭、オフィス、教室などでインターネッ トにワイヤレスで接続できる簡単で低コストな手段です。従来のようにケーブルを使う代わりに、 AirMac Extreme ではワイヤレス LAN(Local Area Network)のテクノロジーを使った、複数のコ ンピュータ間でのワイヤレス通信が可能です。ワイヤレスネットワークを介することによって、イ ンターネットに接続できるように設定したり、ファイルを転送したり、複数のプレイヤーが参加す るゲームで遊んだりすることなどができます。

お使いの iBook の AirMac Extreme テクノロジーは、Apple AirMac Extreme ベースステーション、 AirMac Express、初期バージョンの Apple AirMac ベースステーション、および 802.11b や 802.11g に準拠した製品と互換性があります。

参考:ワイヤレスによるインターネット接続には、802.11b または 802.11g アクセスポイント(AirMac Extreme ベースステーション、AirMac Express、AirMac ベースステーションなど)、およびインター ネット接続サービスへの加入(別途費用が必要になる場合があります)が必要です。インターネッ ト・サービス・プロバイダの中には、現在 AirMac と互換性がないものもあります。また、通信範囲 は建物の条件によって変わります。
### **AirMac Extreme** を使ってワイヤレスでインターネットにアクセスする

AirMac Extreme では、ベースステーションと呼ばれる装置との間でワイヤレス通信が行われます。 ベースステーションは物理的にインターネットに接続されます。AirMac Extreme テクノロジーは、 コードレス電話のしくみに似ています。コンピュータ内の AirMac Extreme テクノロジーは、電話 回線、DSL モデム、またはケーブルモデムに接続された AirMac Extreme または AirMac Express ベースステーションとの間でワイヤレス接続を行います。

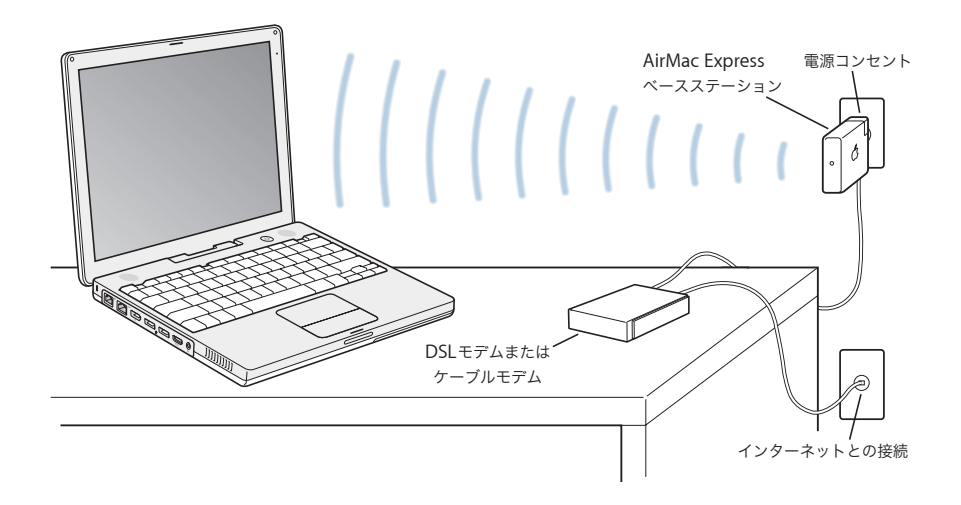

## **AirMac Extreme** についての詳しい情報を入手する

AirMac Extreme ベースステーションまたは AirMac Express を購入するときは、アップル製品取扱 店またはオンラインの Apple Store を利用してください:www.apple.com/japanstore

AirMac Extreme または AirMac Express について詳しくは、「AirMac ヘルプ」を参照してください。 「ヘルプ」>「Mac ヘルプ」と選択し、次に「ヘルプビューア」のメニューバーから「ライブラリ」> 「AirMac ヘルプ」と選択します。アップルの AirMac の Web サイト(www.apple.com/jp/airmac) またはアップルのサポート Web サイト(www.apple.com/jp/support)で情報を見ることもでき ます。

## Bluetooth ワイヤレステクノロジーを使用する

お使いの iBook は、Bluetooth ワイヤレステクノロジーに対応しています。Bluetooth を使用する と、ポータブルコンピュータ、PDA(携帯情報端末)、携帯電話、カメラ付き携帯電話、プリンタ、 デジタルカメラ、およびワイヤレス入力装置(Apple Wireless Keyboard や Apple Wireless Mouse など。これらは www.apple.com/japanstore で購入できます)とデスクトップとの間で短距離のワ イヤレス接続ができます。

Bluetooth ワイヤレステクノロジーを利用すると、これまでのように多くのケーブルで装置を接続す る必要がなくなります。Bluetooth に対応した装置は、最大 10 メートル(33 フィート)離れた距離 でワイヤレス接続することができます。

Bluetooth ワイヤレステクノロジーによって、次のような操作が可能です:

- Â iBook を使って、互換性のある Bluetooth 対応の携帯電話と通信する。電話がモデムとして動作し て最大 56 Kbps (キロビット/秒)以上の速度でワイヤレス・サービス・プロバイダに接続でき るため、携帯電話を使ってインターネットにアクセスすることができます。
- Â Bluetooth 対応のハンドヘルド PDA と通信する。「iSync」を使用すると、ケーブルを使わずに HotSync 操作を実行したり、名刺やカレンダーのイベントなどを同僚の PDA に直接送信したりで きます。
- Â Bluetooth 対応のコンピュータおよび装置の間でファイルを交換する。転送ユーティリティを使っ て、Mac から PC に転送することもできます。ただし、サイズの小さなファイル以外は、AirMac Extreme ワイヤレスネットワークを使って転送することをお勧めします。
- Â Bluetooth 対応のワイヤレスキーボードまたはマウスを使用する。
- Â Bluetooth 対応のプリンタへプリントする。
- Bluetooth 対応のヘッドセットを使用する。

### **Bluetooth** デバイスを設定する

iBook で Bluetooth 対応デバイスを使用する前に、コンピュータと通信できるようにデバイスを設 定する必要があります。デバイスを設定すると、デバイスはお使いのコンピュータに「登録」され、 「Bluetooth」環境設定の「デバイス」パネルにそのデバイスが表示されます。コンピュータにはデ バイスを一度だけ登録する必要があり、登録を解除するまでその登録が維持されます。

### **Bluetooth** 装置を設定するには:

- **1** 「Bluetooth」ステータスメニュー(◊)>「Bluetooth デバイスを設定」と選択します。
- **2** 設定する装置の種類用の画面に表示される指示に従います。

重要:「Bluetooth」ステータスメニュー(◊)がメニューバーにない場合は、「システム環境設定」 を開き、「Bluetooth」をクリックします。「設定」をクリックし、「Bluetooth の状況をメニューバー に表示」を選択します。

### デバイスの登録を削除するには:

- **1** 「システム環境設定」を開き、「Bluetooth」をクリックします。
- **2** 「デバイス」をクリックし、リストで装置を選択します。
- **3** 「削除」をクリックします。

### **Bluetooth** ファイル交換を設定する

コンピュータと Bluetooth 対応装置との間で交換されるファイルの処理方法を制御することができ ます。ほかの装置から受け入れたファイルを保存するフォルダ、ほかの装置がブラウズするフォル ダ、および受け入れたファイルを開くためのアプリケーションを選択できます。

### **Bluetooth** ファイル交換を設定するには:

- **1** 「システム環境設定」を開き、「Bluetooth」をクリックします。
- **2** 「共有」をクリックします。
- **3** 「Bluetooth ファイル交換」の「入」チェックボックスを選択し、ポップアップメニューを使用して 設定を調整します。

参考:「セキュリティのために登録を必須にする」チェックボックスを選択して、ファイル交換のト ランザクションを保護し、ファイルを転送する前にパスワード認証を要求します。

### ファイルを **Bluetooth** 対応装置に送信する

お使いのコンピュータから通信範囲にあるほかの Bluetooth 装置にファイルをワイヤレスで送信で きます。お使いのコンピュータにファイルの送信先装置が登録されていない場合は、ファイルを送 信する前に認証が必要になる場合があります。装置をすでに登録している場合は、パスワードをも う一度入力する必要はありません。

### **Bluetooth** デバイスにファイルを送信するには:

- **1** 「Bluetooth」ステータスメニュー(◊)>「ファイルを送信」と選択します。
- **2** 送信するファイルを選択し、「送信」をクリックします。
- **3** 「デバイス」リストから装置を選択し、「送信」をクリックします。

参考:装置が「デバイス」リストにない場合は、「検索」をクリックします。見つかった装置は、「よ く使う項目」リストに追加できます。

ほかの Bluetooth 装置と交換するファイルを、お使いのコンピュータでどのように処理するかを指 定するオプションを設定するときは、「Bluetooth」環境設定の「ファイル交換」パネルを使います。

### **Bluetooth** ワイヤレステクノロジーについての詳しい情報を入手する

「Bluetooth ファイル交換」アプリケーション(「アプリケーション」フォルダ内の「ユーティリティ」 フォルダにあります)を起動し、「ヘルプ」>「Bluetooth ヘルプ」と選択すると、Bluetooth ワイ ヤレステクノロジーの使いかたに関する詳しい情報を参照できます。アップルの Bluetooth の Web サイトでも情報を参照できます:www.apple.com/jp/bluetooth

## Ethernet (10/100Base-T) で接続する

お使いのコンピュータには、Ethernet のネットワーク機能が搭載されています。これを使用して、 ネットワーク、またはケーブルモデムや DSL モデムに接続することができます。

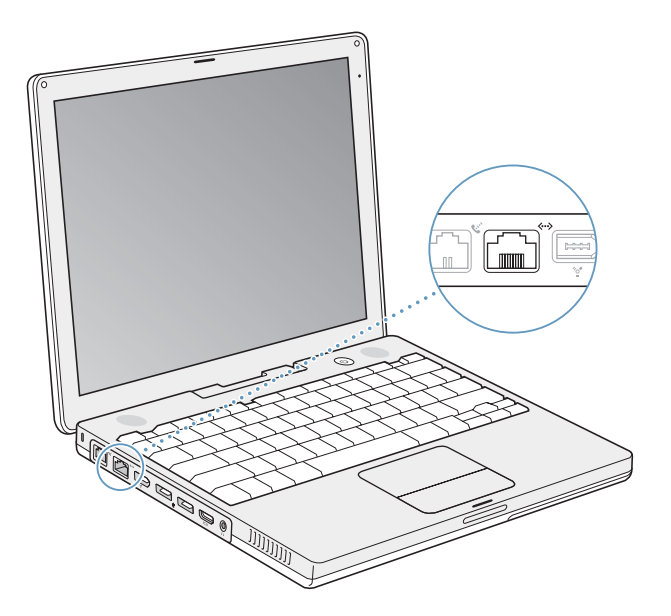

ネットワークに接続すれば、ほかのコンピュータを利用することができます。情報をほかのコン ピュータに保存したり、ほかのコンピュータに保存されている情報を入手したり、ネットワークに 接続されているプリンタやモデムを利用したり、メールを送受信したり、インターネットに接続し たりすることができます。Ethernet を利用すれば、2 台のコンピュータでファイルを共有したり、小 規模のネットワークを構築したりできます。また、ケーブルモデムや DSL モデムを Ethernet ポート に接続して、インターネット・サービス・プロバイダ(ISP)を使用してインターネットに接続する こともできます。iBook に装備されている Ethernet ポートでは、Ethernet を介して接続されている ほかの装置を自動的に検出します。Ethernet を介してほかの装置に接続するときに、Ethernet クロ スケーブルは必要ありません。

### **Ethernet** の使用についての詳しい情報を入手する

「Mac ヘルプ」には、Ethernet ネットワークの設定方法や Ethernet を使ったファイルの転送方法な どの詳しい情報が記載されています。メニューバーから「ヘルプ」>「Mac ヘルプ」と選択し、 「Ethernet」か「ネットワーク」で検索してください。

お使いの iBook で使用できるネットワーク製品について知りたいときは、「Macintosh 製品ガイド」 を参照してください:www.apple.com/jp/guide

## モデムを使用する

お使いの iBook には、アップル 56K 内蔵モデム(V.92 準拠)が装備されています。内蔵モデムを接 続するには、モデムケーブルまたは RJ-11 ケーブルの一端をコンピュータのモデムポートに差し込み ます。もう一端は標準的な電話回線のモジュラージャック(RJ-11)に接続します。

内蔵モデムは、アナログ電話回線(家庭などで一般的に使用されている加入電話回線)に接続して ください。デジタル電話回線(ISDN など)には使用できません。

警告:モデムにデジタル電話回線を接続しないでください。デジタル電話回線で使用するとモデム が故障することがあります。デジタル方式の電話回線かどうか分からない場合には、電話会社に連 絡して確認してください。

インターネット接続の設定方法について詳しくは、75 ページの付録 C「インターネットに接続する」 を参照してください。内蔵モデムについての詳細情報は、「Mac ヘルプ」でも参照できます。

## 外部ビデオ出力機能 (VGA、コンポジット、および S ビデオ) を 使用する

お使いのコンピュータに付いているビデオ出力ポートとアダプタを使って、VGA コネクタの付いて いるディスプレイやプロジェクタに接続できます。VGA 出力の付いているモニタやプロジェクタに iBook を接続するときは、付属の Apple VGA ディスプレイアダプタを使用します。

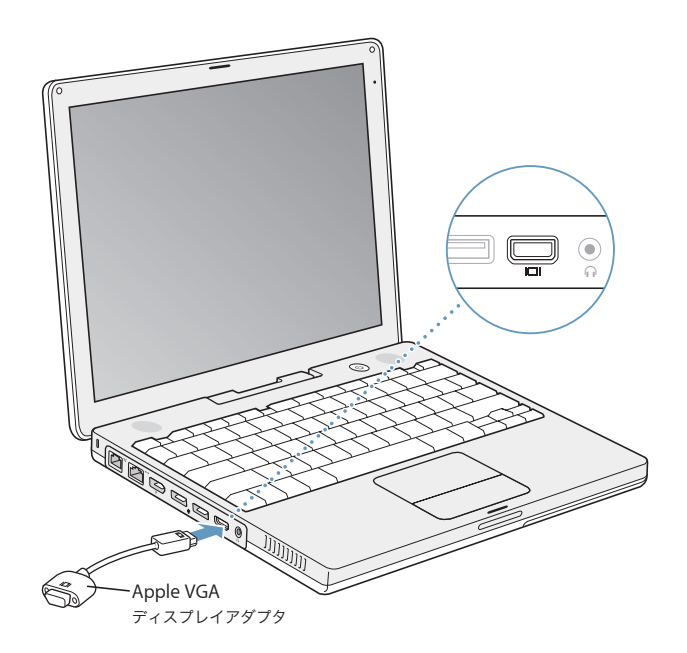

Apple ビデオアダプタ(別売)を使うと、テレビ、プロジェクタ、またはビデオデッキ(VCR)を接 続してコンピュータの画像を表示したり、DVD ビデオディスクをテレビで再生したりできます。 Apple ビデオアダプタには、テレビなどの装置に接続できるように、コンポジットコネクタと S ビ デオコネクタが付属しています。

外部モニタやテレビを接続すると、同じ画像が内部ディスプレイと外部モニタの両方に表示されま す(ビデオミラーリングと呼ばれます)。

サウンドをプロジェクタやテレビなどの外部ディスプレイから出力する場合は、オーディオケーブ ルをコンピュータのヘッドフォン(音声ライン出力)ポートから装置に接続する必要があります。

参考:ほとんどのテレビでは表示に制限があるため、テレビ画面に表示される画像の質は内蔵ディ スプレイや外部モニタよりも低くなります。

### 外部ディスプレイまたはプロジェクタを接続する

**VGA** コネクタを使って外部ディスプレイまたはプロジェクタをコンピュータに接続するには:

- **1** 外部ディスプレイまたはプロジェクタの電源を入れます。
- **2** VGA ディスプレイのケーブルを Apple VGA ディスプレイアダプタに接続し、それからアダプタを iBook に接続します。iBook によって外部ディスプレイが自動的に検出されます。

重要:外部ディスプレイまたはプロジェクタを iBook によって自動的に検出されるようにするには、 まず Apple VGA ディスプレイアダプタを外部ディスプレイまたはプロジェクタに接続する必要があ ります。

Mac OS X では、装置に適したディスプレイ解像度と周波数が自動的に選択されます。外部ディスプ レイの解像度を調整したい場合は、「システム環境設定」の「ディスプレイ」パネルを使用するか、 メニューバーにあるディスプレイのアイコンをクリックします。

参考:iBook は、解像度が 1024 × 768 を超える外部ディスプレイには対応していません。

## テレビ、ビデオデッキ、その他の映像装置を接続する

テレビ、ビデオデッキ、その他の映像装置を **iBook G4** に接続するには:

- **1** Apple ビデオアダプタ(別売)をテレビまたはその他の装置のコンポジットまたは S ビデオコネクタ に接続し、それからアダプタを iBook に接続します。
- **2** iBook から装置に音声を出力するときは、一端がステレオミニプラグになっており、もう一端が 2 本 の RCA ピンプラグに分かれている音声用ケーブル(コンピュータには付属していません)を接続し ます。ステレオミニプラグの側を iBook のヘッドフォンポート (C) に、2本の RCA ピンプラグの 側を出力先の装置に接続してください。
- **3** 外部装置の電源を入れます。

装置での映像の表示方法を調節するときは、「システム環境設定」の「ディスプレイ」パネルを使用 します。

### 外部モニタまたはテレビの使用についての詳しい情報を入手する

外部モニタの使用方法および設定方法については、「Mac ヘルプ」を参照してください。メニュー バーから「ヘルプ」>「Mac ヘルプ」と選択し、「外部モニタ」で検索してください。

## スピーカーやその他のオーディオ装置を接続する

お使いの iBook には、2 つの内蔵スピーカー、1 つの内蔵マイク、および 1 つのヘッドフォン(オー ディオライン出力)ポートが搭載されています。

外部スピーカー、ヘッドフォン、およびその他の音声出力装置をヘッドフォン出力ポート(Q)に 接続できます。ヘッドフォンポートは、ステレオの 3.5mm ミニジャックです。

内蔵マイクを使用して、ハードディスクにサウンドを録音することができます。外部 USB マイクや その他のオーディオ装置を、USB ポートに接続することもできます。「iMovie」などの録音が可能な アプリケーションでは、「システム環境設定」の「サウンド」パネルで使用する音声入力装置を選択 できます。

キーボードの音量調節キーを押して、音量を簡単に調節できます。音量は、「システム環境設定」の 「サウンド」パネルでも調節できます。

コンピュータでのサウンドの使用やトラブルシューティングについて詳しくは、メニューバーから 「ヘルプ」>「Mac ヘルプ」と選択し、「サウンド」で検索してください。

## 光学式ドライブを使用する

コンボドライブまたは SuperDrive を使用すると、CD および DVD からソフトウェアをインストー ルしたり、実行したりすることができます。CD ディスク上のマルチメディアやオーディオ CD の音 楽を再生したり、DVD ムービーを再生したり、音楽、書類、およびその他のデジタルファイルを CD-R および CD-RW ディスクに書き込むことができます。SuperDrive が搭載されている場合は、DVD-R ディスクに DVD ムービーやその他の情報を記録できます。

重要:iBook の光学式ドライブは、標準サイズである 12 cm の円形ディスクを使えるように設計さ れています。変形したディスクや 12 cm より小さいサイズのディスクを使うことはできません。円 形以外のディスクを挿入すると、ドライブから取り出すときにひっかかる可能性があります。

### **CD** または **DVD** のディスクをセットする

### **CD** または **DVD** ディスクからプログラムをインストールしたり使用したりするには:

**1** コンピュータの動作中に、ディスクをドライブスロットに挿入し(ラベル面が上を向くようにしま す)、所定の場所にしっかり固定します。

ドライブに正しくセットするために、ディスクをほぼ最後まで押し込むことが必要になる場合もあ ります。これは正常な動作です。

参考:DVD ディスクには、両面を使用できるものもあります。お使いの光学式ドライブでは、両面 ディスクの両方の面を読み取ることができます。

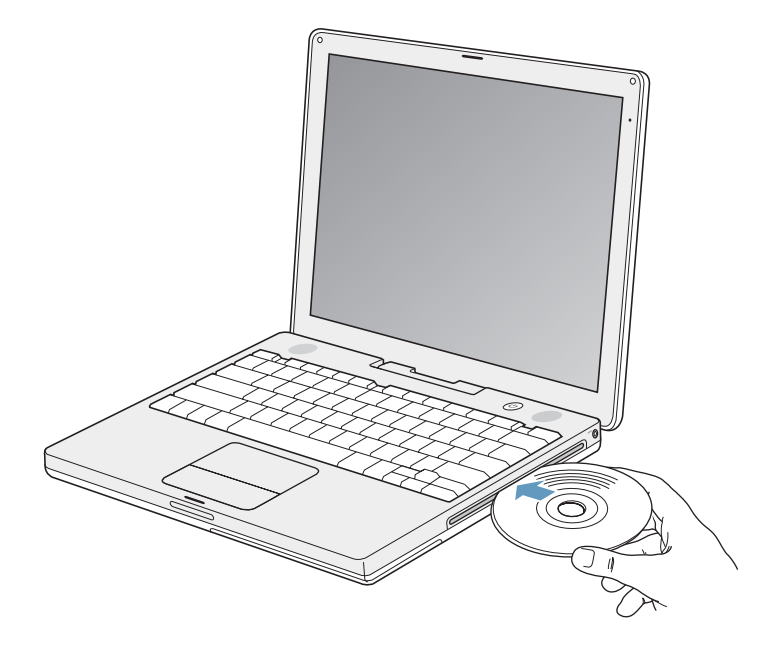

**2** ディスクのアイコンがデスクトップに表示されたら、そのディスクを使用できます。

### ディスクを取り出す

### ディスクを取り出すには、次のいずれかの操作を行います:

- Â ディスクのアイコンを「ゴミ箱」にドラッグします。
- キーボードのメディアイジェクトキー(▲)を、ディスクが取り出されるまで押し続けます。

ディスクを抜き取るか再セットするときは、ディスクが完全に取り出されてからにしてください。

ディスクを取り出せない場合は、ディスクを使用している可能性があるアプリケーションをすべて 終了し、再度試してください。それでも取り出せない場合は、トラックパッドのボタンを押したま まコンピュータを再起動します。

### **DVD** を再生する

iBook で DVD(デジタル・ビデオ・ディスク)を再生するには、DVD をセットします。「DVD プ レーヤー」が自動的に開きます。「DVD プレーヤー」を使って、DVD の開始、停止、および表示を 簡単に制御できます。

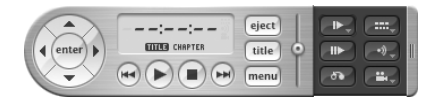

iBook をテレビに接続している場合には、テレビの画面で DVD を観ることができます。iBook は、 ステレオシステムにも接続できます。一端がステレオミニプラグ、もう一端が 2 本の RCA ピンプラ グに分かれている音声用ケーブル(コンピュータには付属していません)を使って、iBook のヘッド フォンポート(f)とステレオシステムのオーディオ入力端子をつなぎます。

## **CD-R** および **CD-RW** ディスクに記録する

お使いの iBook では、CD-R および CD-RW ディスクにデータを記録できます。

### **CD-R** または **CD-RW** ディスクにデータを記録するには:

- **1** 光学式ドライブに、空のディスクをセットします。
- **2** 表示されるダイアログで、ディスクの名前を入力します。ディスクのアイコンがデスクトップに表 示されます。
- **3** ファイルやフォルダをディスクのアイコンにドラッグします。
- **4** 「Finder」のサイドバーでディスク名の横にある「ディスクを作成」アイコンをクリックします。

また、iTunes ライブラリから CD-R または CD-RW ディスクに、音楽を直接録音することもできます。

#### **iTunes** ライブラリから音楽を録音するには:

- **1** 「Dock」で「iTunes」アイコンをクリックします。
- **2** 記録したいプレイリストを選択します。
- **3** 空の CD-R または CD-RW ディスクをセットします。
- **4** 「iTunes」ウインドウの上部にある「CD を作成」をクリックします。

重要:CD の作成中にバッテリーが完全に消耗してしまうと、ディスクの作成が失敗することがあり ます。その場合、CD ディスクは再使用できなくなります。これを防ぐため、CD を作成するときは 必ず電源アダプタを使用してください。

### **DVD** に情報を記録する

SuperDrive が搭載されている場合は、独自のデジタルムービーを未使用の記録可能な DVD ディス クに記録することができます。また、その他の種類のデジタルデータも記録できます。たとえば、記 録可能な DVD ディスクにファイルをバックアップすることができます。

SuperDrive を使用すると、次の作業ができます:

- Â CD または DVD からソフトウェアをインストールしたり、実行したりする。
- Â CD から音楽およびマルチメディアファイルを再生する。
- Â 音楽、書類、その他のデジタル形式のファイルを CD-R および CD-RW ディスクに書き込む。
- Â DVD ムービーを再生したり、ほとんどの DVD ディスクを読み取ったりする。
- Â 未使用の DVD-R、DVD+R、DVD-RW、および DVD+RW ディスクに情報を記録する。

重要:iBook の SuperDrive は、標準サイズである 12 cm の円形ディスクを使えるように設計されて います。変形したディスクや 12 cm より小さいサイズのディスクを使うことはできません。円形以 外のディスクを挿入すると、ドライブから取り出すときにひっかかる可能性があります。

「iDVD」を使用すれば、独自のデジタル・メディア・プロジェクトを作成して、未使用の記録可能な DVD ディスクに記録し、ほとんどの標準的な DVD プレーヤーで再生できます。

### 「**iDVD**」のプロジェクトを未使用の **DVD-R** ディスクに記録するには:

- **1** 「iDVD」を開き、完成した「iDVD」プロジェクトを開きます。
- **2** 「作成」ボタンをクリックします。
- **3** 画面の指示に従って、未使用の記録可能な DVD ディスクをドライブに挿入します。
- **4** 「作成」ボタンをもう一度クリックします。

参考:SuperDrive では、両面 DVD-R ディスクの両方の面を読み取ることができますが、記録でき るのは片面だけです。

### **DVD-R** ディスクにデータを記録するには:

- **1** 未使用の記録可能な DVD ディスクをドライブに挿入します。
- **2** 表示されたダイアログにディスクの名前を入力し、使用するフォーマットを選択します。
- **3** デスクトップに表示された DVD のアイコンをダブルクリックしてから、ファイルとフォルダをそこ にドラッグします。
- **4** 「Finder」のサイドバーでディスク名の横にある「ディスクを作成」アイコンをクリックします。

「iDVD」の使いかたについて詳しくは、「iDVD」を起動し、「ヘルプ」>「iDVD ヘルプ」と選択し てください。

重要:DVD の作成中にバッテリーが完全に消耗してしまうと、ディスクの作成が失敗することがあ ります。その場合、DVD ディスクは再使用できなくなります。これを防ぐため、DVD を作成すると きは必ず電源アダプタを使用してください。

### 詳しい情報を入手する

- Â 「DVD プレーヤー」の使いかたについては、画面の上部にあるメニューバーから「ヘルプ」>「DVD プレーヤーヘルプ」と選択してください。
- Â 「iTunes」を使って CD-R または CD-RW ディスクに音楽ファイルを記録する方法については、 「iTunes」で「ヘルプ」>「iTunes &ミュージックストアヘルプ」と選択してください。

## 緊急モーションセンサーについて

お使いの iBook には、緊急モーションセンサーテクノロジーが搭載されています。この技術は、コ ンピュータを落としたり過度な振動が与えられた場合にハードディスクが損傷するのを避けるため に、ハードディスクを保護するために組み込まれています。

iBook を通常に操作しているときには、緊急モーションセンサー保護機能によってハードディスクの 動作が変わることは通常はありません。ただし、iBook でデータの書き込みや読み出しが集中的に行 われているとき(ビデオやオーディオの再生中や記録中など)に非常に強い振動が一時的に発生し たときには、緊急モーションセンサーテクノロジーが作動することがあります。フレームやサウン ドが途切れる場合は、振動したり突然動いたりしない安定した環境に iBook が置かれていることを 確認してください。

## バッテリーを使用する

外部電源アダプタを接続していない場合は、コンピュータには iBook G4 用バッテリーから電源が供 給されます。使用するアプリケーションと iBook に接続されている外部装置によっては、1 回のバッ テリー充電でiBookを使用できる時間の長さが異なることがあります。AirMac ExtremeやBluetooth ワイヤレステクノロジーなどの機能は使用していないときに切にすると、バッテリーの電力を節約 するのに役立ちます。バッテリーの使いかたについて詳しくは、49 ページの「バッテリーを充電す る」を参照してください。

バッテリー本体に付いているバッテリーレベル・インジケータ・ランプで、どのくらいの電力がバッ テリーに残っているかを知ることができます。ランプの隣にあるボタンを押したときに点灯するラ ンプの数が、バッテリーに残っている電力を示します。インジケータランプは、ボタンを押した後、 数秒間ほど光ります。バッテリーを iBook に取り付けた状態でも、iBook から取り外した状態でも、 バッテリーの電力を確認できます。

作業中にバッテリーの残りが少なくなった場合は、電源アダプタを接続して、バッテリーを充電し てください。充電したバッテリーと交換する場合は、電源アダプタを接続し、iBook をシステム終了 して、バッテリーを交換します。電源アダプタを接続しないでバッテリーを交換すると、情報や設 定(日時など)が失われることがあります。

重要:ランプが 1 つだけ点滅している場合、バッテリーの電力が残り少なくなっています。ランプ がすべて消えている場合、バッテリーは完全に消耗しており、電源アダプタが接続されない限りコ ンピュータは起動しません。電源アダプタを数時間の間接続してバッテリーを充電するか、消耗し たバッテリーを完全に充電されたバッテリーと取り換えてください(次のセクションを参照)。

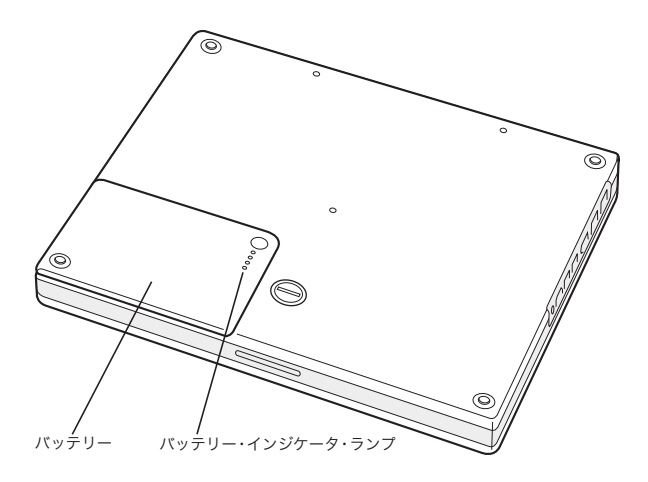

## バッテリーを取り外す/交換する

### バッテリーを取り外すには:

- **1** iBook をシステム終了します。コンピュータの損傷を防ぐために、コンピュータに接続されている電 源アダプタ、モデムケーブル、およびその他のケーブルを取り外します。
- **2** iBook を裏返し、バッテリーを固定しているラッチを探します。コインを使って、ラッチを時計方向 に 4 分の 1 回転させて緩め、バッテリーを慎重に取り外します。

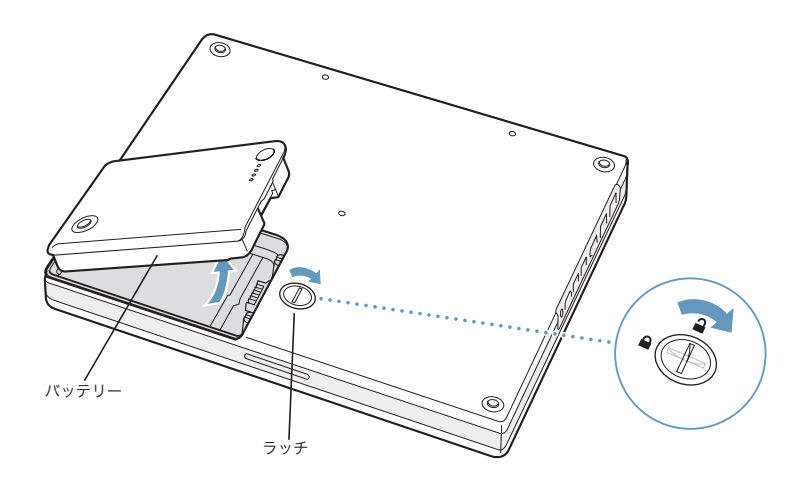

#### 交換用のバッテリーを取り付けるには:

■ バッテリーの左側をバッテリー用の什切りに挿入します。バッテリーのラッチが固定されるまで、 バッテリーの右側から押し込みます。

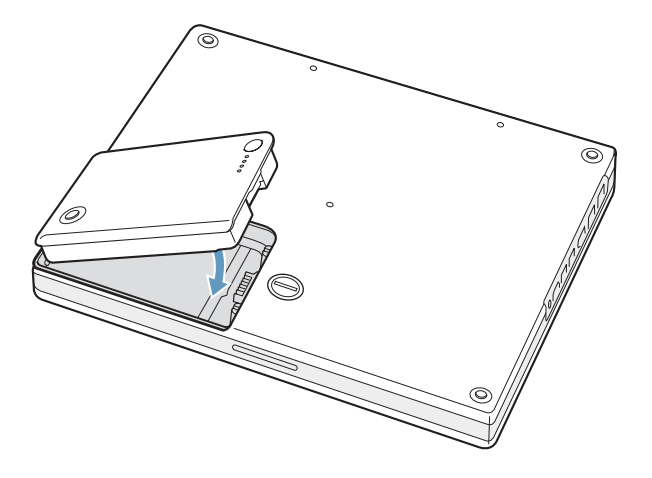

参考:使用済みのバッテリーを廃棄する際は、お住まいの地域の環境法と廃棄基準に従ってくださ い。詳しくは、96 ページの「廃棄とリサイクルに関する情報」を参照してください。

## バッテリーを充電する

バッテリーは、お求めのコンピュータに付属の電源アダプタが接続されているときに充電されます (コンピュータの電源が入っていないときやスリープ状態のときでも充電されます)。ただし、コン ピュータの電源が切れているときや、コンピュータがスリープ状態になっているときの方が充電に かかる時間は短くなります。コンピュータの電源が入っているときは、メニューバーの「バッテリー」 のステータスアイコンを使って、バッテリーの充電レベルを監視できます。

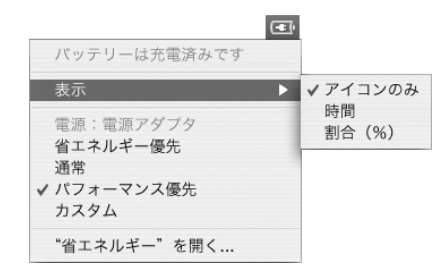

表示されるバッテリーの充電レベルは、現在使用しているアプリケーション、周辺装置、およびシ ステム設定(ディスプレイの輝度、「省エネルギー」設定など)での、バッテリーの電力残量を示し ます。バッテリーの電力を長持ちさせるには、使用していないアプリケーションを閉じ、使用して いない周辺装置を取り外し、「省エネルギー」設定を調整します(次のセクションを参照)。

### バッテリーを長持ちさせるためのヒント

バッテリーの電力を節約するには、次の操作を実行してください:

- Â USB 装置や FireWire 装置を使用していない場合はコンピュータから外します。
- Â 開いているアプリケーションのうち、使用していないものを終了します。
- AirMac や Bluetooth を使用していない場合は切にします。(メニューバーの AirMac または Bluetooth のステータスアイコンを使用します。これらのアイコンがメニューバーに表示されて いない場合は、「システム環境設定」の「ネットワーク」または「Bluetooth」パネルを使って切 にすることもできます。)
- Â 使わない CD ディスクや DVD ディスクを取り出します。
- Â 画面の輝度を低めに設定します。輝度の調節には iBook のキーボードにある輝度調節キーを使い ます。
- Â ハードディスクが自動的に停止するまでの時間を短めに設定します。「システム環境設定」の「省 エネルギー」パネルで、「可能な場合はハードディスクをスリープさせる」オプションを選択します。
- iBook が自動的にスリープ状態になるまでの時間を 5 分以内に設定します。

## 「システム環境設定」の「省エネルギー」パネルで、次のオプションを選択することによって、バッ テリーの電力をさらに節約できます:

- 必要な処理量に応じて、プロセッサの速度が変更されるようにコンピュータを設定します。「シス テム環境設定」の「省エネルギー」パネルの「詳細情報を表示」をクリックして、設定を確認し ます。「設定対象」ポップアップメニューから「バッテリー」を選択し、「オプション」タブの「プ ロセッサのパフォーマンス」ポップアップメニューから「自動」を選択します。(常に最大処理速 度で動作するように設定するには、「プロセッサのパフォーマンス」ポップアップメニューから 「最高」を選択します。)
- Â バッテリーの寿命を最大限に延ばすには、「最適化の設定」ポップアップメニューから「バッテ リー寿命優先」を選択します。このオプションを選択するとアプリケーションのパフォーマンス が低下することに注意してください。

### **iBook G4** 用バッテリーについての詳しい情報を入手する

詳細情報は「Mac ヘルプ」で参照できます。メニューバーから「ヘルプ」>「Mac ヘルプ」と選択 し、「バッテリー」で検索してください。アップルのバッテリーの Web サイトでも情報を参照でき ます: www.apple.com/jp/batteries

## iBook G4 のセキュリティを保つ

別売の盗難防止用ケーブルを取り付けると、iBook を盗難から守ることができます。盗難防止用の ケーブルを使うと、コンピュータを机やテーブルなどに固定できます。

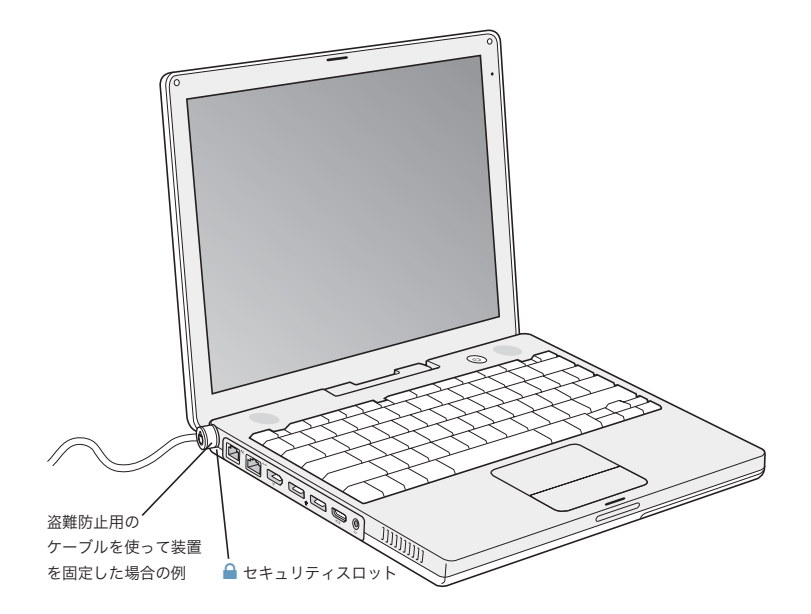

## セキュリティ用オプションについての詳しい情報を入手する

「Mac ヘルプ」には、iBook のソフトウェアによるセキュリティ機能(マルチ・ユーザ・パスワー ドやファイルの暗号化など)についての詳しい情報が記載されています。メニューバーから「ヘル プ」>「Mac ヘルプ」と選択し、「セキュリティ」または「マルチユーザ」で検索してください。

# **<sup>4</sup> iBook G4** にメモリを増設する

この章では、iBook G4 にメモリを増設する場合の情報や手順につい て説明します。

警告:アップルでは、メモリの取り付けを、アップル正規サービスプロバイダにご依頼になること をお勧めします。アップルの連絡先などは、付属のサービスとサポートに関する資料に記載されて います。メモリの取り付けをご自分で行われる場合、装置が故障する危険性があります。ご自分で 行った作業が原因で発生した故障に対して、製品保証は適用されません。

お使いのコンピュータにはメモリスロットが 1 つ付いています。コンピュータのキーボードを取り 外すことによって、メモリスロットにアクセスできます。また、お使いのコンピュータには、ロジッ クボードにも 512 MB(メガバイト)の DDR(Double Data Rate)SDRAM(Synchronous Dynamic Random Access Memory)モジュールがあらかじめ搭載されています。

メモリスロットには、以下の仕様に適合する SDRAM モジュールを搭載することができます:

- DDR SO-DIMM (Double Data Rate Small Outline Dual Inline Memory Module)方式
- 1.25 インチ以下
- 128、256、512 MB、または 1 GB (ギガバイト)
- 200 ピン
- 14 インチの iBook G4 の場合は PC2700 DDR 333 タイプの RAM
- Â 12 インチの iBook G4 の場合は、PC2100 DDR 266 タイプ以上の RAM。12 インチの iBook G4 <sup>で</sup> PC2700 DDR 333 タイプの RAM を使用することもできますが、PC2100 DDR 266 の速度で動作 します。

お使いの iBook に取り付けることができるメモリの最大容量は 1.5 GB です。この場合、メモリス ロットに 1 GB の DIMM を取り付けます。

## メモリを増設する

iBook のメモリを増設するときは、次の作業を行う必要があります:

- バッテリーとキーボードを取り外します。
- Â メモリを取り付けます。
- Â キーボードとバッテリーを元に戻します。

以降のページでは、これらの作業について説明します。

手順 **1**:バッテリーとキーボードを取り外す

- **1** iBook をシステム終了します。コンピュータの損傷を防ぐために、コンピュータに接続されている電 源アダプタ、モデムケーブル、およびその他のケーブルを取り外します。
- **2** iBook を裏返し、バッテリーを固定しているラッチを探します。コインを使って、ラッチを時計方向 に 4 分の 1 回転させて緩め、バッテリーを慎重に取り外します。

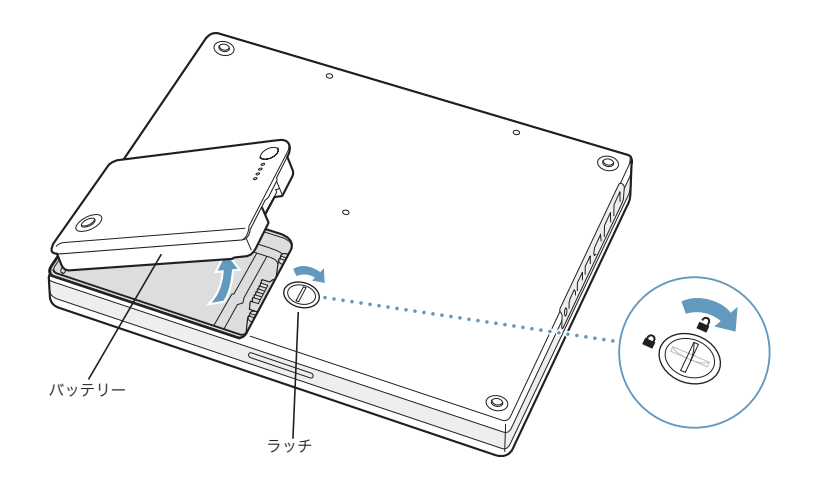

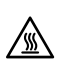

△ 着話:iBook 内部の部品が熱くなっていることがあります。直前まで iBook を使っていた場合、電<br>● 電話の一つから20分ほど放置し、中部の部月が冷きてから佐帯もかめてください 源を切ってから 30 分ほど放置し、内部の部品が冷えてから作業を始めてください。

**3** 2 つのプラスチックのタブを手前にスライドさせて、キーボードを本体から取り外します。次に、キー ボードを持ち上げて裏返し、パームレストの上に置きます。

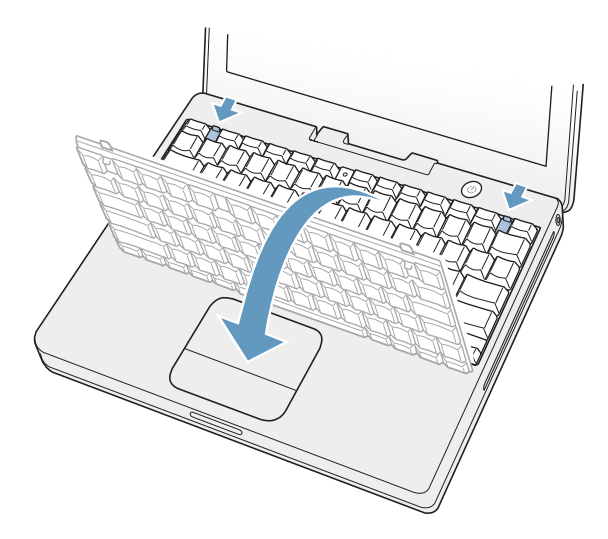

キーボードが持ち上がらない場合は、ロックされている可能性があります。Num Lock キーの横に あるプラスチックのタブを見つけて、小さなマイナスドライバーを使ってねじを半回転させてくだ さい。

**4** 体から静電気を除去するため、コンピュータ内部の金属部分に触れます。

### 手順 **2**:メモリを取り付ける

**1** メモリシールドを固定している 4 本のねじをゆるめ、慎重にメモリシールドを外します。

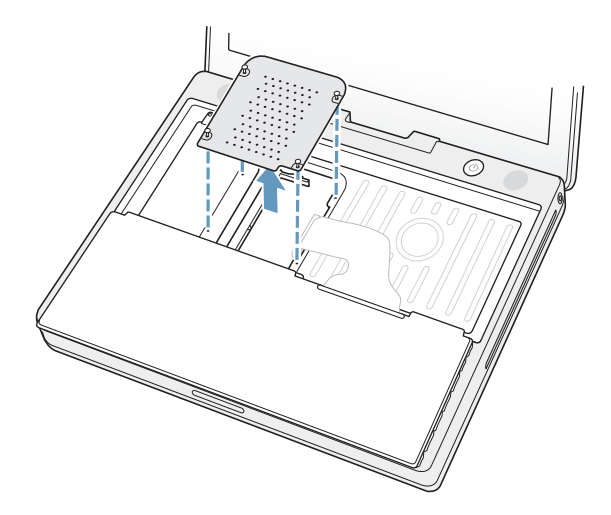

- **2** スロット内にすでにメモリカードが取り付けられている場合は、メモリカードを取り外します。 スロットの突起を押し広げてメモリカードの切り欠きから離します。メモリカードが少し飛び出し ます。
- **3** 新しいメモリカードを 30 度の角度でスロットに挿入します。カードをスロットの奥まで押し込み ます。

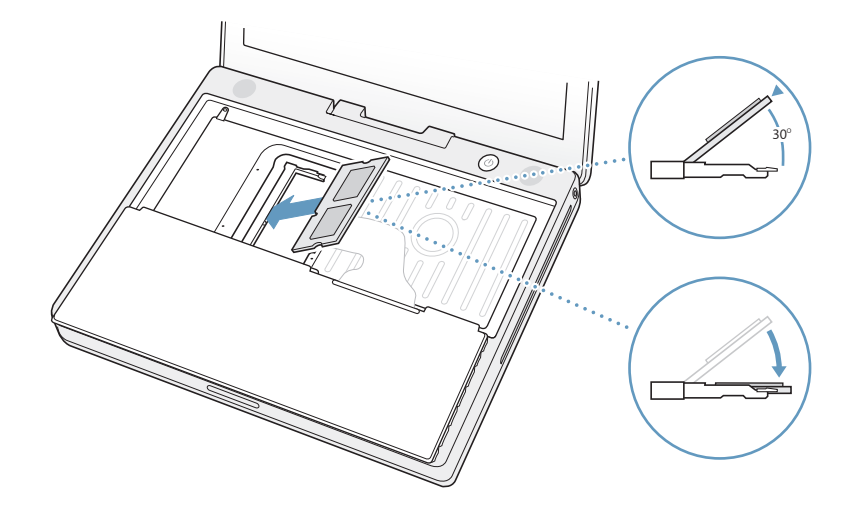

- **4** メモリカードを押し込んでしっかりと固定します。 メモリカードがうまくはまらない場合は、無理に押さないでください。カードを差し込み直して、奥 までしっかりと入っていることを確認してください。
- **5** メモリシールドを元に戻します。

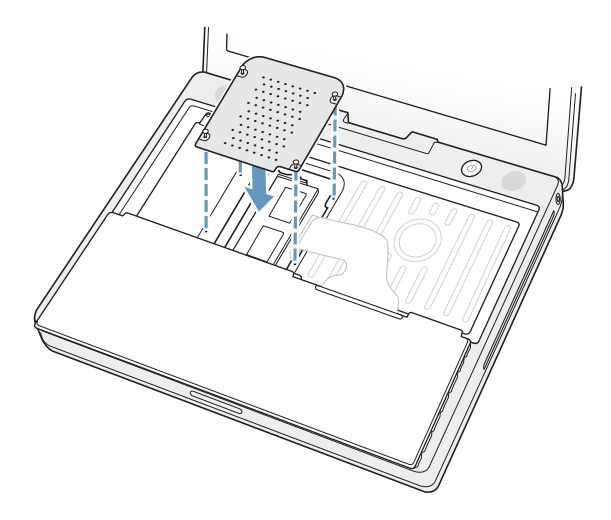

メモリカードの取り付けが完了したら、次のセクションおよび 59 ページの「iBook G4 が新しいメ モリを認識するかどうかを確認する」に進んでください。

**1** キーボードを元に戻すには、斜めに差し込んで、所定の位置までゆっくりと降ろします。

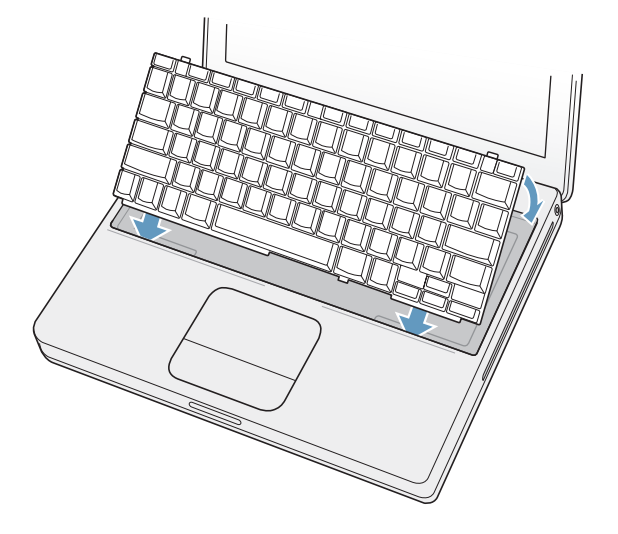

**2** メモリモジュールが無断で使用されないように、キーボードのねじを時計方向に半回転させてキー ボードをロックします。

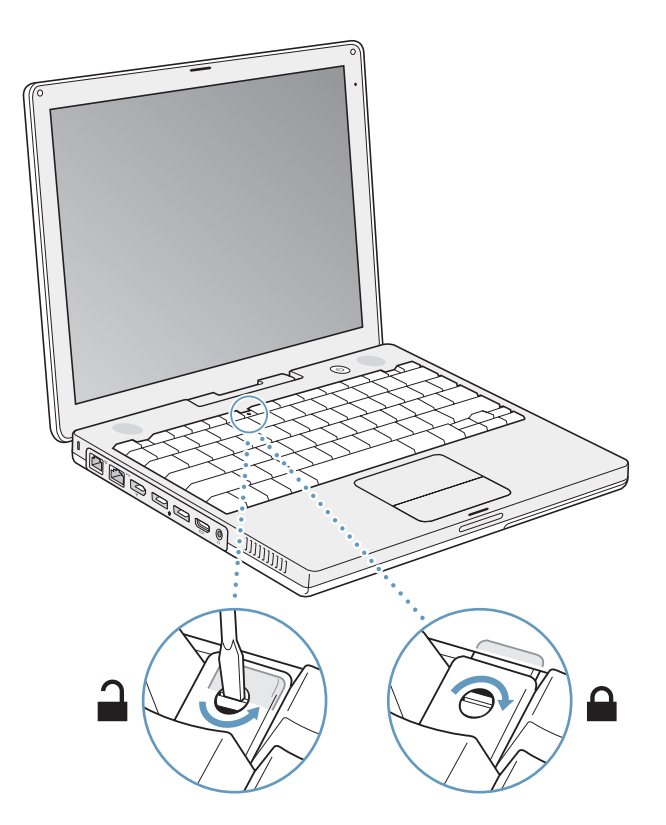

**3** バッテリーを取り付けます。バッテリーの左側をバッテリー用の仕切りに挿入します。バッテリー のラッチがしっかりと固定されるまで、バッテリーの右側から押し込みます。

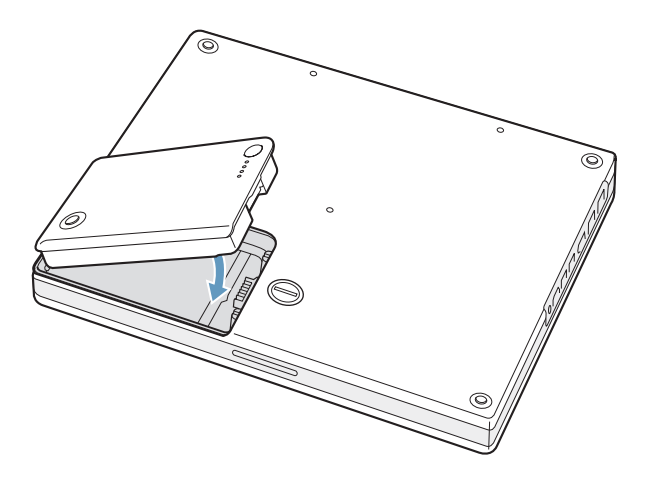

**4** 取り付けられていた電源アダプタやその他のケーブルをすべて接続し直します。

## iBook G4 が新しいメモリを認識するかどうかを確認する

iBook にメモリを増設した後に、新しく取り付けたメモリをコンピュータが認識するかどうかを確認 します。

- **1** コンピュータを起動します。
- 2 Mac OS のデスクトップが表示されたら、アップル(■)メニュー>「この Mac について」と選択し ます。

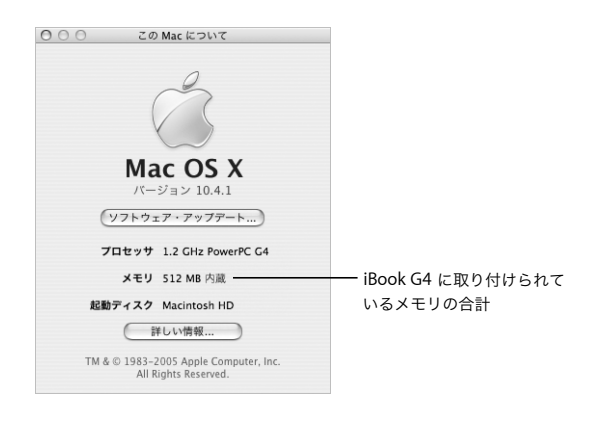

メモリの合計は、コンピュータに最初から取り付けられていたメモリと増設したメモリを足したも のです。コンピュータに取り付けられているメモリの内訳について詳しくは、「詳しい情報」をク リックし、「システムプロファイラ」を開いて確認してください。

メモリが認識されないか、またはコンピュータが正常に起動しない場合は、iBook のシステムを終了 して作業手順をもう一度確認し、取り付けたメモリにお使いの iBook との互換性があるかどうか、メ モリが正しく取り付けられているかどうかを確かめてください。それでも問題が解決しない場合は、 メモリを取り外し、メモリに付属のサポート情報を調べるか、メモリの製造元に問い合わせてくだ さい。

# **<sup>5</sup>** トラブルへの対処方法

## iBook G4 の使用中に問題が発生した場合は、ここに記載されている 解決方法やアドバイスを最初に確認してください。

iBook の操作で問題が発生した場合は、通常、簡単ですぐに実行できる解決方法が存在します。その 問題が起きた状況に注目してください。問題が起きる前にしていたことを書き留めておけば、原因 を特定し、必要な答えを見つけるときに役に立ちます。

次の事項を書き留めます:

- Â 問題が起きたときに使用していたアプリケーション。特定のアプリケーションにだけ問題が起き る場合は、そのアプリケーションがコンピュータにインストールされているバージョンの Mac OS と互換性がない可能性があります。
- Â 最近インストールしたばかりのソフトウェア。特に、「システムフォルダ」に項目を追加したソフ トウェア。(特定のアプリケーションによって Classic 環境と互換性がない機能拡張がインストー ルされる場合があります。)
- Â 新しく取り付けたハードウェア(たとえば、増設したメモリや周辺機器など)。

トラブルへの対処方法についてさらに詳しく知りたいときは、「Mac ヘルプ」、アップルのサービス& サポートの Web サイト(www.apple.com/jp/support)も参照してください。

## コンピュータの使用を妨げるトラブル

### コンピュータが反応しないときやポインタが動かないときは

• コマンド (米) + Option + Esc キーを押して、反応しないアプリケーションを強制的に終了しま す。ダイアログが表示される場合は、終了するアプリケーションを選択して「強制終了」をクリッ クします。Classic 環境で操作しているときは、Option キーとコマンド (米) キーを押したまま Esc キーを押します。

次に、開いているアプリケーションすべての作業を保存し、問題を完全に解消するためにコン ピュータを再起動します。

- アプリケーションを強制的に終了できなかった場合は、パワーボタン((り) を数秒間押して、シ ステムを終了します。
- 上記の方法でもコンピュータが反応しない場合は、キーボードのコマンド(3) キーと Control キー、およびパワーボタン(U)を同時に押して、コンピュータを再起動します。

問題が頻繁に発生する場合は、画面の上部にあるメニューバーから「ヘルプ」>「Mac ヘルプ」と 選択します。コンピュータが操作不能になるか、反応しないときのヘルプ情報を見るには、「操作不 能」という言葉で検索します。

特定のアプリケーションを使用したときだけ問題が起きる場合は、そのアプリケーションの製造元 に連絡して、お使いのコンピュータと互換性があるかどうかを確認してください。アプリケーショ ンに互換性があることが分かっている場合は、コンピュータのシステムソフトウェアの再インス トールが必要になる場合があります。また、Classic 環境を使用している場合は、互換性のないシス テム機能拡張ファイルを使用していないか確認する必要があります。手順については、次のトピッ クを参照してください。

#### 起動中にコンピュータの画面が動かなくなったり、?マークが点滅するときは

- 数秒間待ちます。しばらくたってもコンピュータが起動しない場合は、パワーボタン(い)を約 5 秒間押して、システムを終了します。次に、Option キーを押しながらもう一度パワーボタン ((!)) を押して、コンピュータを起動します。コンピュータが起動したら、ハードディスクのアイ コンをクリックしてから、右向きの矢印をクリックします。コンピュータが起動してから、「シス テム環境設定」を開いて「起動ディスク」をクリックします。ローカルの Mac OS X の「システ ム」フォルダを選びます。
- Â 上記の方法がうまくいかないときは、「ディスクユーティリティ」を使ってディスクを修復してみ ます。「Mac OS X Install Disk 1」をコンピュータにセットします。次に、コンピュータを再起動 し、起動時に C キーを押したままにします。「Installer」>「ディスクユーティリティを開く」と 選択します。「ディスクユーティリティ」が表示されたら、「First Aid」パネルの指示に従って、 ディスクを修復できるかどうかを確認します。

「ディスクユーティリティ」がうまく機能しない場合は、コンピュータのシステムソフトウェアの 再インストールが必要になる場合があります。詳しくは 65 ページの「コンピュータに付属のソフ トウェアを再インストールする」を参照してください。

### コンピュータの電源が入らないときや、起動しないときは

- Â 電源アダプタがコンピュータに接続され、正常に機能している電源コンセントに接続されている ことを確かめます。電源アダプタは、お求めのコンピュータに付属しているものを使用してくだ さい。
- Â バッテリーの充電が必要かどうかを確認します。バッテリーの小さなボタンを押してください (47 ページを参照)。バッテリーの充電レベルに応じて 1 個から 4 個のランプが光るはずです。 バッテリーレベルのランプが 1 個だけ点滅している場合は、少なくとも 1 個のランプが継続して 点灯するまで充電してください。
- 上記の方法がうまくいかないときは、パワーボタン((り) を押して、すぐにコマンド(��)キー、 Option キー、P キー、R キーを同時に押します。起動音が 2 回鳴るまで押し続けてください。
- Â 最近、メモリを増設した場合は、適切に取り付けられていることと、お使いのコンピュータと互 換性があることを確認します。メモリや装置を取り外して、コンピュータが起動するかどうかを 確認してください(55 ページの「メモリを取り付ける」を参照)。
- Â 以上の方法でもコンピュータを起動できないときは、iBook に付属のサービスとサポートに関する 資料を参照して、修理についてアップルに問い合わせてください。

#### 画面が突然暗くなったとき、またはシステムが応答しないときは

システムを再起動してみます。

#### **iBook G4** を再起動するには:

- **1** 電源アダプタを除いて、iBook に接続されている装置をすべて取り外します。
- 2 コマンド (#) キーと Control キーを押したままパワーボタン ((l) を押して、システムを再起動し ます。
- **3** 外部装置を接続したり、作業を再開する前に、バッテリーの電力が 10 パーセント以上になるまで充 電してください。

バッテリーの充電量は、メニューバーにあるバッテリーのステータスアイコンで確認できます。

## その他のトラブル

### パスワードを忘れてしまったときは

管理者パスワードはリセットできます。

### パスワードをリセットするには:

- **1** 「Mac OS X Install Disc 1」をセットします。次に、コンピュータを再起動し、起動時に C キーを押し たままにします。
- **2** メニューバーから「Installer」>「パスワードをリセット」と選択します。画面に表示される指示に 従います。

### アプリケーションに問題があるときは

- アップル以外の製造元のソフトウェアで起きる問題については、そのソフトウェアの製造元に問 い合わせてください。ソフトウェア製造元が、Web サイトでソフトウェアのアップデートを提供 していることがあります。
- 「システム環境設定」の「ソフトウェア・アップデート」パネルを使うと、自動的にアップルの最 新ソフトウェアを調べてインストールするように iBook を設定できます。詳しくは、メニューバー から「ヘルプ」>「Mac ヘルプ」と選択し、「ソフトウェア・アップデート」で検索してください。

#### **AirMac Extreme** ワイヤレス通信に問題があるときは

- Â お使いのコンピュータに付属の説明書または「Mac ヘルプ」に従って、ソフトウェアが適切に設 定されていることを確認してください。
- Â 接続しようとしているコンピュータまたはネットワークが稼動していて、ワイヤレス・アクセス・ ポイントを持っていることを確認します。
- コンピュータやネットワークのアクセスポイントのアンテナの有効範囲内にいることを確認して ください。

電気製品や金属の建造物が近くにあると、ワイヤレス通信が妨げられ、通信範囲が狭くなる可能 性があります。コンピュータの場所を変えたり、向きを変えたりすると受信効率が上がることが あります。

Â AirMac Extreme または AirMac Express の信号レベルを確認します。

メニューバーの AirMac ステータスアイコンを確認します。信号の強度を示すために、最大 4 本 のラインが表示されます。

Â 詳しくは、「AirMac ヘルプ」およびワイヤレス装置に付属の説明書を参照してください。「AirMac ヘルプ」は、「ヘルプ」>「Mac ヘルプ」と選択し、そのメニューバーから「ライブラリ」> 「AirMac ヘルプ」と選択すると表示できます。

### ディスクの取り出しに問題があるときは

■ ディスクを使用している可能性のあるアプリケーションをすべて終了し、再度試してください。そ れでも取り出せない場合は、トラックパッドのボタンを押したままコンピュータを再起動します。

### インターネット接続に問題があるときは

- 電話回線やネットワークケーブルが正しく接続されていることと、正しく動作することを確かめ ます。
- Â インターネットにダイヤルアップで接続している場合は、モデムケーブルがコンピュータのモデ ムポート(wi)に接続されており、Ethernet ポート(<->)に接続されていないことを確かめます。
- 「システム環境設定」の「ネットワーク」パネルを開いて、インターネット・サービス・プロバイ ダ (ISP) またはネットワーク管理者から提供された情報が入力されていることを確認します。

### コンピュータを使用しているときや **Mac OS** を操作しているときに問題が起きるときは

- 知りたい情報がこのガイドに記載されていない場合は、メニューバーから「ヘルプ」>「Mac へ ルプ」と選択し、手順やトラブルへの対処方法を検索してください。
- Â アップルのサービス&サポートの Web サイト(www.apple.com/jp/support)では、トラブルへ の対処方法やソフトウェアのアップデートに関する最新情報を参照できます。

## 「Apple Hardware Test」を使用する

コンピュータのハードウェアに問題があると思われる場合は、「Apple Hardware Test」アプリケー ションを使用して、メモリやプロセッサなど、お使いのコンピュータのコンポーネントに問題がな いかを検証することができます。

### **Apple Hardware Test** を使用するには:

- **1** キーボードとマウス以外のすべての外部装置をコンピュータから取り外します。Ethernet ケーブル が接続されている場合は、そのケーブルを取り外します。
- **2** コンピュータに付属の「Mac OS X Install Disc 1」を挿入します。
- **3** コンピュータを再起動し、起動時に Option キーを押したままにします。 使用可能な起動ボリュームのリストが表示されます。
- **4** 「Apple Hardware Test」をクリックし、右矢印をクリックします。
- **5** 「Apple Hardware Test」のメイン画面が表示されたら(約 45 秒後)、画面に表示される指示に従って 操作します。

**6** 「Apple Hardware Test」によって問題が検出された場合は、エラーコードが表示されます。サポー トを要請する前に、エラーコードをメモしてください。「Apple Hardware Test」によってハードウェ アの障害が検出されない場合、問題はソフトウェアに関係している可能性があります。

「Apple Hardware Test」について詳しくは、「Mac OS X Install Disc 1」にある「Apple Hardware Test について」を参照してください。

## コンピュータに付属のソフトウェアを再インストールする

Mac OS X とコンピュータに付属のアプリケーションをインストールし直したり、Classic 環境を実 行するための Mac OS 9 サポートをインストールする(コンピュータで Classic アプリケーションを 使用したい場合)には、お使いのコンピュータに付属のソフトウェア・インストール・ディスクを 使用します。

重要:アップルでは、ソフトウェアを復元する前に、ハードディスクのデータをバックアップして おくことをお勧めします。いかなるデータの消失につきましても、アップルは一切の責任を負いま せん。

## **Mac OS X** とアプリケーションをインストールする

### **Mac OS X** とコンピュータに付属のアプリケーションをインストールするには:

**1** 重要なファイルをバックアップします。

「消去してからインストール」オプションはインストール先ディスクを消去するので、重要なファイ ルは Mac OS X やその他のアプリケーションをインストールする前にバックアップしておいてくだ さい。

- **2** 電源アダプタが接続されていることを確認します。
- **3** コンピュータに付属の「Mac OS X Install Disc 1」を挿入します。
- **4** 「Install Mac OS X and Bundled Software」をダブルクリックします。
- **5** 画面に表示される指示に従って操作します。
- **6** インストール先のディスクを選択した後、画面に表示される指示に従って操作を続けます。コン ピュータが再起動し、次の「Mac OS X Install Disc」を挿入するよう求めるメッセージが表示される 場合もあります。

参考:コンピュータ上の Mac OS X を工場出荷時の設定に復元するには、「インストーラ」の「イン ストール先を選択」パネルで「オプション」ボタンをクリックして、「消去してからインストール」 を選びます。

インストール先のディスクを選択した後、Mac OS X の基本インストールを実行する場合は、画面に 表示される指示に従います。カスタムアプリケーションをインストールするには、「カスタマイズ」 をクリックし、アプリケーションの横にある三角形をクリックして、お使いの言語と一致するアプ リケーションを選択します。

### アプリケーションをインストールする

アプリケーションをインストールするには、コンピュータに Mac OS X がすでにインストールされ ている必要があります。

### コンピュータに付属のアプリケーションだけをインストールするには:

- **1** 重要なファイルをバックアップします。
- **2** 電源アダプタが接続されていることを確認します。
- **3** コンピュータに付属の「Mac OS X Install Disc 1」を挿入します。
- **4** 「Install Bundled Software Only」をダブルクリックします。
- **5** 画面に表示される指示に従って操作します。
- **6** インストール先のディスクを選択した後、画面に表示される指示に従って操作を続けます。コン ピュータが再起動し、次の「Mac OS X Install Disc」を挿入するよう求めるメッセージが表示される 場合もあります。

参考:「iCal」、「iChat AV」、「iSync」、「Safari」、および iLife アプリケーションをインストールする には、65 ページの「Mac OS X とアプリケーションをインストールする」の手順に従います。イン ストールするアプリケーションによっては、「Mac OS X Install Disc 2」をセットする必要がある場 合もあります。

### **Mac OS 9** をインストールする

お使いの iBook には、出荷時に Mac OS 9 はインストールされていません。お使いのコンピュータ で Classic アプリケーションを使用する場合は、「Mac OS X Install Disc 2」を使って、Classic 環境 を実行するための Mac OS 9 サポートをインストールする必要があります。

### **Mac OS 9** サポートをインストールするには:

- **1** 重要なファイルをバックアップします。
- **2** 電源アダプタが接続されていることを確認します。
- **3** コンピュータに付属の「Mac OS X Install Disc 2」を挿入します。
- **4** 「Install Mac OS 9 System Support」をダブルクリックします。
- **5** 画面に表示される指示に従って操作します。
- **6** インストール先のディスクを選択した後、画面に表示される指示に従って操作を続けます。

## 製品のシリアル番号を確認する

お使いのコンピュータのシリアル番号は、アップル (■) メニュー>「この Mac について」を選択 して「詳しい情報」ボタンをクリックするか、「アプリケーション / ユーティリティ」の「システム プロファイラ」を開いて「ハードウェア」をクリックして確認することもできます。iBook のシリア ル番号は、キーボードの下にも記載されています。キーボードの取り外し手順については、54 ペー ジの「バッテリーとキーボードを取り外す」を参照してください。

「システムプロファイラ」を使って、内蔵メモリ量、ハードディスク 容量、取り付けられた装置、および製品のシリアル番号など、お使い の iBook G4 の詳しい情報を確認できます。

「システムプロファイラ」の情報にアクセスするには、メニューバーからアップル(●) メニュー> 「この Mac について」と選択し、「詳しい情報」をクリックするか、「アプリケーション / ユーティリ ティ」にある「システムプロファイラ」を開きます。

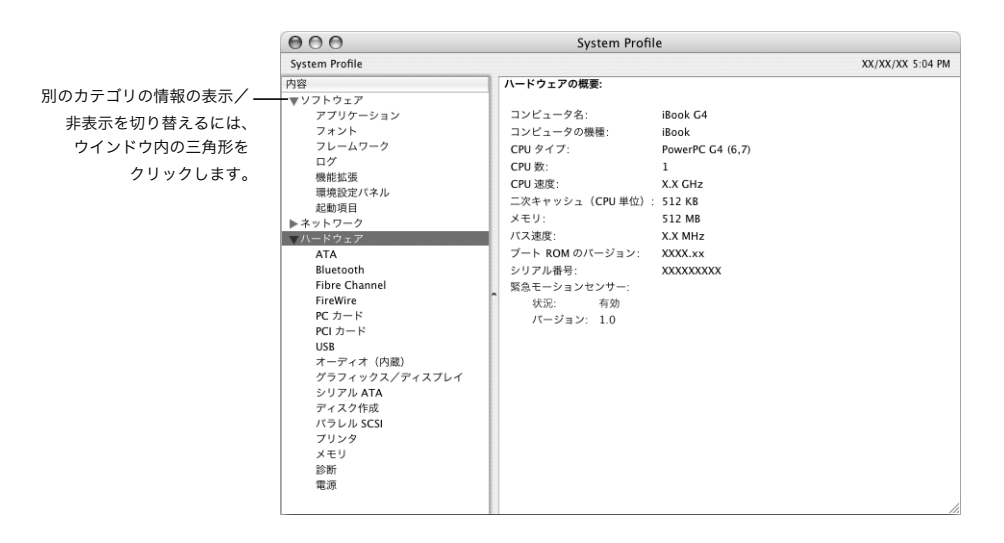

### 動作環境

**<sup>A</sup>** 仕様

- 動作時温度: 10°C ~ 35°C (50°F ~ 95°F)
- 高度: 最大 3048 m (10,000 フィート)
- Â 相対湿度: 20%~ 80%(結露しないこと)

### 電源アダプタ

- 入力: AC 100 ~ 240 V (ボルト)、50/60 Hz (ヘルツ)
- 出力: DC 24.5 V、1.875 A (アンペア)

**A**

付録

### バッテリー

- 出力: DC 10.8 V (12 インチ iBook G4 の場合)、14.4 V (14 インチ iBook G4 の場合)
- 容量: 50 Wh(12 インチ iBook G4 の場合)、61 Wh(14 インチ iBook G4 の場合)

詳しい情報は、アップルの Web サイト(www.apple.com/jp/ibook および www.apple.com/jp/support)で参照できます。

# **<sup>B</sup>** 保守、使用、安全性についての情報

付録

iBook G4 の安全性と保守に関する以下の重要な情報をお読みくだ さい。

## iBook G4 を清掃する

コンピュータや装置の外面を清掃するときは、以下の注意事項を守ってください:

- Â お使いの iBook をシステム終了し、電源アダプタとモデムケーブルを外し、バッテリーを取り外し ます。
- Â コンピュータの外面を清掃するときは、柔らかく、けば立たない布に少量の水を付けて使用して ください。清掃の際には装置に水などが入り込まないように注意してください。コンピュータに 液体を直接吹きかけないでください。
- Â スプレー式の液体クリーナー、溶剤、研磨剤などは使わないでください。

### **iBook G4** のディスプレイを清掃する

iBook の画面は、以下の手順で清掃してください:

- Â お使いの iBook をシステム終了し、電源アダプタとモデムケーブルを外し、バッテリーを取り外し ます。
- 柔らかくけば立たない布や紙を軽く湿らせてから画面を清掃します。画面に液体を直接吹きかけ ないでください。

## iBook G4 を持ち運ぶ

iBook をバッグまたはブリーフケースに入れて持ち運ぶときには、小物(たとえば、クリップやコイ ン)を一緒に入れないようにしてください。光学式ドライブのスロットから、コンピュータ内部に 入ってしまうおそれがあります。

## iBook G4 を保管する

一定期間 iBook を保管するときは、iBook のバッテリーの電力が完全に消耗してしまうのを防ぐた めに、次のいずれかの操作をしてください:

- Â 電源アダプタを接続したままにします。
- 短期間保管する場合は、iBook のバッテリーを完全に充電し、換気のよい冷所にコンピュータを保 管します。
- 長期間(6カ月以上)保管する場合は、バッテリーをおよそ半分(50 パーセント)充電してから、 iBook のバッテリーを取り外します。

## iBook G4 を安全に設置、使用するために

iBook を使用するときは、安全性に関する以下の事項にご注意ください。

### 電源アダプタを接続する

電源アダプタの周りには常に空間を設けるようにしてください。電源アダプタやコンピュータの周囲 の通気が悪くなる場所で、本製品を使用しないでください。メモリの増設など、コンピュータのケー スを開いて作業するときは、事前に電源アダプタとバッテリーを取り外しておく必要があります。

警告:電源アダプタは、お使いの iBook G4 コンピュータに付属しているものだけを使用してくだ さい。ほかの電気製品(iBook の他機種やその他のポータブルコンピュータも含む)用の電源アダ プタは、外見が似ていても使用できません。不適切な電源アダプタを使用すると、コンピュータの パフォーマンスに影響したり、コンピュータが故障したりする可能性があります。

### 電話回線を内蔵モデムに接続する

メモリの増設など、コンピュータのケースを開いて作業するときは、事前にモデムケーブルを取り 外しておく必要があります。

警告:モデムは、デジタル方式の電話回線 (ISDN など) には接続しないでください。不適切な回 線に接続すると、モデムが故障するおそれがあります。デジタル方式の電話回線かどうか分からな い場合には、電話会社に連絡して確認してください。

### コネクタとポートを使用する

コネクタを無理にポートに押し込まないでください。コネクタとポートを簡単に接続できない場合 は、コネクタとポートが合っていない可能性があります。コネクタとポートが合っていることと、コ ネクタとポートの向きや位置が正しいことを確認してください。

### **iBook G4** を使用する

iBook の使用時やそのバッテリーの充電時には本体の底面がやや熱を持ちますが、これは異常ではあ りません。長時間使用する場合は、平らな安定した場所に iBook を置いてください。iBook G4 の底 面には、コンピュータ内部の熱を外部の冷たい空気と入れ替える機能があります。換気によって本 体内部の温度を通常の動作時温度の範囲内に保つため、本体の底面は少し高くなっています。また、 本体の背面から温かい空気が排出されます。

警告:iBook の使用時にはクッションその他の柔らかい素材の上には置かないでください。そのよ うな場所に置くと、素材によって空気が流れる出口(特に背面の出口)が塞がれてしまい、コン ピュータが過熱する原因となります。ディスプレイを閉じるときは、絶対にキーボードの上に物を 置かないようにしてください。キーボードの上に物があると、コンピュータの電源のオン/オフが 繰り返され、バッテリーが加熱して漏電することがあります。内部や外部の部品をすべて所定の位 置に取り付けるまでは、絶対にコンピュータの電源を入れないでください。コンピュータを開いて いるときや、一部の部品が取り外されているときに、コンピュータを動作させると大変危険です。 コンピュータが壊れる可能性もあります。

## 一般的な安全上の注意について

コンピュータをお使いになる方の安全と装置の故障防止のため、常に以下の点にご注意ください。

次のようなときは、電源コードを抜き(コードではなく、必ずプラグを持って抜いてください)、バッ テリーを取り外してから、モデムケーブルを取り外してください:

- 部品を取り外したいとき
- Â 電源コードやプラグがすり切れているときや壊れているとき
- Â 装置の中に液体が流れ込んだとき
- Â 装置が雨や過度の湿気にさらされたとき
- Â 装置を落としたときや、装置の外面が壊れたとき
- 保守サービスや修理が必要だと思われるとき
- Â 装置の外面を清掃したいとき(前述の方法以外では清掃しないでください)

重要:電源を完全に切るためには、電源コードをコンセントから抜き、モデムケーブルを取り外し てから、バッテリーを取り外す必要があります。必要なときにコンピュータの電源を切れるように するため、コンピュータは、電源コードのどちらか一端にすぐに手が届く場所に設置してください。

警告:付属の電源コードには、アース線が付いています。このアース線は、接地電源コンセントの みに適合します。コンセントが接地されていないためにそのコンセントを接続できない場合は、ア ダプタに付属の AC プラグを使用するか、電気技師に依頼してコンセントを適切な接地コンセント と取り替えてください。アース線は、できれば接続するようにしてください。

必ず以下の注意事項をお守りください:

- Â 飲み物、洗面台、浴槽、シャワーなど、水のある場所にはコンピュータを近付けないでください。
- Â 雨や雪が入り込む場所や、湿度が極端に高い場所にはコンピュータを近付けないでください。
- Â 電源コードをコンセントに差し込む前に、設置手順の解説をよくお読みください。
- コンピュータをお使いになる方が、いつでもこれらの注意事項を参照できるようにしておいてく ださい。
- Â お使いのシステムに関する指示や警告には、必ず従ってください。

重要:電気製品は、取り扱いを誤ると大変危険です。本製品に限らず、お子様が電気製品をお使い になるときは、そばで大人の方が監視、指導してあげてください。また、電気製品の内部やケーブ ル、コード類にはお子様が手を触れないようにご注意ください。

警告:本製品の本体ケースの穴やすきまなどに、ものを差し込まないでください。そのようなこと をすると、大変危険です。また、火災や感電につながる可能性もあります。

## バッテリーを取り扱う

警告:不適切なバッテリーと交換すると、爆発の危険があります。使用済みのバッテリーを廃棄す る際は、お住まいの地域の廃棄基準に従ってください。バッテリーに穴をあけたり、燃やしたりし ないでください。

## 聴覚が損なわれないようにする

警告:イヤフォンやヘッドフォンを大きな音で使用すると、聴覚に障害が生じる場合があります。 大音量で聞いていると耳が慣れて普通に聞こえるようになりますが、聴覚を損なう危険がありま す。iBook の音量は、聴覚が損なわれないように適切なレベルに設定してください。耳鳴りがする 場合は、iBook の音量を下げるか、またはイヤフォンやヘッドフォンの使用を中止してください。
人間工学について

ここでは、健康的な環境で作業を行うためのヒントを示します。

## キーボードとトラックパッド

キーボードやトラックパッドを使うときは、肩に力を入れすぎないようにしてください。上腕と前 腕の角度は、直角よりも少し大きくなるようにします。また、手首と手のひらは、ほぼ一直線にな るようにしてください。

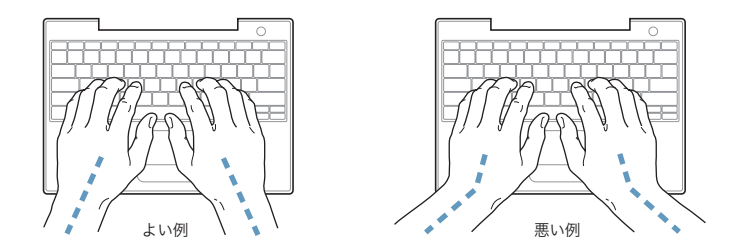

入力するときや、トラックパッドを使うときは、力を入れすぎないようにしましょう。手や指をリ ラックスさせてください。親指を手のひらの下に入れないように注意してください。

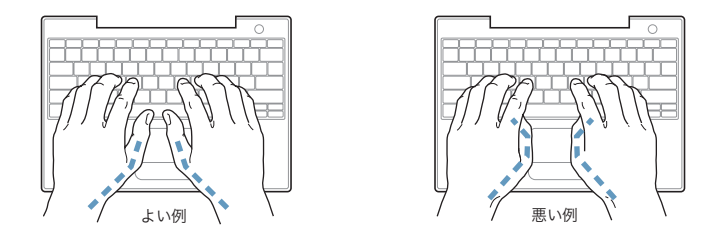

頻繁に手の位置を変えると、疲労を防止できます。休みなしで集中して作業すると、手や手首、腕 などの不快感が増す可能性があります。手や手首、腕などの痛みや不快感が慢性的になってきたら、 専門医に相談しましょう。

## イス

イスは、調節機構付きで、快適で安定感のあるものが理想的です。イスの高さは、座ったときに太 ももがほぼ水平になるように調節しましょう。このとき、足の裏全体が床に着くようにしてくださ い。イスは、背もたれが腰の部分を支えるように調節しましょう。使っているイスの説明書などを 参照して、背もたれを自分の身体に合わせて調節してください。

キーボードを操作するときにひじを直角に保つために、イスの高さの調節が必要になることがあり ます。イスを高くしたことで、足の裏全体が床に着かなくなったときは、足は台のようなものに載 せてもかまいません。机の高さを調節できる場合は、足を台に載せる代わりに、机を低くしてもか まいません。また、机よりもやや低い位置にキーボード専用の台が付いている机を利用する方法も あります。

## 外付けマウス

外付けマウスを使うときは、マウスをキーボードと同じ高さに置いてください。また、マウスはす ぐに手が届く場所に置いてください。

## 内蔵ディスプレイ

ディスプレイの角度を調節して、窓の明かりや照明などが反射しないようにしてください。抵抗があ る場合は、無理にディスプレイを動かさないでください。ディスプレイは、140 度以上は開けないよ うになっています。

コンピュータをある場所からほかの場所へ動かすと、照明の状態が変わることがあります。そのよ うな場合は、画面の輝度を調節することができます。

## 詳しい情報を入手する

次の Web サイトを参照してください: www.apple.com/jp/about/ergonomics

## 環境向上への取り組みについて

アップルコンピュータ社では、事業活動および製品が環境に与える影響をできる限り小さくするよ う取り組んでいます。詳しくは、次の Web サイトを参照してください: www.apple.com/jp/environment/summary.html

# **<sup>C</sup>** インターネットに接続する

コンピュータを使って、World Wide Web をブラウズしたり、友達や 家族にメールを送ったり、インターネット上でリアルタイムでチャッ トしたりできます。インターネットに接続するには、この詳しいガイ ドを使用してください。

はじめて Mac OS X を起動するときに、「設定アシスタント」を使ってインターネット設定情報を簡 単に入力することができます。

「設定アシスタント」を使ってインターネット接続を設定しなかった場合は、ここで「設定アシスタ ント」を使って設定できます。「システム環境設定」を開き、「ネットワーク」をクリックします。 「アシスタント」ボタンをクリックし、「アシスタント」をクリックして、「ネットワーク設定アシス タント」を開きます。「ネットワーク設定アシスタント」を使用しない場合は、この付録を参照して 手入力で接続を設定できます。

## インターネット接続には、次の **4** つの種類があります:

- ダイヤルアップ接続: モデムケーブル (モデム内蔵のコンピュータに同梱)を使って、電話のモ ジュラージャックにコンピュータをつなぎます。
- Â 高速 DSL モデムまたはケーブルモデム接続: Ethernet ケーブルを使って、ISP から提供された特 別なモデムにコンピュータをつなぎます。
- AirMac Extreme ワイヤレス接続: AirMac Extreme ベースステーションまたは AirMac Express ベースステーションを使って、ワイヤレスでインターネットにコンピュータを接続します。
- LAN (LocalArea Network): Ethernet ケーブルを使って、LAN にコンピュータをつなぎます。 会社などで一般に使用されている方法です。

## インターネットに接続する前に:

**1** インターネット・サービス・プロバイダ(ISP)のアカウントを設定します。

この付録に記載された情報を使って、接続を設定してください。

**2** 必要な接続情報を ISP またはネットワーク管理者から入手します。それぞれの接続の種類に必要な情 報については、次の「必要な情報を用意する」を参照してください。 同じ場所にある別のコンピュータがすでにインターネットに接続されている場合は、その設定を使

用できることがあります。

**C**

付録

#### **Mac OS X** コンピュータで設定情報を見つけるには:

- Â 「システム環境設定」の「ネットワーク」パネルを開きます。
- Â 「表示」ポップアップメニューからお使いの接続方法を選択します。
- Â お使いの設定に関する情報をコピーします。

## **Mac OS 9** コンピュータで設定情報を見つけるには:

- 「TCP/IP」コントロールパネルを開きます。
- 「経由先」ポップアップメニューで接続方法を見つけます。
- 「設定方法」ポップアップメニューで設定を見つけます。
- 対応するフィールドからIPアドレス、サブネットマスク、およびルーターアドレスをコピーします。

## **Windows PC** で設定情報を見つけるには:

Windows コンピュータの接続情報は 2 つの場所にあります。

- Â IP アドレスとサブネットマスクを見つけるには、「ネットワーク接続」コントロールパネルを開き ます。
- Â ユーザアカウント情報を見つけるには、「ユーザー アカウント」コントロールパネルを開きます。 次のページ以降に情報を直接書き込むことができます。次に、その情報を「設定アシスタント」に 入力します。
- **3** ダイヤルアップモデムを使用する場合は、モデムケーブル(ほとんどの Macintosh コンピュータに付 属しています)をコンピュータのモデムポートと電話のモジュラージャックにつなぎます。DSL モ デムまたはケーブルモデムを使用する場合は、モデムに付属の指示に従ってモデムをコンピュータ に接続します。
- **4** お使いのコンピュータの電源を入れ、「設定アシスタント」に情報を入力してインターネット接続を 設定します。

参考:コンピュータを起動済みで、インターネット接続の設定に「設定アシスタント」を使用しな かった場合は、アップル(■) メニュー>「システム環境設定」と選択し、「ネットワーク」をク リックします。次に「アシスタント」をクリックします。「設定アシスタント」が表示されます。

## 必要な情報を用意する

ISP、ネットワーク管理者、またはほかのコンピュータから入手した情報をこれ以降のページに書き 込んでから、その情報を「ネットワーク設定アシスタント」に入力することができます。

モデムによるダイヤルアップ接続を設定するには、次の情報を取得します:

- サービスプロバイダ名
- ユーザ名またはアカウント名
- パスワード
- Â ISP の電話番号
- 代替電話番号
- 外線発信番号

DSL モデム、ケーブルモデム、LAN、または AirMac Extreme ワイヤレス接続を設定するには、次 の接続方法のいずれかを選びます(分からない場合は、システム管理者または ISP に問い合わせてく ださい):

- 手入力
- Â DHCP を使ってアドレスを手入力
- DHCP サーバを参照
- Â BOOTP サーバを参照
- Â PPP

どの方法を選んだらよいか分からない場合は、「DHCP サーバを参照」を選択することをお勧めしま す。「DHCP サーバを参照」を選択すると、必要な情報の大半がネットワークにより自動的に提供さ れます。

「手入力」または「DHCP を使ってアドレスを手入力」を選んだ場合は、次の情報を取得します:

- Â IP アドレス
- Â サブネットマスク
- Â ルーターアドレス

参考:「DHCP を使ってアドレスを手入力」を選んだ場合は、サブネットマスクまたはルーターアド レスは必要ありません。

「DHCP サーバを参照」を選択した場合は、以下のオプション情報を用意します(必要な場合は、ISP に問い合わせてください):

- DHCP クライアント ID
- DNS サーバ

「PPP」(PPPoE 接続用)を選んだ場合は、次の情報を取得します:

- Â サービスプロバイダ
- アカウント名
- パスワード
- PPPoE サービス名

次の情報はオプションです。必要な情報かどうか、お使いの ISP またはシステム管理者に問い合わせ てください。

- DNS サーバ
- ドメイン名
- Â プロキシサーバ

## 情報を入力する

ISP またはネットワーク管理者から正しい設定情報を収集したら、「ネットワーク」環境設定パネル の「アシスタント」ボタンをクリックして「ネットワーク設定アシスタント」を開くか、手入力で 情報を入力します。

手入力で情報を入力するときは、接続方法に応じた手順に従います。

- ダイヤルアップモデムを使った PPP (Point-to-Point Protocol)接続 (78 ページを参照)
- Â 次の設定を使ったケーブルモデム、DSL、または LAN 接続:
	- 手入力 (82 ページを参照)
	- DHCP (83 ページを参照)
	- PPPoE (84 ページを参照)
- AirMac Extreme ワイヤレス接続 (86 ページを参照)

## ダイヤルアップモデムで接続する

ダイヤルアップモデムは、インターネットに接続する一般的な方法です。モデムは、PPP(Point-to-Point Protocol)と呼ばれる方式を使って ISP に接続します。

モデムが電話回線につながっていること、および ISP から提供された情報が利用できることを確認し てください(77 ページを参照)。

## 内蔵モデムポートを使って接続するようにネットワーク環境設定を設定するには:

- 1 メニューバーからアップル(■) メニュー>「システム環境設定」と選択します。
- **2** 「ネットワーク」をクリックします。

**3** 「表示」ポップアップメニューから「ネットワークポート設定」を選択し、「内蔵モデム」の横にあ る「入」チェックボックスを選択します。

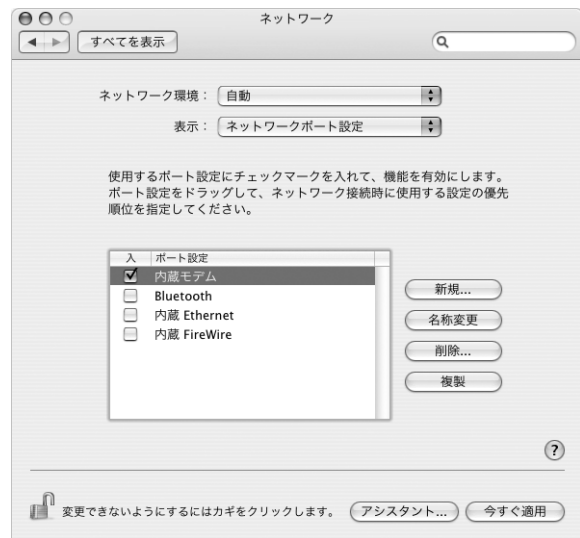

- **4** 「内蔵モデム」を「ポート設定」リストの一番上にドラッグして、優先するネットワークインター フェイスにします。
- **5** 「表示」ポップアップメニューから「内蔵モデム」を選択し、「PPP」をクリックします。
- **6** ISP から提供された情報を入力し、「今すぐ適用」をクリックします。

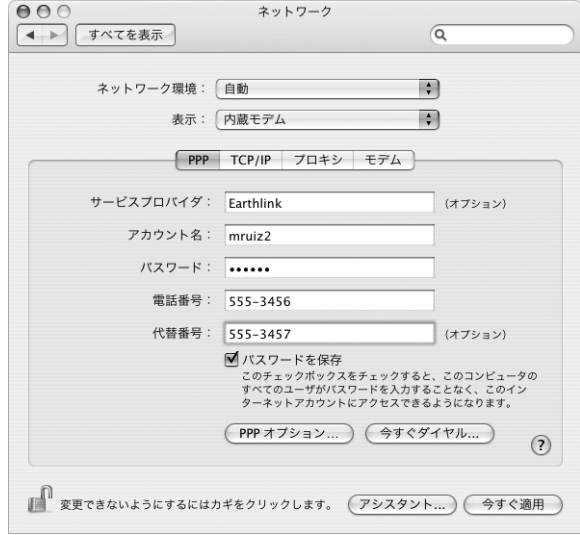

インターネット設定をテストするには:

- **1** 「アプリケーション」フォルダ内にある「インターネット接続」アプリケーションを開きます。
- **2** 必要に応じて、「内蔵モデム」アイコンをクリックします。
- **3** 必要に応じて、ダイヤルアップの電話番号、アカウント名、およびパスワードを入力します。
- **4** 「接続」をクリックします。

「インターネット接続」は、ISP にダイヤルして接続を確立します。

## **Web** ブラウザやメールなどの **TCP/IP** アプリケーションの起動時に自動的に接続するには:

- **1** 「ネットワーク」環境設定の「PPP」パネルにある「PPP オプション」をクリックします。
- **2** 「必要なときに自動的に接続」チェックボックスを選択します。

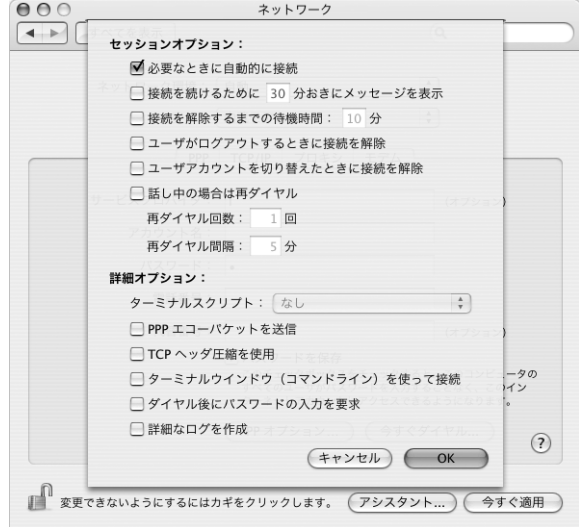

**3** 「OK」と「今すぐ適用」をクリックします。

# DSL、ケーブルモデム、または LAN で接続する

DSL、ケーブルモデム、または Ethernet LAN を使ってインターネットに接続する場合は、インター ネット接続の設定方法を ISP またはネットワーク管理者に問い合わせてください:

- Â 手入力:手入力で設定する場合は、静的 IP アドレスと「ネットワーク」環境設定に入力するその 他の情報が ISP またはネットワーク管理者から提供されます。
- DHCP (Dynamic Host Configuration Protocol)を使用する:DHCP 設定の場合は、DHCP サー バが自動的に情報を入力します。
- Â PPPoE(Point-to-Point Protocol over Ethernet)を使用する:DSL モデムを使用していて、イ ンターネットに接続するためのユーザ名とパスワードが必要な場合は、PPPoE を使ったネット ワークを設定する必要があります。

ネットワークを設定するときに ISP から提供された情報が利用できることを確認してください (77 ページを参照)。

内蔵 **Ethernet** ポートのネットワーク環境設定を設定するには:

- 1 メニューバーからアップル(■) メニュー>「システム環境設定」と選択します。
- **2** 「ネットワーク」をクリックします。
- **3** 「表示」ポップアップメニューから「ネットワークポート設定」を選択します。
- **4** 「内蔵 Ethernet」の横にある「入」チェックボックスを選択します。

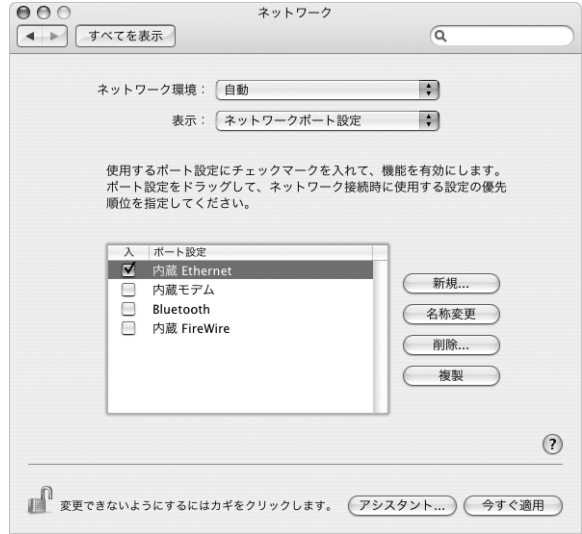

**5** 「内蔵 Ethernet」を「ポート設定」リストの一番上にドラッグして、優先するネットワークインター フェイスにします。

次に、ISP またはネットワーク管理者に指示された通りに、ネットワークを DHCP または PPPoE を 使用して手入力で設定するための手順に従います。

## 手入力で設定する

ISPから提供された静的IPアドレス、ルーターアドレス、サブネットマスク情報を用意します(77 ペー ジを参照)。

## 手入力による設定を行うには:

- **1** 「ネットワーク」環境設定で、「表示」ポップアップメニューから「内蔵 Ethernet」を選択します。
- **2** 必要に応じて、「TCP/IP」をクリックします。
- **3** 「IPv4 の設定」ポップアップメニューから「手入力」を選択します。

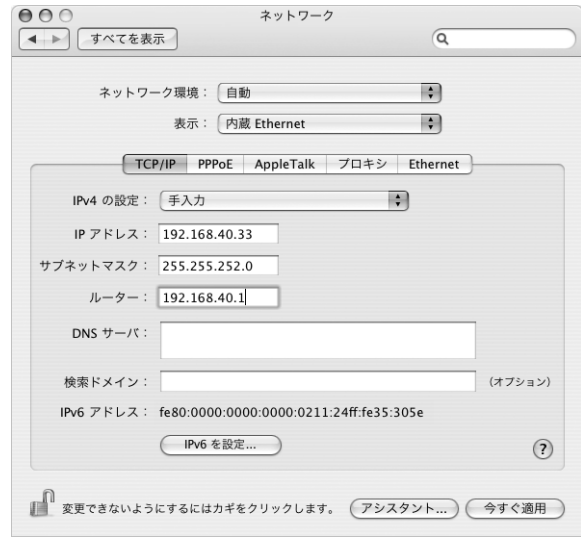

- **4** 対応するフィールドに情報を入力します。
- **5** 「今すぐ適用」をクリックします。

いったんネットワークを設定すれば、いつでも接続することができます。Web ブラウザ(または別 の TCP/IP アプリケーション)を開いて、インターネット接続をテストします。

## **DHCP** を使って設定する

DHCP による設定を行うと、DHCP サーバから自動的にネットワーク情報が提供されます。

## **DHCP** による設定を行うには:

- **1** 「ネットワーク」環境設定で、「表示」ポップアップメニューから「内蔵 Ethernet」を選択します。
- **2** 必要に応じて、「TCP/IP」をクリックします。
- **3** 「IPv4 の設定」ポップアップメニューから「DHCP サーバを参照」を選択します。

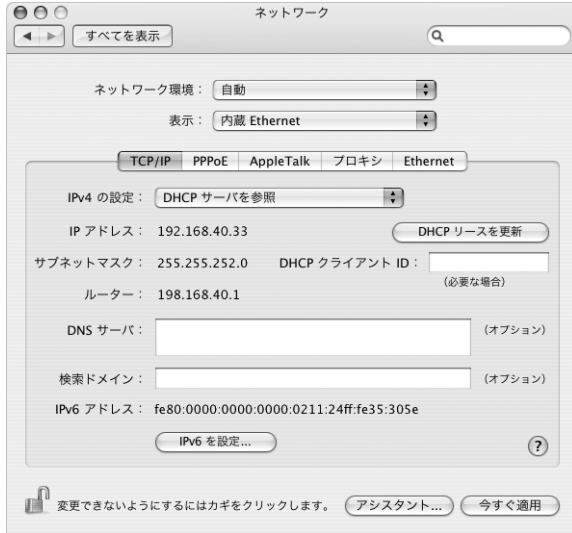

**4** 「今すぐ適用」をクリックします。

Webブラウザ(または別のTCP/IPアプリケーション)を開いて、インターネット接続をテストします。 参考:ISP から特に指示されていない限り、「DHCP クライアント ID」フィールドと「検索ドメイン」 フィールドは無視します。

## **PPPoE** を使って設定する

DSL ベースの ISP の中には、PPPoE を使用しているところがあります。DSL モデムを使用していて、 インターネットに接続するためにユーザ名とパスワードが必要な場合は、ISPに問い合わせて、PPPoE を使って接続する必要があるかどうか確認してください。

## **PPPoE** による接続を設定するには:

ISP から提供されたユーザ名、パスワード、および必要に応じて DNS (ドメインネームサーバ)ア ドレスを用意します(77 ページを参照)。

- **1** 「ネットワーク」環境設定で、「表示」ポップアップメニューから「内蔵 Ethernet」を選択します。
- **2** 「PPPoE」をクリックし、「PPPoE を使って接続」を選択します。

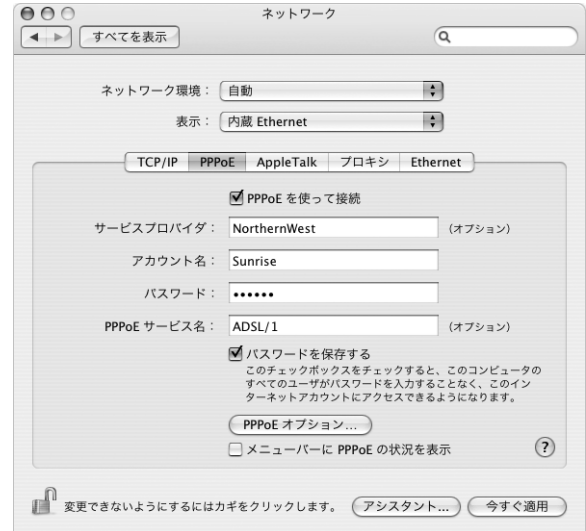

**3** 対応するフィールドに情報を入力します。お使いになっているコンピュータのすべてのユーザが同 じ接続方法を使うようにしたい場合は、「パスワードを保存する」を選択します。

参考:Web ブラウザやメールなどの TCP/IP アプリケーションを起動したときに自動的に接続する には、「PPPoE オプション」をクリックしてから、「必要なときに自動的に接続」を選択します。

- **4** 「TCP/IP」をクリックし、ISP に指示された通りに、「IPv4 の設定」ポップアップメニューから「PPP を使用」または「手入力」を選択します。ISP から静的な IP アドレスを提供されている場合は、「手 入力」を選択して「IP アドレス」フィールドにそのアドレスを入力します。
- **5** 「DNS サーバ」フィールドに、ドメイン・ネーム・サーバ(DNS)のアドレスを入力します。

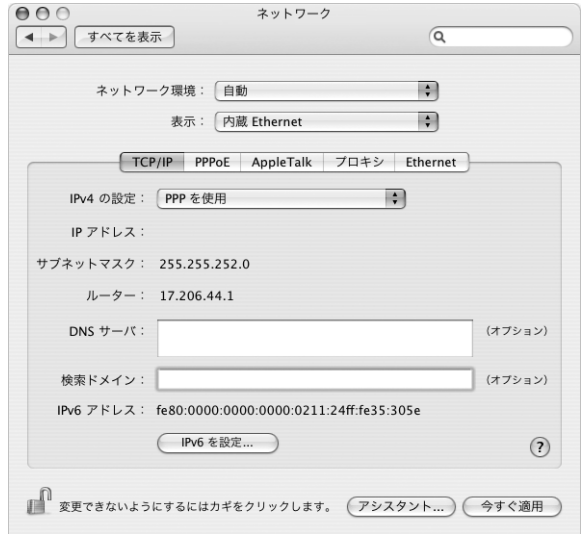

**6** 「今すぐ適用」をクリックします。

いったんネットワークを設定すれば、いつでもインターネットに接続できます。Web ブラウザやそ の他の TCP/IP アプリケーションを開いて、接続をテストできます。

重要:自動接続のオプションを選択しなかった場合は、「インターネット接続」アプリケーションを 開いて正しい設定を選択してから「接続」をクリックする必要があります。詳しくは、画面の上部 にあるメニューバーから「ヘルプ」>「インターネット接続ヘルプ」と選択してください。

## AirMac ワイヤレス接続を設定する

AirMac Extreme ネットワークおよびインターネット接続の設定は、「アプリケーション」フォルダ 内の「ユーティリティ」フォルダにある「AirMac 設定アシスタント」を使って行えます。「設定ア シスタント」は、AirMac Express または AirMac Extreme ベースステーションを設定し、AirMac Extreme を使用するようにコンピュータを設定するのに役立ちます。ベースステーションについて 詳しくは、ベースステーションに付属のマニュアルを参照してください。

お使いの AirMac Express または AirMac Extreme ベースステーションがすでに設定されていれば、 ほとんどの場合 AirMac Extreme テクノロジーからベースステーションにすぐにアクセスすること ができます。

## **AirMac** ネットワークにアクセスできるかどうかを確認するには:

■ メニューバーのAirMacステータスアイコンをクリックし、リスト表示されているAirMacネットワー クを選択します。

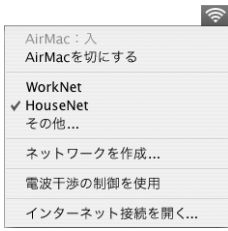

リストに AirMac ネットワークがない場合は、「AirMac 設定アシスタント」を使って設定を確認また は変更することも、「システム環境設定」の「ネットワーク」パネルを使って設定を変更することも できます。

## 手動で **AirMac** 接続を設定する

手入力による接続の設定を行う場合は、システム管理者から提供される以下の情報を手元に用意し ます。手入力による接続では、お使いのサーバおよびコンピュータにあらかじめ割り当てられた特 定のアドレスを使用します。

DHCP を使用して接続する場合は、これらの情報のほとんどはネットワークからコンピュータに自 動的に提供されるため、必要事項をシステム管理者に問い合わせてください。

- 必要であれば、ドメイン・ネーム・サーバ (DNS) のアドレス
- Â DHCP または手入力による IP アドレスの設定
- Â IP アドレス
- Â ルーターアドレス
- Â サブネットマスク
- 必要であれば、パスワード

次に、「ネットワーク」環境設定で AirMac 接続のオプションが有効になっていることを確認します。

**AirMac** 接続のネットワーク環境設定を設定するには:

- 1 メニューバーからアップル(■) メニュー>「システム環境設定」と選択します。
- **2** 「ネットワーク」をクリックします。
- **3** 「表示」ポップアップメニューから「ネットワークポート設定」を選択します。
- **4** 「AirMac」の横にある「入」チェックボックスを選択します。

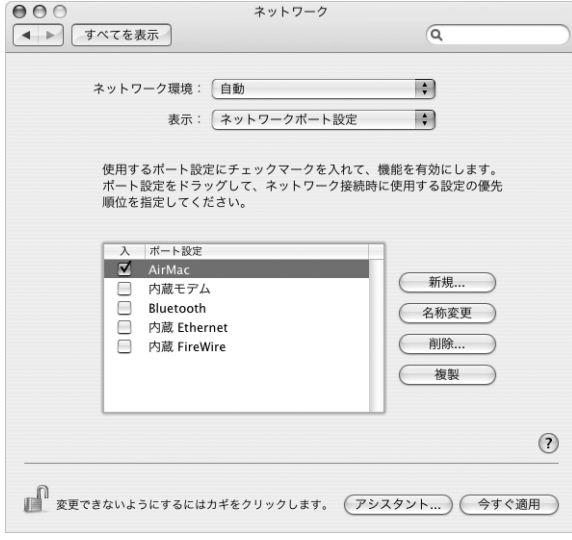

次に、ISP またはネットワーク管理者に指示された通りに、ネットワークを手入力または DHCP のい ずれかで設定するための手順に従います。自分でネットワークを設定する場合は、サーバによって IP アドレスが自動的に割り当てられるので DHCP を使ってネットワークを設定する方が簡単です。

- **5** 「表示」ポップアップメニューから「AirMac」を選びます。
- **6** 必要に応じて、「TCP/IP」をクリックします。

**7** 「IPv4 の設定」ポップアップメニューで、「手入力」または「DHCP サーバを参照」を選択します。

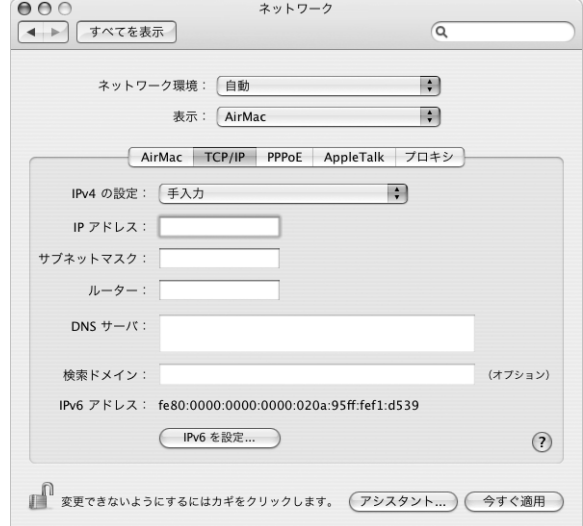

- Â 「手入力」を選択した場合は、その他の情報を対応するフィールドに入力してください。
- Â 「DHCP サーバを参照」を選択した場合は、システム管理者の指示がない限り、さらに情報を入力 する必要はありません。
- **8** 「AirMac」をクリックして、再起動後やコンピュータがスリープ状態から元に戻ったときに AirMac Extreme ネットワークに接続するためのオプションを選択します。
- **9** 「今すぐ適用」をクリックします。

いったん AirMac の設定を行うと、いつでも接続することができます。

## **AirMac Extreme** 接続をテストするには:

■ メニューバーの AirMac ステータスアイコンをクリックし、「AirMac を入にする」を選択します。 通信圏内にある AirMac Extreme ネットワークがすべてメニューに表示されます。

# 接続のトラブルシューティング

## ケーブルモデム、**DSL** モデム、**LAN** でのインターネット接続

ケーブルモデム、DSL モデム、または LAN(Local Area Network)を使用してインターネットに接 続できない場合は、「ネットワーク診断」を使って接続に関する問題を診断できます。「システム環 境設定」の「ネットワーク」パネルで「アシスタント」をクリックしてから、「診断」をクリックし て「ネットワーク診断」を開きます。画面に表示される指示に従って操作します。

ネットワーク診断で問題を解決できない場合は、接続しようとしている ISP、ISP に接続するために 使用している外部デバイス、またはアクセスを試みているサーバに問題がある可能性があります。ま た、以下のセクションに記載されている手順を試してみることもできます。

重要:モデムに関連した手順は、LAN をお使いの場合には適用できません。LAN ユーザは、ケーブ ルモデムや DSL モデムのユーザが使用しないハブ、スイッチ、ルーター、接続ポッドなどを使用す る場合があります。LAN をお使いの場合は ISP ではなく、ネットワーク管理者に問い合わせる必要 があります。

## ケーブルや電源をチェックする

モデムの電源コード、モデムとコンピュータの接続コード、モデムとモジュラージャックの接続コー ドなどのすべてのモデムケーブルがしっかり差し込まれていることを確認します。Ethernet ハブや ルーターへのケーブルと電源を確認します。

## モデムの電源を切ってから再投入し、モデムハードウェアをリセットする

DSL モデムまたはケーブルモデムの電源を数分間切ってから、電源を再投入します。ISP の中には、 モデムの電源コードを抜くことを勧めるところもあります。モデムにリセットボタンがついている 場合は、いったん電源を切って再投入する前か後でリセットボタンを押すことができます。

#### **PPPoE** 接続

PPPoE を使って ISP に接続できない場合は、まずケーブルと電源をチェックしてからモデムハード ウェアの電源を切って再投入し、リセットします。

## システム環境設定の設定をチェックする

- 1 メニューバーからアップル(■) メニュー>「システム環境設定」と選択します。
- **2** 「ネットワーク」をクリックします。
- **3** 「表示」ポップアップメニューから「ネットワークポート設定」を選択します。
- **4** 「内蔵 Ethernet」を「ポート設定」リストの一番上にドラッグします。
- **5** 「表示」ポップアップメニューから「内蔵 Ethernet」を選択します。
- **6** 「PPPoE」をクリックします。
- **7** 「PPPoE を使って接続」を選択します。
- **8** 「アカウント名」フィールドをチェックして、ISP から提供された正しい情報を入力していることを確 認します。
- **9** パスワードの保存を選択していた場合は、パスワードが正しいことを確認するためにパスワードを もう一度入力します。
- **10** 「TCP/IP」をクリックします。ISP から提供された正しい情報をこのパネルに入力したことを確認し てください。
- **11** 「今すぐ適用」をクリックします。

## ネットワーク接続

2 台以上のコンピュータでインターネット接続を共有する場合は、ネットワークが正しく設定されて いることを確認してください。ISP が 1 つの IP アドレスのみを提供しているか、各コンピュータに 1 つずつ複数の IP アドレスを提供しているかを、知っておく必要があります。

1 つの IP アドレスのみを使用する場合は、接続を共有できるルーター、すなわちネットワークアド レス変換(NAT)または「IP マスカレーディング」が可能なルーターを用意する必要があります。設 定情報については、ルーターに付属のマニュアルを確認するか、ネットワークの設定担当者に確認 してください。AirMac Extremeベースステーションを使って、1つのIPアドレスを複数のコンピュー タで共有することができます。AirMac Extreme ベースステーションの使用方法について詳しくは、 オンスクリーンヘルプを確認するか、アップルの AirMac の Web サイト (www.apple.com/jp/airmac)を参照してください。

上記の手順で問題が解決しない場合は、ISP に問い合わせてください。

# **<sup>D</sup>** 質問トップ **10**

# 分からないことがありますか?ここでは、iBook G4 をはじめて使う ユーザからよく尋ねられる質問トップ 10 を紹介します。

## インターネット接続が動作していないようです。どのように設定するのですか?

インターネット接続にはさまざまな種類があります。たとえば、モデム、DSL 接続、ワイヤレス AirMac 接続、Ethernet ネットワークなどを使用して接続できます。お使いの接続の種類、インター ネット・サービス・プロバイダ、またはネットワークに関する特定の情報を Mac OS X で指定する 必要があります。接続を設定するときは、まずお使いの接続の種類に必要な情報を集めます。必要 な情報および接続の種類に合った設定方法については、75 ページの付録 C「インターネットに接続 する」を参照してください。また、コンピュータに付属の「ネットワーク設定アシスタント」を使 用すると、表示される手順に従ってインターネット接続を設定できます。

## プリンタはどのように設定するのですか?使用している **iBook** と互換性はありますか?

プリンタに付属の説明書の指示に従って、プリンタを接続し、ソフトウェアをインストールします。 次に、「システム環境設定」を開き、「プリントとファクス」アイコンをクリックします。「プリン トとファクス」パネルを使って、プリンタにアクセスできるようにお使いの iBook を設定します。 プリンタの設定について詳しくは、「Mac ヘルプ」を参照してください(メニューバーから「ヘル プ」>「Mac ヘルプ」と選択し、「プリンタ」を検索します)。また、28 ページの「プリンタに接続 する」も参照してください。

プリンタが正しく動作しない場合は、プリンタの製造元の Web サイトで、プリントドライバがアッ プデートされているかどうかを確認してください。最新のプリンタソフトウェアをダウンロードで きることがあります。

プリンタにプリントジョブを送信できるのにプリントが実行されない場合は、「Dock」にあるプリン タのアイコンをクリックして、プリントジョブが停止または保留になっていないことを確認してく ださい。(「Dock」にアイコンが表示されない場合は、「アプリケーション / ユーティリティ」フォル ダにある「プリンタ設定ユーティリティ」を開き、プリンタの名前をダブルクリックします。)プリ ンタのウインドウに「ジョブを停止」と表示されている場合は、「ジョブを開始」ボタンをクリック します。ジョブ名の横に「保留」と表示されている場合は、ジョブ名をクリックしてから「再開」を クリックして、プリント処理を再開します。技術的なエラーでプリントジョブによるプリント処理 が停止している場合は、ジョブを選択して「削除」をクリックすることによって、問題のあるジョ ブを削除できます。その後、もう一度ジョブをプリントしてみてください。

**D**

付録

## **Mac OS X** のインターフェイスはどのように操作するのですか?

はじめて Mac OS Xを使う場合、特定の作業の実行方法が分からないことがよくあります。Mac OS X に関する情報は、「Mac ヘルプ」で調べるのが一番良い方法です。新しいユーザ、Windows コン ピュータからスイッチしたユーザ、および Mac OS 9 からアップグレードしたユーザ向けの機能紹 介が記載されています。画面の上部にあるメニューバーの「ヘルプ」メニューから「Mac ヘルプ」 を選んで「Mac ヘルプ」を開きます。新しい Mac OS X ユーザ向けの情報を参照してください。ま た、基本的な作業の多くは「Finder」で行うので、「Finder」を検索することもお勧めします。

## **iBook** のバッテリーを長持ちさせるにはどうしたらよいですか?

バッテリーをはじめて使用するときは、必ずバッテリーを調整してください(17 ページの「バッテ リーを調整する」を参照)。「省エネルギー」環境設定パネルで、コンピュータがスリープ状態に入 るまでの時間またはディスプレイが暗くなるまでの時間を指定することによって、バッテリーの電 力を節約できます。「システム環境設定」を開き、「省エネルギー」アイコンをクリックします。自 分の使用方法に適した設定を選びます。ハード・ディスク・ドライブなど、コンピュータから電力 を得る周辺機器を使う場合も、バッテリーの持続時間を縮める原因になります。このような装置を 取り外すことによって、バッテリーの電力を節約することもできます。また、電力が少なくなった ときの交換用に、バッテリーをもう 1 つ購入することもできます。バッテリーの電力の節約につい て詳しくは、50 ページの「バッテリーを長持ちさせるためのヒント」を参照してください。

## 光学式ドライブにディスクを入れたのに反応がありません。ディスクが光学式ドライブと互換性が あるかどうかは、どうすれば分かりますか?

メディア・イジェクト・キー(▲)を押して、ディスクを取り出します。アップルのスロットロー ディング方式の光学式ドライブは、12 cm の円形ディスクにのみ対応しています。規格外のディス クおよび形状が円形でないディスクは、アップルの光学式ドライブでは使用できません。規格外の ディスクについて詳しくは、アップルのサービス&サポートの Web サイト (www.apple.com/jp/support)で「規格外のディスク」を検索してください。

警告:規格外のディスクを光学式ドライブに挿入すると、ドライブが破損することがあります。

#### **iBook** にモニタまたはテレビを接続するには、どうすればいいですか?

お使いの iBook には、VGA コネクタの付いている装置に接続するための外部モニタポートとアダプ タが付属しています。Apple ビデオアダプタを購入して、一般的なモニタ、テレビ、およびビデオ ディスプレイに接続するために使うこともできます。iBook に付属のアダプタと異なるコネクタが装 置に付いている場合は、別のアダプタを購入して接続する必要があります。お使いの iBook に付属 のアダプタを確認するには、5 ページの図を参照してください。ディスプレイその他の装置の接続に ついて詳しくは、41 ページの「外部ビデオ出力機能 (VGA、コンポジット、および S ビデオ)を使 用する」を参照してください。

## パスワードを忘れてしまいました。どのようにリセットするのですか?

管理者パスワードはリセットできます。パスワードをリセットする手順については、63 ページを参 照してください。

## ファンの動作音が聞こえて、**iBook** が熱くなっているようです。大丈夫でしょうか?

iBook は、動作中、本体の温度を安全な範囲内に保つように設計されています。iBook を通常の温度 に保つために、ファンが作動します。また、本体から熱を逃がすので、iBook の底面が熱くなること があります。これは正常な動作です。詳しくは、71 ページの「iBook G4 を使用する」を参照してく ださい。

## アプリケーションまたは **Mac OS X** が正しく動作していないようです。**Mac OS X** を再インストー ルする必要がありますか?

問題を解決するためには、その問題が常に特定のアプリケーションで発生するのか、オペレーティ ングシステムに関連しているのか、ハードウェアの故障の結果なのかなど、いくつかの点を確認す る必要があります。再インストールを行う前に、61 ページの「トラブルへの対処方法」を参照して、 問題を分析してください。また、アップルのサービス&サポートの Web サイト

(www.apple.com/jp/support)で、数多くの技術的な説明や問題解決のアドバイスを参照すること もできます。Mac OS X の再インストールが必要な場合は、65 ページの「コンピュータに付属のソ フトウェアを再インストールする」で手順を確認できます。

## **iBook** にアプリケーションをインストールしましたが、動作していないようです。どこに問い合わ せればよいですか?

サポートを受ける方法については、アプリケーションに付属の説明書を確認してください。製造元 では、自社で提供しているアプリケーションで発生する可能性のある一般的な問題について認識し て、すぐに利用できる対処方法やアップデートを提供していることがよくあります。アップル製以 外のアプリケーションの場合、最適なサポートを得るには、製造元に直接問い合わせることをお勧 めします。

## 通信情報機器に関する規制

#### **FCC Compliance Statement**

This device complies with part 15 of the FCC rules. Operation is subject to the following two conditions: (1) This device may not cause harmful interference, and (2) this device must accept any interference received, including interference that may cause undesired operation. See instructions if interference to radio or television reception is suspected.

## **Radio and Television Interference**

This computer equipment generates, uses, and can radiate radio-frequency energy. If it is not installed and used properly—that is, in strict accordance with Apple's instructions—it may cause interference with radio and television reception.

This equipment has been tested and found to comply with the limits for a Class B digital device in accordance with the specifications in Part 15 of FCC rules. These specifications are designed to provide reasonable protection against such interference in a residential installation. However, there is no guarantee that interference will not occur in a particular installation.

You can determine whether your computer system is causing interference by turning it off. If the interference stops, it was probably caused by the computer or one of the peripheral devices.

If your computer system does cause interference to radio or television reception, try to correct the interference by using one or more of the following measures:

- Turn the television or radio antenna until the interference stops.
- Move the computer to one side or the other of the television or radio.
- Move the computer farther away from the television or radio.
- Plug the computer in to an outlet that is on a different circuit from the television or radio. (That is, make certain the computer and the television or radio are on circuits controlled by different circuit breakers or fuses.)

If necessary, consult an Apple-authorized service provider or Apple. See the service and support information that came with your Apple product. Or, consult an experienced radio/television technician for additional suggestions.

*Important:* Changes or modifications to this product not authorized by Apple Computer, Inc., could void the EMC compliance and negate your authority to operate the product.

This product has demonstrated EMC compliance under conditions that included the use of compliant peripheral devices and shielded cables between system components. It is important that you use compliant peripheral devices and shielded cables between system components to reduce the possibility of causing interference to radios, television sets, and other electronic devices.

## *Responsible party (contact for FCC matters only):* Apple Computer, Inc. Product Compliance, 1 Infinite Loop M/S 26-A, Cupertino, CA 95014-2084, 408-974-2000.

#### **Bluetooth Information**

## **FCC Bluetooth Wireless Compliance for Model A1041**

The antenna used with this transmitter must not be collocated or operated in conjunction with any other antenna or transmitter subject to the conditions of the FCC Grant.

## **Bluetooth Industry Canada Statement**

This Class B device meets all requirements of the Canadian interference-causing equipment regulations.

Cet appareil numérique de la Class B respecte toutes les exigences du Règlement sur le matériel brouilleur du Canada.

## **Bluetooth Europe–EU Declaration of Conformity**

This wireless device complies with the specifications EN 300 328, EN 301-489, and EN 60950 following the provisions of the R&TTE Directive.

#### **Industry Canada Statement**

Complies with the Canadian ICES-003 Class B specifications. Cet appareil numérique de la classe B est conforme à la norme NMB-003 du Canada.

## **VCCI** クラス **B** 基準について

情報処理装置等電波障害自主規制について

この装置は、情報処理装置等電波障害自主規制協議 会 (VCCI) の基準に基づくクラス B 情報技術装置で す。この装置は家庭環境で使用されることを目的と していますが、この装置がラジオやテレビジョン受 信機に近接して使用されると、受信障害を引き起こ すことがあります。 取扱説明書に従って正しい取扱をしてください。

## **Europe - EU Declaration of Conformity**

Complies with European Directives 72/23/EEC, 89/336/EEC, 1999/5/EC See http://www.apple.com/euro/compliance/

## **Laser Information**

*Warning:* Ma king adjustments or performing procedures other than those specified in your equipment's manual may result in hazardous radiation exposure.

Do not attempt to disassemble the cabinet containing the laser. The laser beam used in this product is harmful to the eyes. The use of optical instruments, such as magnifying lenses, with this product increases the potential hazard to your eyes. For your safety, have this equipment serviced only by an Apple-authorized service provider.

If you have an internal Apple CD-ROM, DVD-ROM, or DVD-RAM drive in your computer, your computer is a Class 1 laser product. The Class 1 label, located in a user-accessible area, indicates that the drive meets minimum safety requirements. A service warning label is located in a service-accessible area. The labels on your product may differ slightly from the ones shown here.

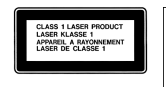

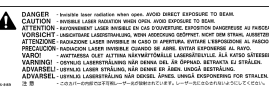

**Class 1 label Se**

**Service warning label** 

## **Exposure to Radio Frequency Energy**

The radiated output power of AirPort Extreme is far below the FCC radio frequency exposure limits. Nevertheless, it is advised to use the wireless equipment in such a manner that the potential for human contact during normal operation is minimized.

## **Mouse and Keyboard Information**

The Apple optical mouse is a Class 1 LED product. This product complies with the requirements of European Directives 72/23/EEC and 89/336/EEC.

It also complies with the Canadian ICES-003 Class B Specification.

## 危険性の高い行為に関する警告

このコンピュータシステムは、原子力施設・飛行機の航行 や通信システム・航空管制システムなど、コンピュータシ ステムの障害が生命の危険や身体の障害、あるいは重大な 環境破壊につながるようなシステムにおける使用を目的と していません。

## **ENERGY STAR** ® **Compliance**

As an ENERGY STAR ® partner, Apple has determined that standard configurations of this product meet the ENERGY STAR ® guidelines for energy efficiency. The ENERGY STAR ® program is a partnership with office product equipment manufacturers to promote energy-efficiency. Reducing energy consumption of office products saves money and reduces pollution by eliminating wasted energy.

## 廃棄とリサイクルに関する情報

この製品のバックライトランプには水銀が含まれます。お 住まいの地域および国の法律に従って廃棄してください。

アップルのリサイクルプログラムについては、次の Web サイトを参照してください: www.apple.com/jp/environment/summary.html

#### バッテリーの廃棄

使用済みのバッテリーを廃棄する際は、お住まいの地域の 環境法と廃棄基準に従ってください。

*Deutschland:* Das Gerät enthält Batterien. Diese gehören nicht in den Hausmüll. Sie können<br>verbrauchte Batterien beim Handel oder bei den Kommunen unentgeltlich abgeben. Um Kurzschlüsse zu vermeiden, kleben Sie die Pole der Batterien vorsorglich mit einem Klebestreifen ab.

*Nederlands :* Gebruikte batterijen kunnen worden ingeleverd bij de chemokar of in een speciale batterijcontainer voor klein chemisch afval (kca) wo rden gedeponeerd.

 $\overline{\mathsf{N}}$ 

*Taiwan:*

图 廢電池請回收

## 電話およびアップル **56K** モデムに関する情報 電話会社への通知

一部の電話会社では、モデムを回線につなぐときに地元の 営業所に通知することを求めています。

## **Information You Need in the United States**

The internal modem complies with Part 68 of the FCC rules. On the back of this equipment is a label that contains, among other information, the FCC registration number and ringer equivalence number (REN). If requested, provide this information to your telephone company.

• Ringer equivalence number (REN): 0.1B The REN is useful to determine the quantity of devices you may connect to your telephone lines and still have all those devices ring when your telephone number is called. In most, but not all areas, the sum of the RENs of all devices connected to one line should not exceed five (5.0). To be certain of the number of devices you may connect to your line, as determined by the REN, you should contact your local telephone company to determine the maximum REN for your calling area.

Â *Telephone jack type:* USOC, RJ-11 An FCC-compliant telephone cord and modular plug are provided with this equipment. This equipment is designed to be connected to the telephone network or premises wiring using a compatible modular jack that complies with Part 68 rules. See the installation instructions for details.

## **Telephone Line Problems**

If your telephone doesn't work, there may be a problem with your telephone line. Disconnect the modem to see if the problem goes away. If it doesn't, report the problem either to your local telephone company or to your company's telecommunications people.

If disconnecting the modem eliminates the problem, the modem itself may need service. See the service and support information that came with your Apple product for instructions on how to contact Apple or an Apple-authorized service provider for assistance.

If you do not disconnect your modem when it is adversely affecting the telephone line, the telephone company has the right to disconnect your service temporarily until you correct the problem. The telephone company will notify you as soon as possible. Also, you will be informed of your right to file a complaint with the FCC.

The telephone company may make changes in its facilities, equipment, operations, or procedures that could affect the operation of your equipment. If this happens, the telephone company will provide advance notice in order for you to make the necessary modifications to maintain uninterrupted service.

The internal modem will not work with party lines, cannot be connected to a coin-operated telephone, and may not work with a private branch exchange (PBX).

#### **Telephone Consumer Protection Act**

The Telephone Consumer Protection Act of 1991 makes it unlawful for any person to use a computer or other electronic device to send any message via a telephone fax machine unless such message clearly contains, in a margin at the top or bottom of each transmitted page or on the first page of the transmission, the date and time it was sent and an identification of the business or other entity, or individual sending the message and the telephone number of the sending machine of such business, entity, or individual.

#### **Information You Need in Canada**

The Industry Canada (IC) label identifies certified equipment. This certification means that the equipment meets certain telecommunications network protective, operational, and safety requirements. The Department does not guarantee the equipment will operate to a user's satisfaction.

Before installing this equipment, make sure that you are permitted to connect to the facilities of the local telecommunications company. Be sure you use an acceptable method of connection to install the equipment. In some cases, you may extend the company's internal wiring for single-line individual service by means of a certified telephone extension cord. Be aware, however, that compliance with these conditions may not prevent degradation of service in some situations.

Repairs to certified equipment should be made by an authorized Canadian maintenance facility designated by the supplier. Any equipment malfunctions or repairs or alterations that you make to this equipment may cause the telecommunications company to request that you disconnect the equipment.

*In Canada, contact Apple at:* 7495 Birchmount Road, Markham, Ontario, L3R 5G2, 800-263-3394

*Warning:* Users should ensure for their own protection that the electrical ground connections of the power utility, telephone lines, and internal metallic water pipe system, if present, are connected together. This precaution may be particularly important in rural areas.

Users should not attempt to make such connections themselves, but should contact the appropriate electric inspection authority or electrician.

- Load number: 0.1 The load number (LN) assigned to each terminal device denotes the percentage of the total load to be connected to the telephone loop that is used by the device, to prevent overloading. The termination of a loop may consist of any combination of devices, subject only to the requirement that the sum of the load numbers of all devices does not exceed 100.
- Â *Telephone jack type:* CA-11

#### **Informations Destinées aux Utilisateurs Canadiens**

L'étiquette d'Industrie Canada identifie un matériel homologué. Cette étiquette certifie que le matériel est conforme à certaines normes de protection, d'exploitation et de sécurité des réseaux de télécommunications. Le Ministère n'assure toutefois pas que le matériel fonctionnera à la satisfaction de l'utilisateur.

Avant d'installer ce matériel, l'utilisateur doit s'assurer qu'il est permis de la raccorder au réseau de l'enterprise locale de télécommunication. Le matériel doit également être installé en suivant une méthode acceptée de raccordement. Dans certains cas, le câblage appartenant à l'enterprise utilisé pour un service individuel à ligne unique peut être prolongé au moyen d'un dispositif homologué de raccordement (cordon prolongateur téléphonique).

L'abonné ne doit pas oublier qu'il est possible que la conformité aux conditions énoncées ci-dessus n'empêche pas la dégradation du service dans certaines situations. De fait, les enterprises de télécommunication ne permettent pas que l'on raccorde un matériel aux prises d'abonnés, sauf dans les cas précis prévus par les terifs particuliers de ces enterprises.

Les réparations de matériel homologué doivent être effectuées par un centre d'entretien canadien autorisé désigné par la fournisseur. La compagnie de télécommunications peut demander à l'utilisateur de débrancher un appareil suite à des réparations ou à des modifications effectuées par l'utilisateur ou en raison d'un mauvais fonctionnement.

Veuillez contacter Apple pour des informations supplémentaires:

Apple Canada, Inc. 7495 Birchmount Road Markham, Ontario Canada L3R 5G2 *Service à la clientèle d'Apple Canada:* 800-263-3394

*Avertissement :* Pour sa propre protection, l'utilisateur doit s'assurer que tout les fils de mise à la terre du secteur, des lignes téléphoniques et les canalisations d'eau métalliques, s'il y en a, soient raccordés ensemble. Cette précaution est particulièrement importante dans les régions rurales.

L'utilisateur ne doit pas tenter de faire ces raccordements lui-même; il doit avoir recours à une service d'inspection des installations électriques ou à un électricien, selon le cas.

- Â *Numéro de charge:* 0.1 L'indice de charge (IC) assigné à chaque dispositif terminal indique, pour éviter toute surcharge, le pourcentage de la charge totale qui sera raccordée à un circuit téléphonique bouclé utilisé par ce dispositif. La terminaison du circuit bouclé peut être constituée de n'importe quelle combinaison de dispositifs pourvu que la somme des indices de charge de l'ensemble des dispositifs ne dépasse pas 100.
- Â *Type de prise téléphonique:* CA-11

## **Information You Need in the United Kingdom**

This terminal equipment is intended for direct connection to the analogue Public Switched Telecommunications Network and is approved for use within the United Kingdom with the following features:

- Modem facility
- Autocalling facility
- Autoanswer facility
- DTMF signaling

Operation in the absence of proceed indication or upon detection of proceed indication

This product is in conformity with relevant regulatory standards following the provisions of European Council Directives 73/23/EEC (Low Voltage Directive) and 89/336/EEC amended by 92/31/EEC (EMC Directive).

## **Informationen fur Deutschland**

Diese Modem-Karte ist als Endeinrichtung vorgesehen und muss an ein TAE mit F-Kodierung angeschlossen werden. Diese Endeinrichtung ist in Konformität gemäss Niederspannungsrichtlinie 73 / 23 / EWG sowie EMC-Richtlinien 89 / 336 / EWG und 92 / 31 / EWG.

#### **Informations pour la France**

Ce matériel est conforme aux normes applicables de sécurité éléctrique d'après la directive 73 / 23 / CEE et aux normes applicables de comptabilité éléctromagnétique d'après la directive 89 / 336 / CEE, modifié par la directive 92 / 31 / CEE.

#### **Information You Need in Australia**

All telecommunications devices are required to be labelled as complying to the Australian telecommunications standards, ensuring the health and safety of the operator and the integrity of the Australian telecommunications network. To provide compliance with the Australian Communications Authority's technical standards, please ensure that the following AT commands are maintained:

- ATB0 (ITU/CCITT operation)
- AT&G0 (no guard tone)
- AT&P1 (33/66 pulse dial make/break ratio)
- ATS0 = 0 or ATS0 = 1 (no answer or answer greater than one ring)
- $\cdot$  ATS6 = 95 (DTMF period between 70–255 ms)
- ATS11 = 95 (DTMF period between  $70-255$  ms)

For calls that are automatically generated, a total of three call attempts are allowed to a telephone number, with a minimum period between calls of 2 seconds. If the call does not connect after three attempts, 30 minutes must expire before automatic redialing may be initiated. Failure to set the modem (and any associated communications software) to the above settings may result in the modem being non-compliant with Australian telecommunications standards. Under these circumstances a user could be subject to significant penalties under the Telecommunications Act 1997.

This modem must be properly secured in order for you to use it. Telecommunications network voltages exist inside the computer and the telecommunications line connection must be removed before opening the computer.

#### **Information You Need in New Zealand**

This modem is fully approved to operate on the New Zealand telecommunications network under Telepermit number PTC 211/04/002. All telecommunications devices are required to hold a Telepermit and be labelled accordingly with the approved Telepermit number to comply with the New Zealand telecommunications standards, ensuring the health and safety of the operator and the integrity of the New Zealand telecommunications network. To ensure compliance, all calls that are automatically generated should not make more than 10 call attempts to the same number within any 30 minute period with a minimum period between calls of 30 seconds. Failure to adhere to these standards may result in the modem being non-compliant with New Zealand Telecom standards. Under these circumstances a user could be subject to significant penalties.

*Important:* The grant of a Telepermit for any item of terminal equipment indicates that only Telecom has accepted that the item complies with minimum conditions for connection to its network. It indicates no endorsement of the product by Telecom, nor does it provide any sort of warranty. Above all, it provides no assurance that any item will work correctly in all respects with another item of Telepermitted equipment of a different make or model, nor does it imply that any product is compatible with all of Telecom's network services.